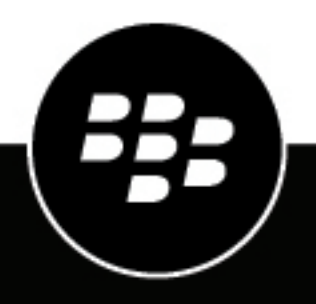

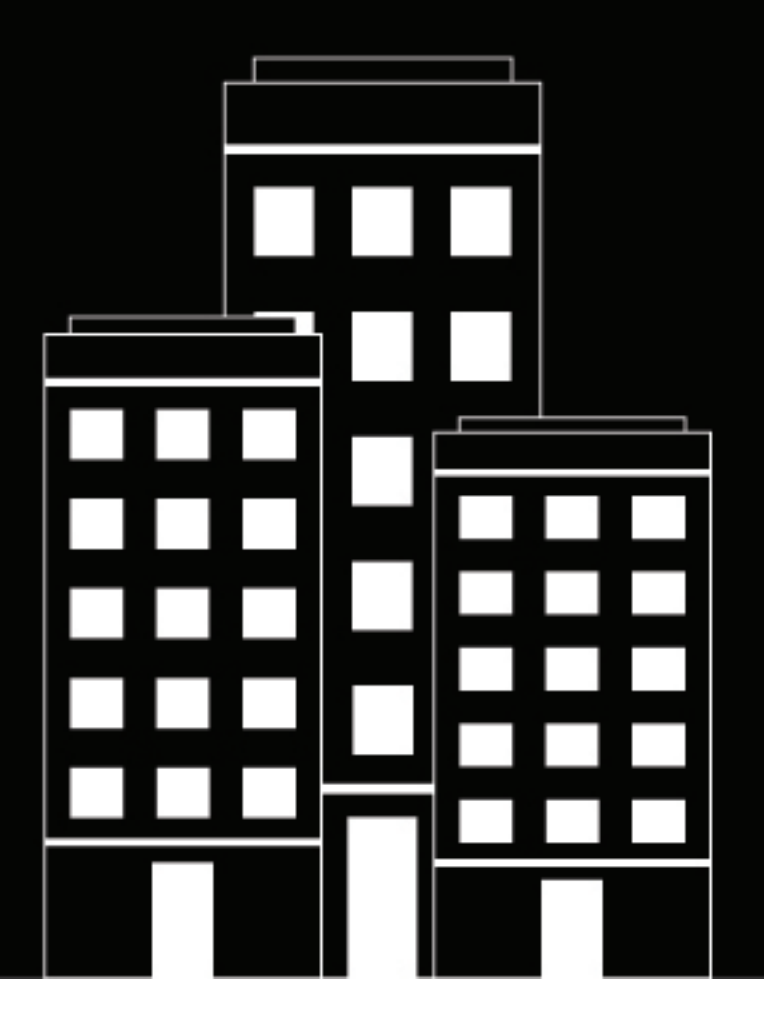

# **BlackBerry UEM Guía de configuración**

12.19

2024-03-08Z

## **Contents**

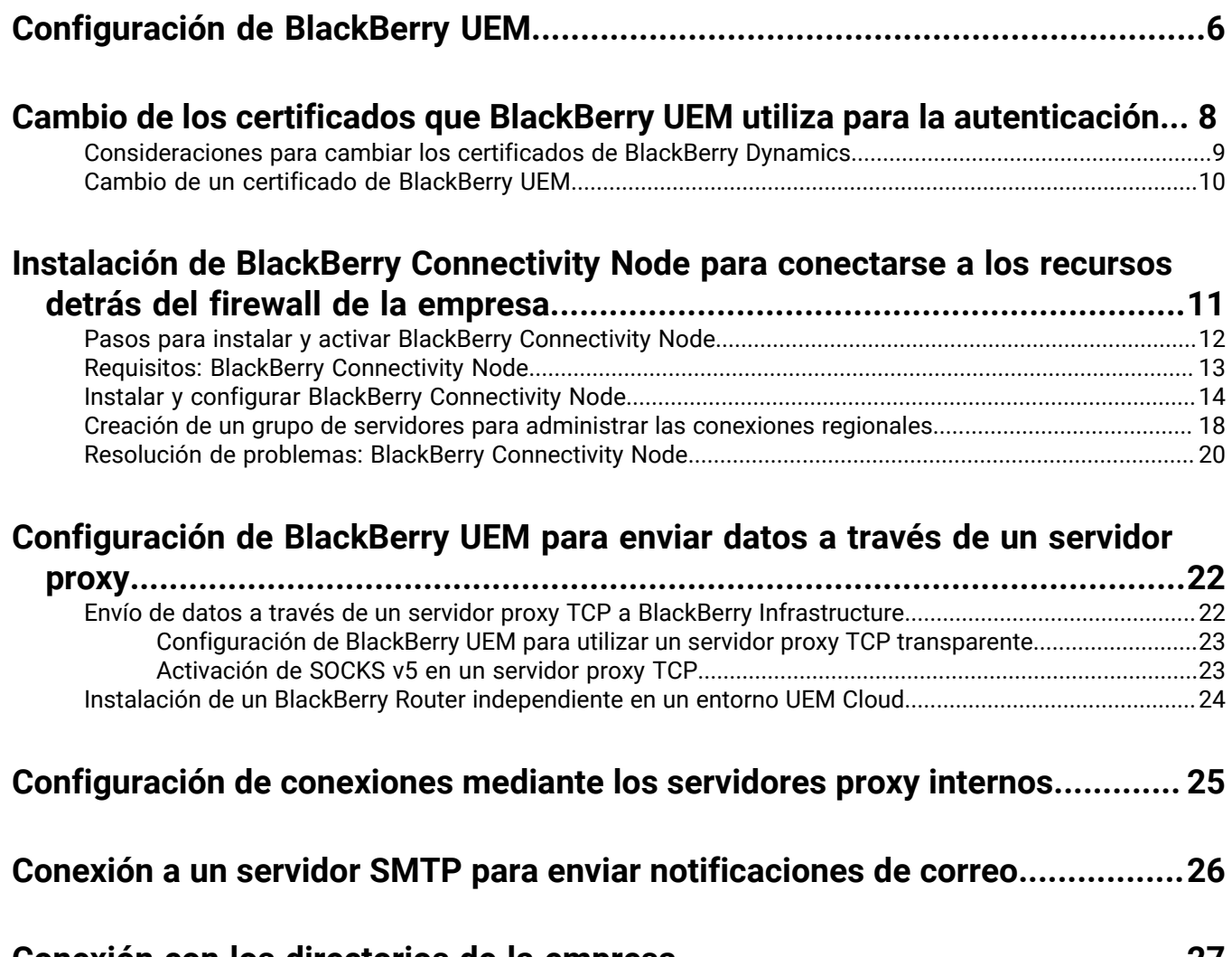

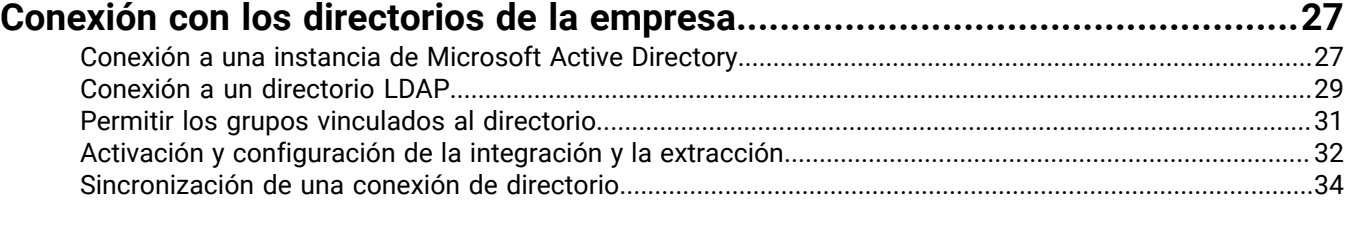

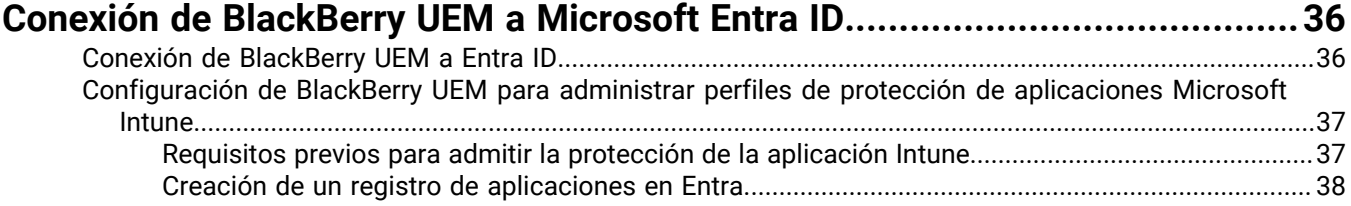

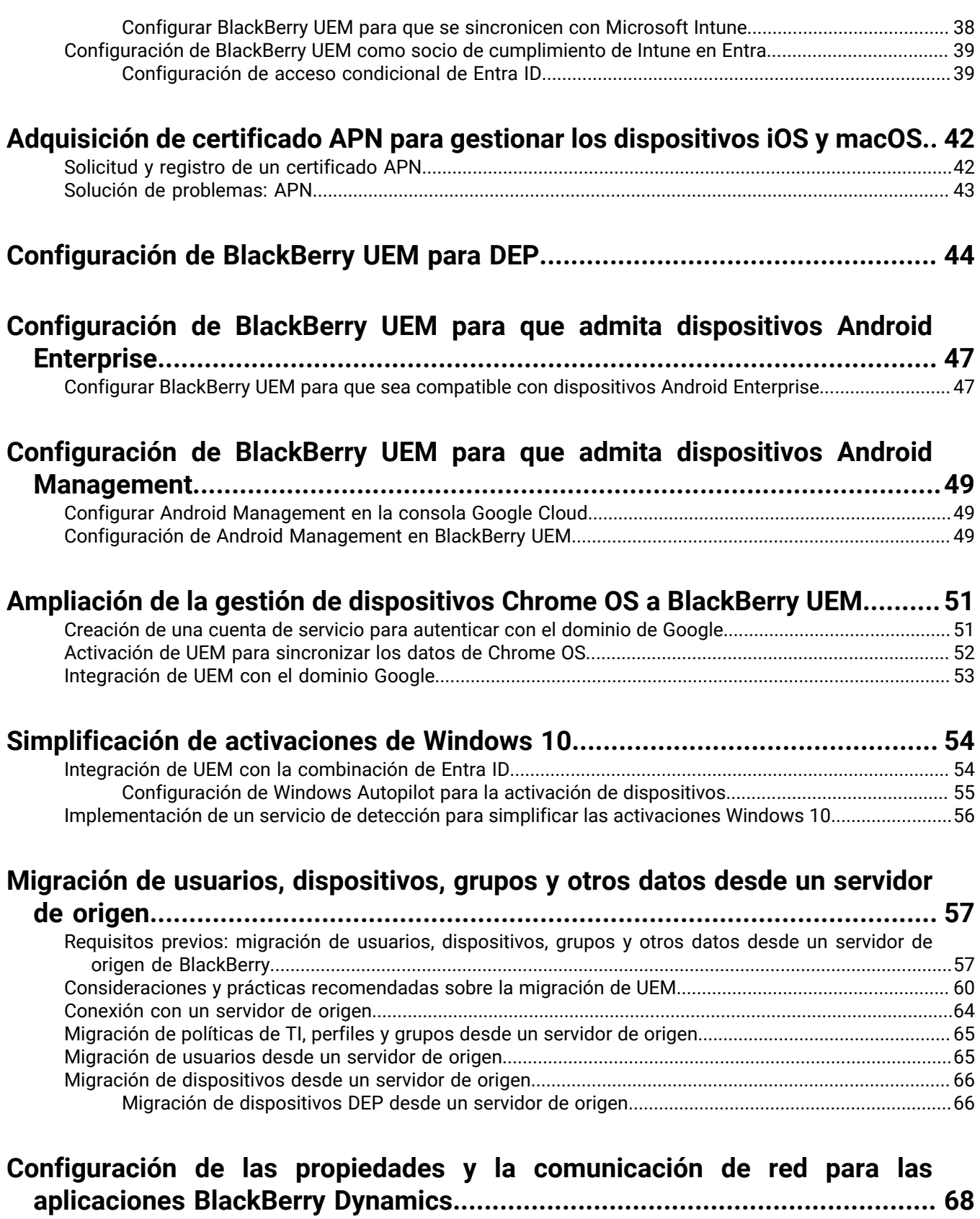

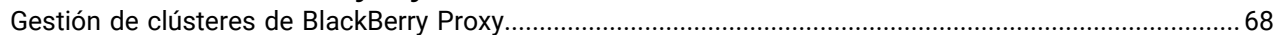

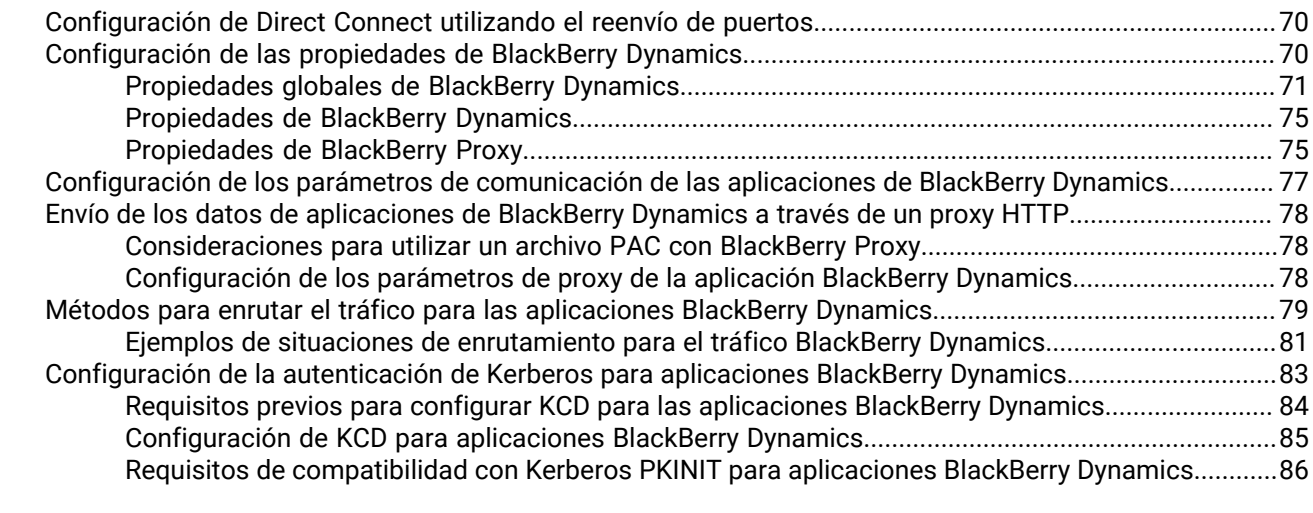

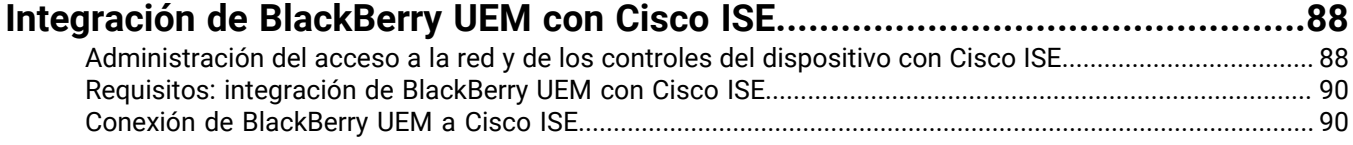

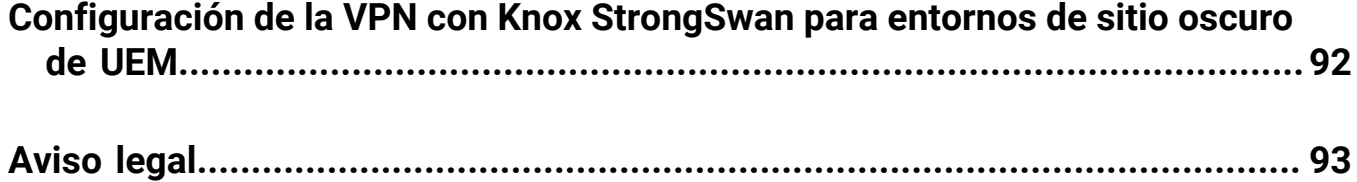

## <span id="page-5-0"></span>**Configuración de BlackBerry UEM**

La siguiente tabla muestra un resumen de las tareas de configuración inicial incluidas en esta guía. Revíselas para determinar qué tareas debe completar en función de las necesidades de su organización. Cuando haya completado las tareas correspondientes, podrá configurar administradores, crear y administrar usuarios y grupos, configurar los controles del dispositivo y activar dispositivos.

Al realizar las tareas de configuración de esta guía, utilice la cuenta de administrador que ha creado al instalar UEM. Si crea cuentas de administrador adicionales para configurar UEM, debe asignar el rol de administrador de seguridad a las cuentas para asegurarse de que se concede el nivel de permisos adecuado.

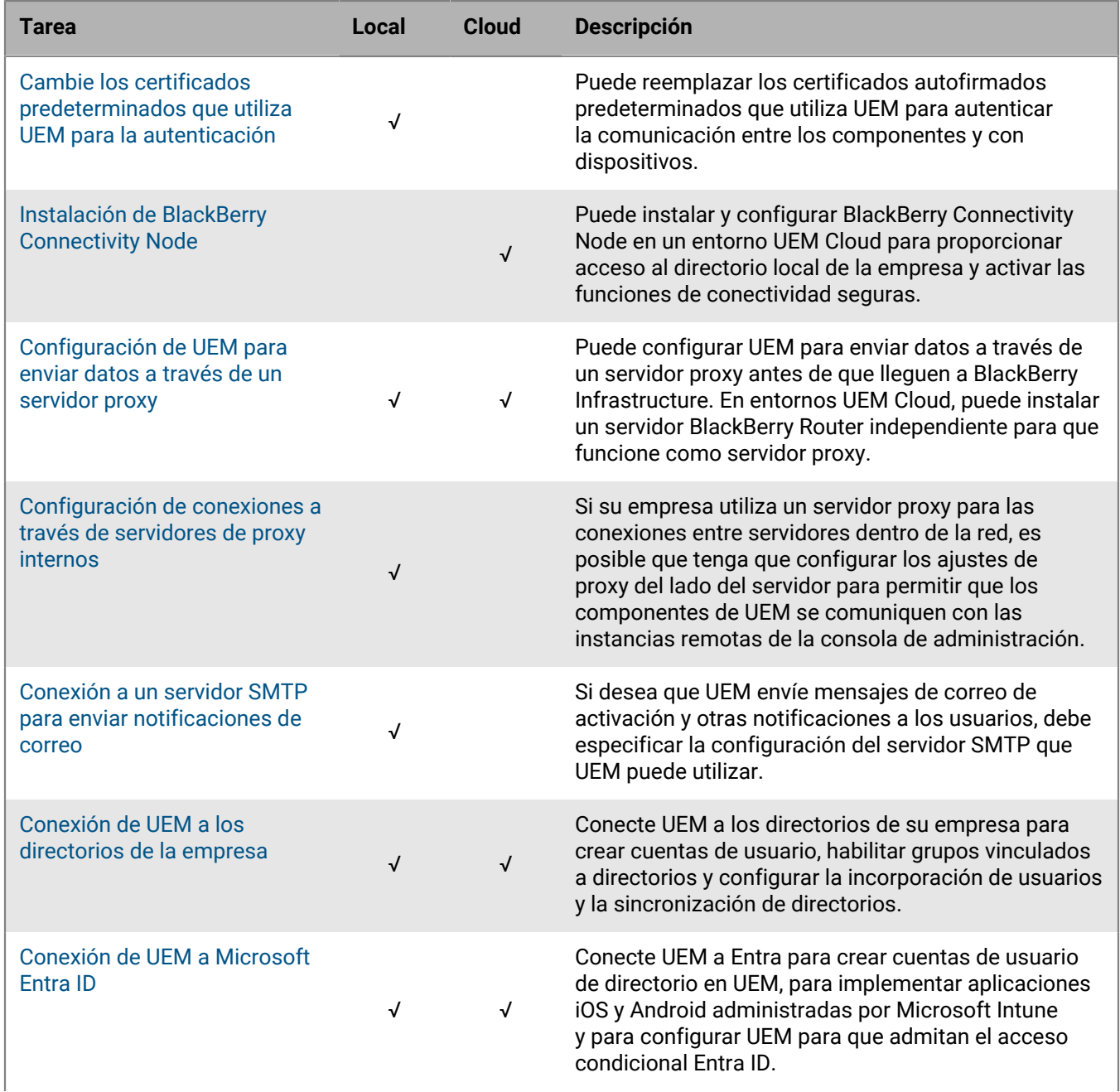

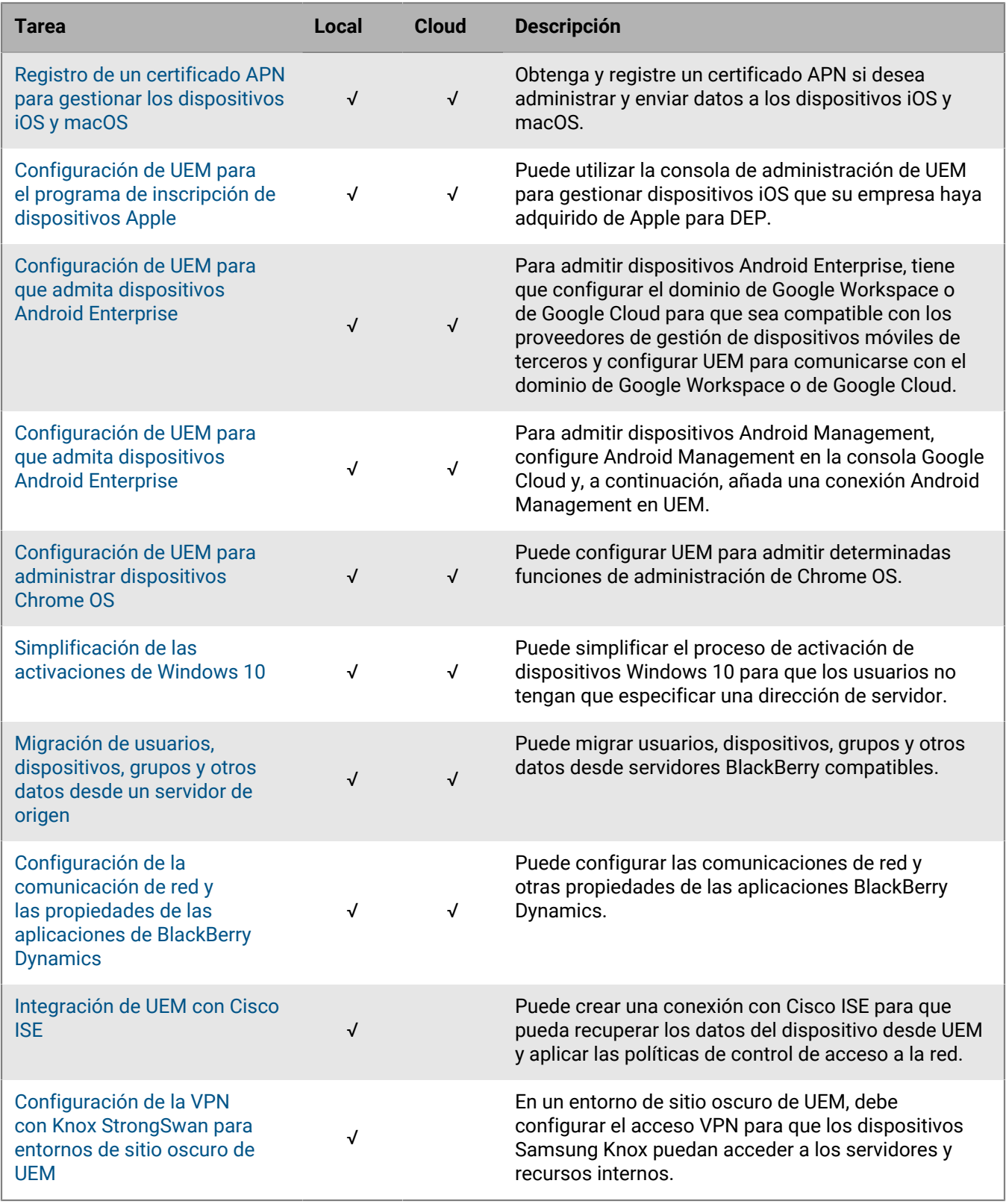

## <span id="page-7-0"></span>**Cambio de los certificados que BlackBerry UEM utiliza para la autenticación**

Cuando se instala BlackBerry UEM local, la aplicación de configuración genera varios certificados autofirmados que se utilizan para autenticar la comunicación entre distintos componentes de UEM y los dispositivos. Puede cambiar los certificados si la política de seguridad de su empresa requiere que los certificados los firme la autoridad de certificación de su empresa o si desea utilizar certificados emitidos por una autoridad de certificación que ya son de confianza para los dispositivos y navegadores.

Si se producen problemas al cambiar un certificado, la comunicación entre los componentes de UEM y entre UEM y los dispositivos puede verse interrumpida. Si decide cambiar los certificados, planifique y pruebe el cambio con cuidado.

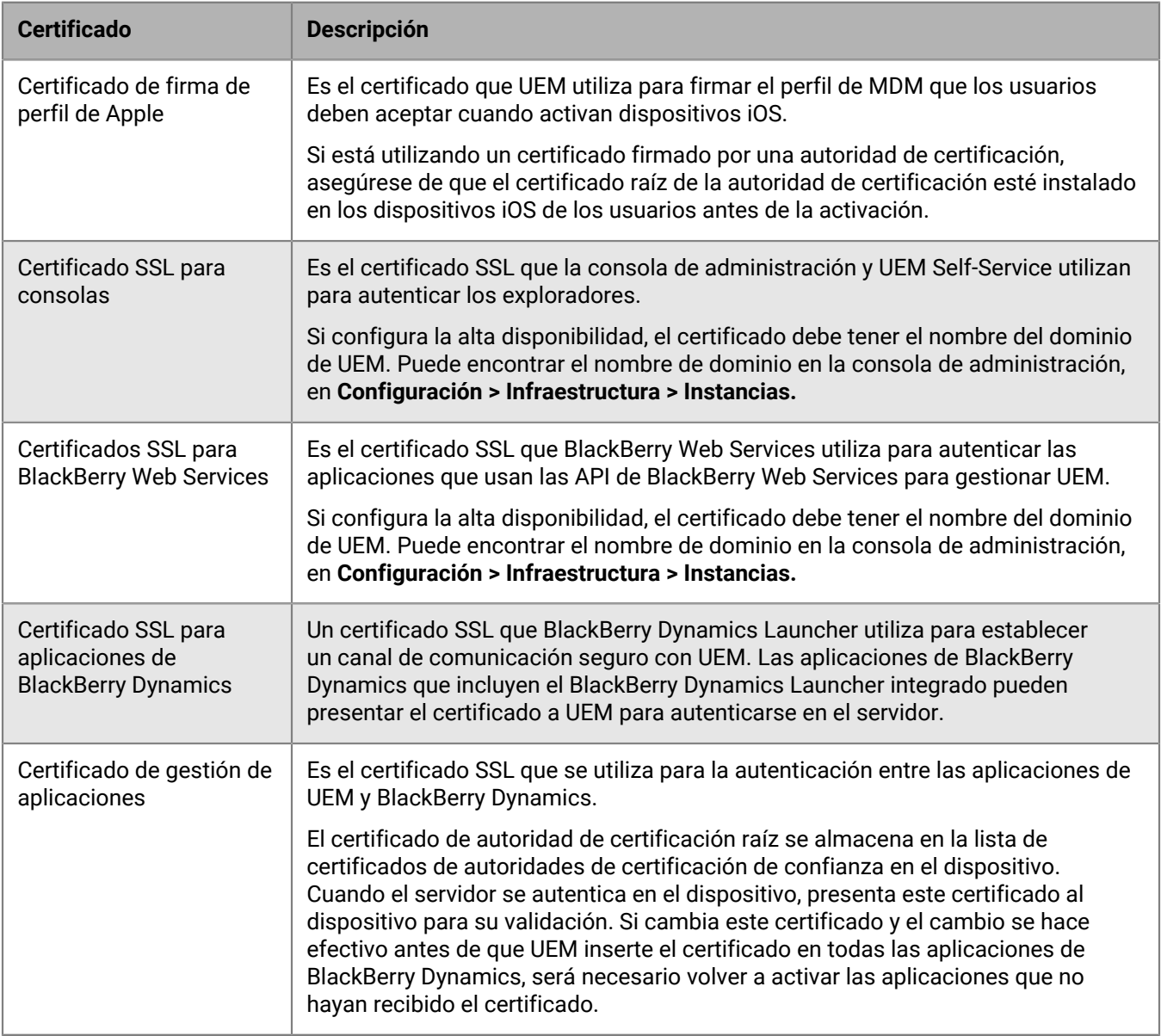

Puede cambiar los siguientes certificados:

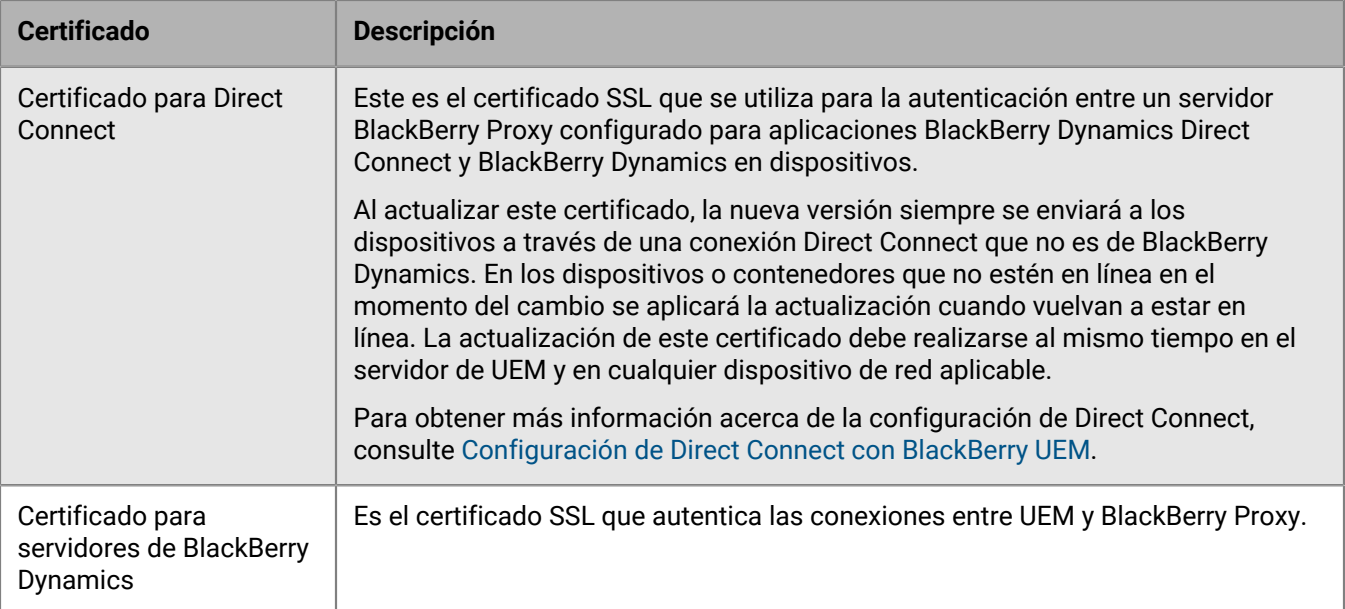

### <span id="page-8-0"></span>**Consideraciones para cambiar los certificados de BlackBerry Dynamics**

Si desea cambiar cualquiera de los certificados SSL de BlackBerry Dynamics, tenga en cuenta las consideraciones siguientes. Si se producen problemas al cambiar un certificado, la comunicación entre los componentes de BlackBerry UEM y entre las aplicaciones de UEM y BlackBerry Dynamics podría verse interrumpida. Planifique y pruebe los cambios de certificados con cuidado.

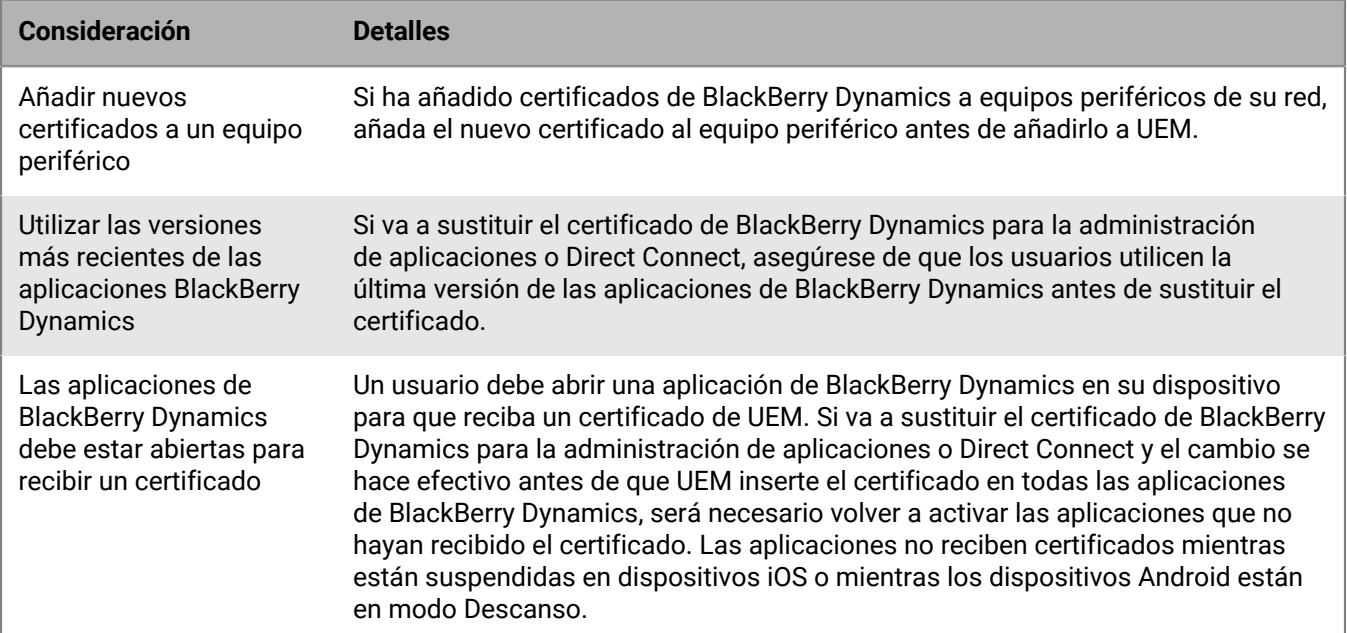

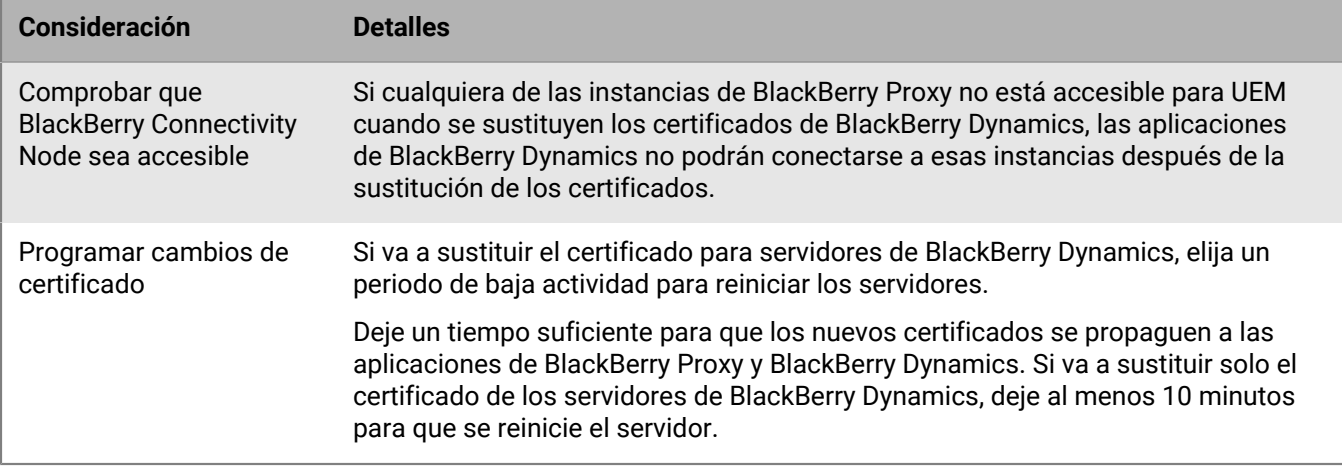

### <span id="page-9-0"></span>**Cambio de un certificado de BlackBerry UEM**

#### **Antes de empezar:**

- Revise la [Consideraciones para cambiar los certificados de BlackBerry Dynamics.](#page-8-0)
- Obtenga un certificado firmado por una CA de confianza. El certificado debe estar en un formato de almacén de claves (.pfx, .pkcs12) y debe estar cifrado con el tipo de cifrado TripleDES-SHA1.
- **1.** En la barra de menús de la consola de administración, haga clic en **Configuración > Infraestructura > Certificados del servidor**.
- **2.** En las pestañas **Certificados de servidor** o **Certificados de BlackBerry Dynamics**, en la sección del certificado que desea reemplazar, haga clic en **Ver detalles**.
- **3.** Haga clic en **Sustituir certificado**.
- **4.** Haga clic en **Examinar**. Navegue al archivo de certificado y selecciónelo.
- **5.** En el campo **Contraseña de cifrado** o **Contraseña**, escriba una contraseña.
- **6.** Haga clic en **Sustituir**.

#### **Después de terminar:**

- Si ha sustituido alguno de los certificados de la pestaña Certificados de servidor, reinicie el servicio UEM Core en todos los servidores.
- En el caso de los certificados de la pestaña Certificados de BlackBerry Dynamics, puede hacer clic en **Revertir al valor predeterminado** para volver a utilizar un certificado autofirmado.
- En la pestaña Certificados de BlackBerry Dynamics, puede desmarcar las casillas de verificación **Confiar en la CA de BlackBerry UEM** y **Confiar en la CA de BlackBerry Dynamics** si ya no necesita certificados autofirmados. Solo se puede desmarcar la casilla de verificación **Confiar en la CA de BlackBerry Dynamics** si ha sustituido todos los certificados en la pestaña Certificados de BlackBerry Dynamics.
- Si las aplicaciones de BlackBerry Dynamics dejan de comunicarse después de cambiar los certificados, asegúrese de que las aplicaciones estén actualizadas y, a continuación, indique a los usuarios que vuelvan a activar las aplicaciones.

## <span id="page-10-0"></span>**Instalación de BlackBerry Connectivity Node para conectarse a los recursos detrás del firewall de la empresa**

BlackBerry Connectivity Node es un conjunto de componentes que puede instalar en un equipo específico para activar funciones adicionales para BlackBerry UEM Cloud. Los siguientes componentes se incluyen en BlackBerry Connectivity Node.

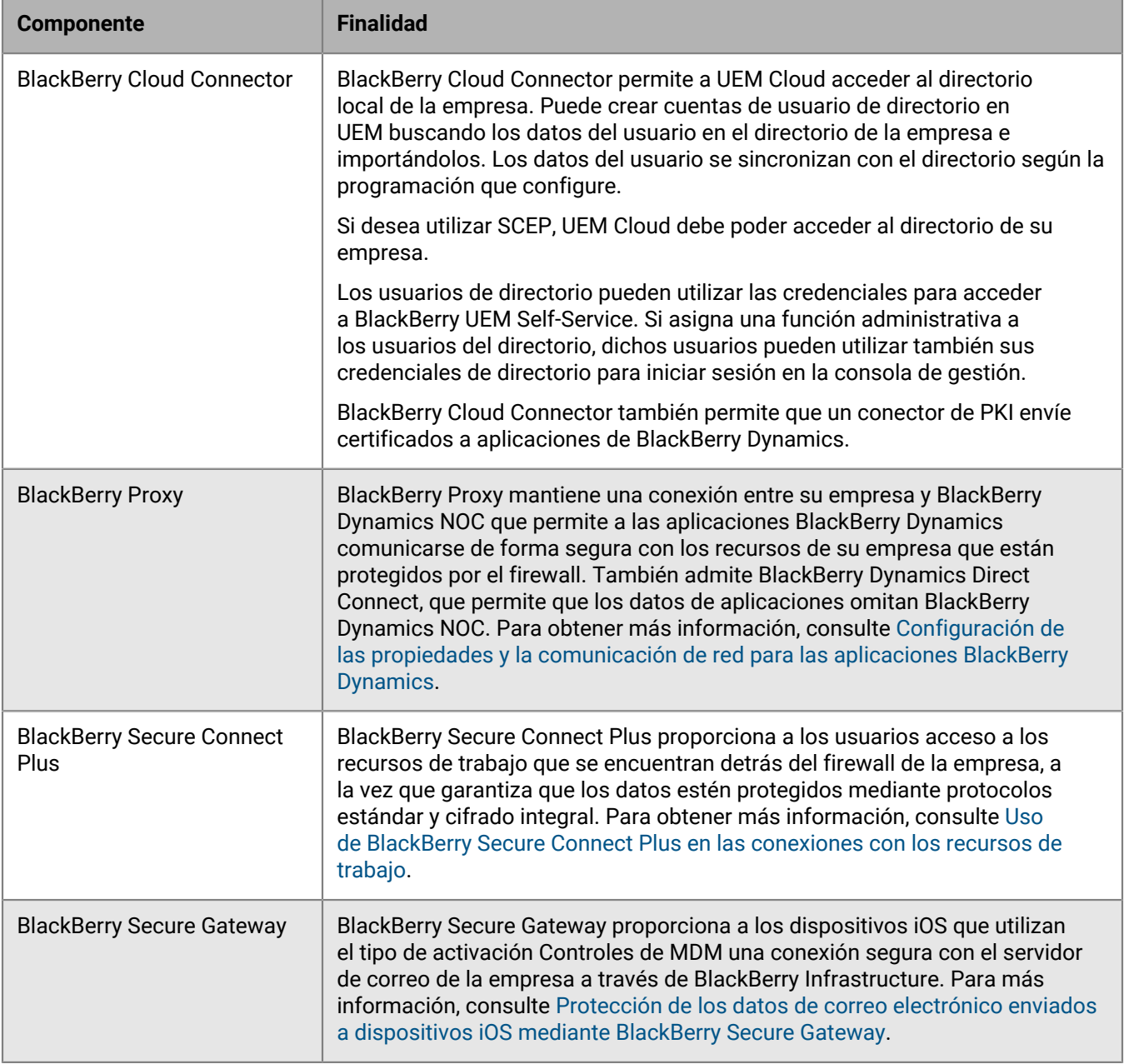

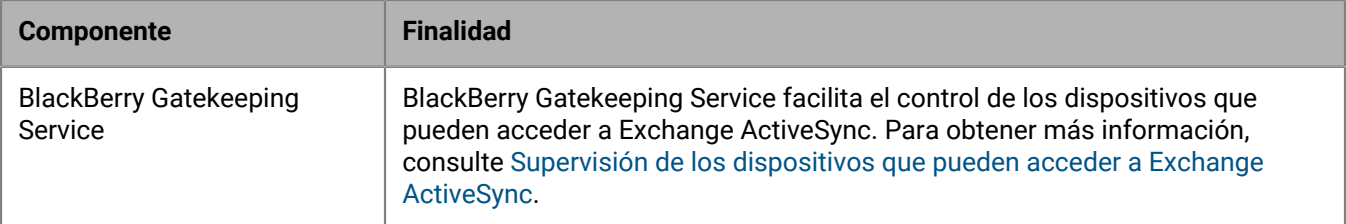

Los archivos de instalación y de activación de BlackBerry Connectivity Node están disponibles en la consola de administración UEM. Puede utilizar estos archivos para instalar nuevas instancias de BlackBerry Connectivity Node y para actualizar las instancias existentes.

### <span id="page-11-0"></span>**Pasos para instalar y activar BlackBerry Connectivity Node**

Puede instalar una o más instancias de BlackBerry Connectivity Node para mejorar la redundancia.

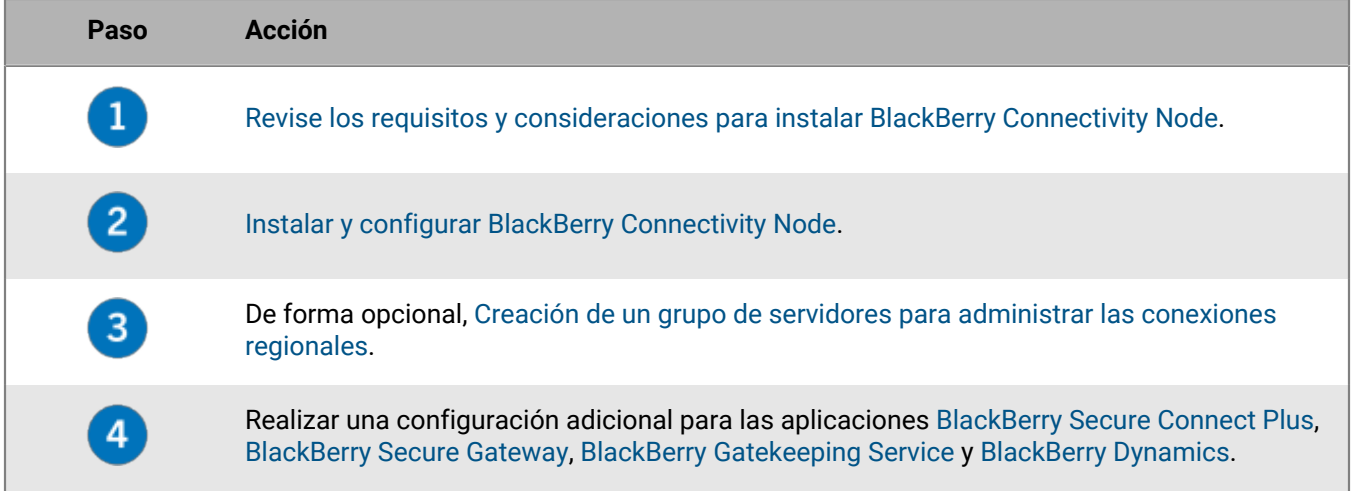

## <span id="page-12-0"></span>**Requisitos: BlackBerry Connectivity Node**

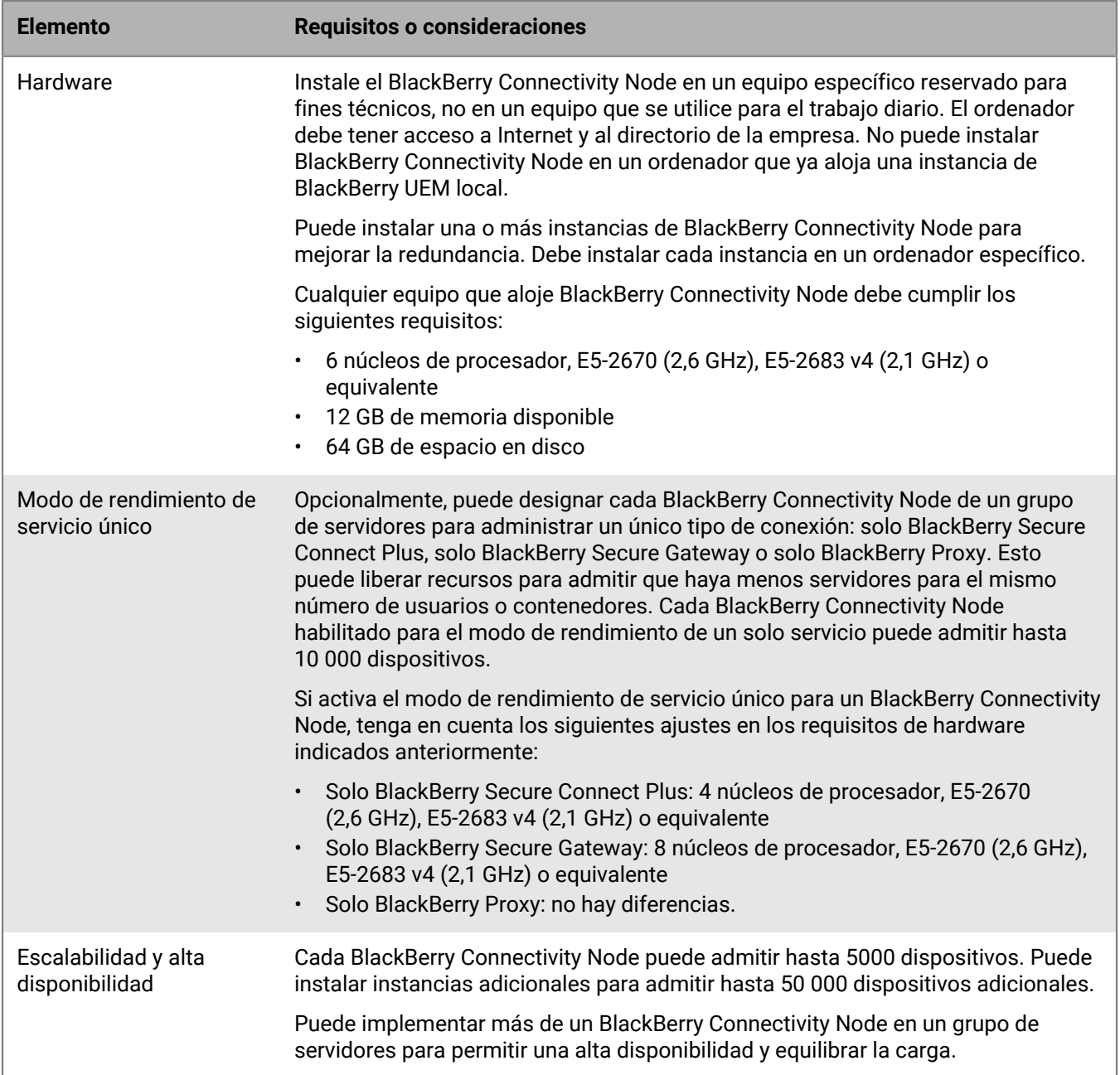

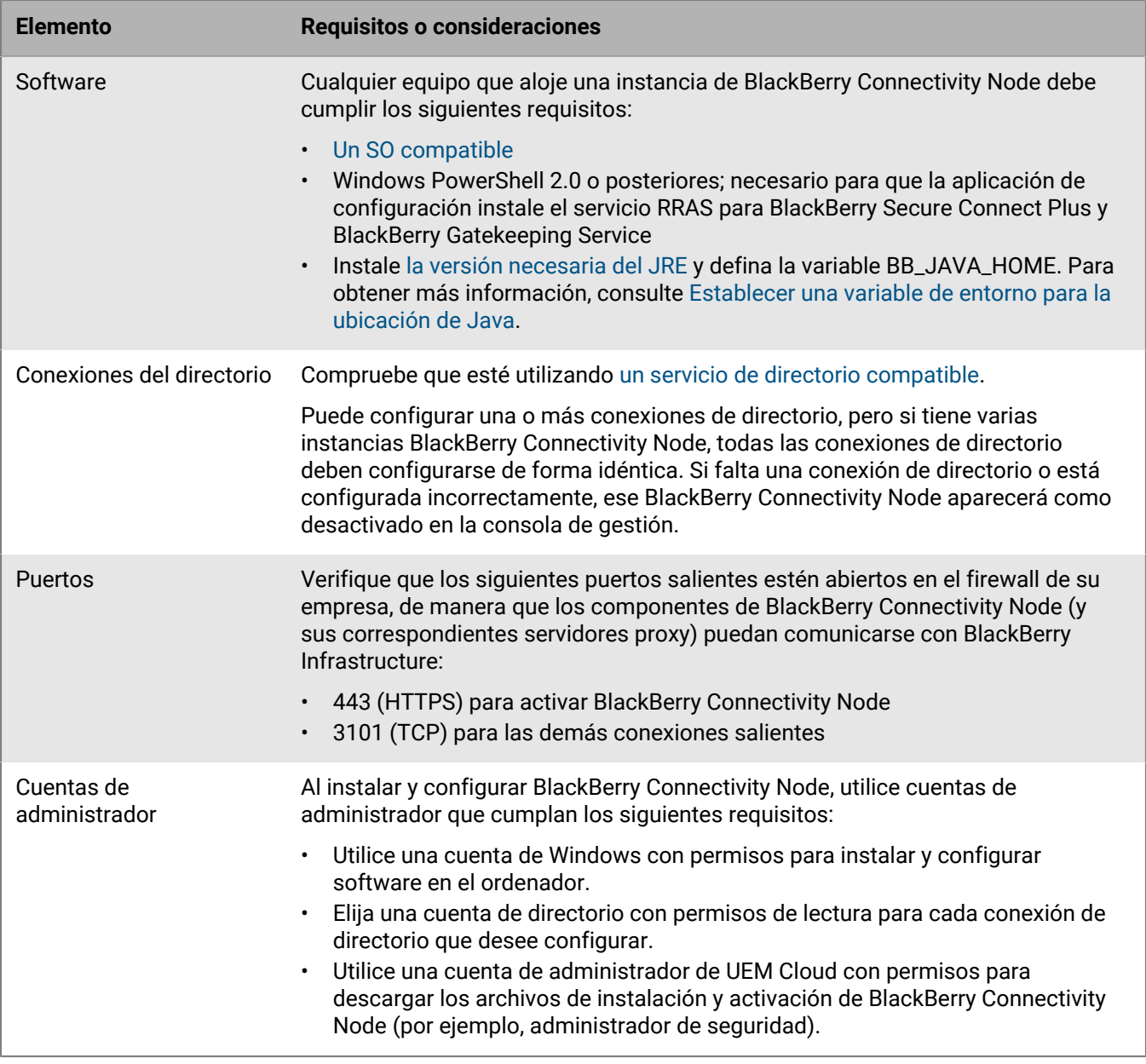

### <span id="page-13-0"></span>**Instalar y configurar BlackBerry Connectivity Node**

- [Revise los requisitos y consideraciones para instalar BlackBerry Connectivity Node](#page-12-0).
- En la barra de menús de la consola de gestión, haga clic en **Configuración > Integración externa > Configuración de BlackBerry Connectivity Node**. Haga clic en  $\equiv \sqrt{y}$  descargue la aplicación de configuración de BlackBerry Connectivity Node. Si desea agregar la instancia de BlackBerry Connectivity Node a un grupo de servidores existente cuando lo activa, en la lista desplegable **Grupo de servidores**, haga clic en el grupo de servidores correspondiente. Genere y guarde el archivo de activación. El archivo de activación será válido durante 60 minutos.
- Transfiera la aplicación de instalación y el archivo de activación al equipo en el que desea alojar la instancia BlackBerry Connectivity Node. Realice los pasos que se indican a continuación en ese equipo.
- **1.** Ejecute la aplicación de configuración BlackBerry Connectivity Node.
- **2.** Seleccione su idioma. Haga clic en **Aceptar**.
- **3.** Haga clic en **Siguiente**.
- **4.** Seleccione un país o una región. Lea y acepte el contrato de licencia. Haga clic en **Siguiente**.
- **5.** El programa de instalación verifica que el equipo cumpla con los requisitos de instalación. Haga clic en **Siguiente**.
- **6.** Para cambiar la ruta del archivo de instalación, haga clic en **...** y vaya a la ruta del archivo que desea utilizar. Haga clic en **Install (Instalar**).
- **7.** Cuando finalice la instalación, haga clic en **Siguiente**.

Se muestra la dirección de la consola de BlackBerry Connectivity Node (http:/localhost:8088). Haga clic en el enlace y guarde el sitio en su navegador.

- **8.** Seleccione su idioma. Haga clic en **Siguiente**.
- **9.** Cuando se activa BlackBerry Connectivity Node, envía los datos a través del puerto 443 (HTTPS) a BlackBerry Infrastructure (por ejemplo, na.bbsecure.com o eu.bbsecure.com). Después de activarlo, BlackBerry Connectivity Node utiliza el puerto 3101 (TCP) para todas las demás conexiones salientes a través de BlackBerry Infrastructure. Si desea enviar los datos de BlackBerry Connectivity Node a través de un servidor proxy existente situado detrás el firewall de la empresa, haga clic en **Haga clic aquí para configurar los ajustes de proxy para el entorno de su empresa**, seleccione la opción **Servidor proxy** y realice alguna de las siguientes acciones:
	- Para enviar datos de activación a través de un servidor proxy, en el campo **Proxy de inscripción**, escriba el FQDN o la dirección IP y el número de puerto del servidor proxy. El servidor proxy debe poder enviar datos a través del puerto 443 a .bbsecure.com. Haga clic en **Guardar**.
	- Para enviar otras conexiones salientes desde los componentes de BlackBerry Connectivity Node a través de un servidor proxy, en los campos correspondientes, escriba el FQDN o la dirección IP y el número de puerto del servidor proxy. El servidor proxy debe poder enviar datos a través del puerto 3101 a .bbsecure.com. Haga clic en **Guardar**.

### **10.**En el campo **Nombre descriptivo**, escriba un nombre para BlackBerry Connectivity Node. Haga clic en **Siguiente**.

**11.**Haga clic en **Examinar**. Seleccione el archivo de activación.

**12.**Haga clic en **Activar**.

Si desea añadir una instancia de BlackBerry Connectivity Node a un grupo de servidores existente durante la activación, el firewall de la empresa debe permitir las conexiones de ese servidor a través del puerto 443 mediante BlackBerry Infrastructure para activar BlackBerry Connectivity Node y a la misma región bbsecure.com como la instancia principal de BlackBerry Connectivity Node.

**13.** $H$ **aga clic en**  $+$  **y seleccione el tipo de directorio de empresa que desea configurar.** 

**14.**Siga los pasos para el tipo de directorio de la empresa:

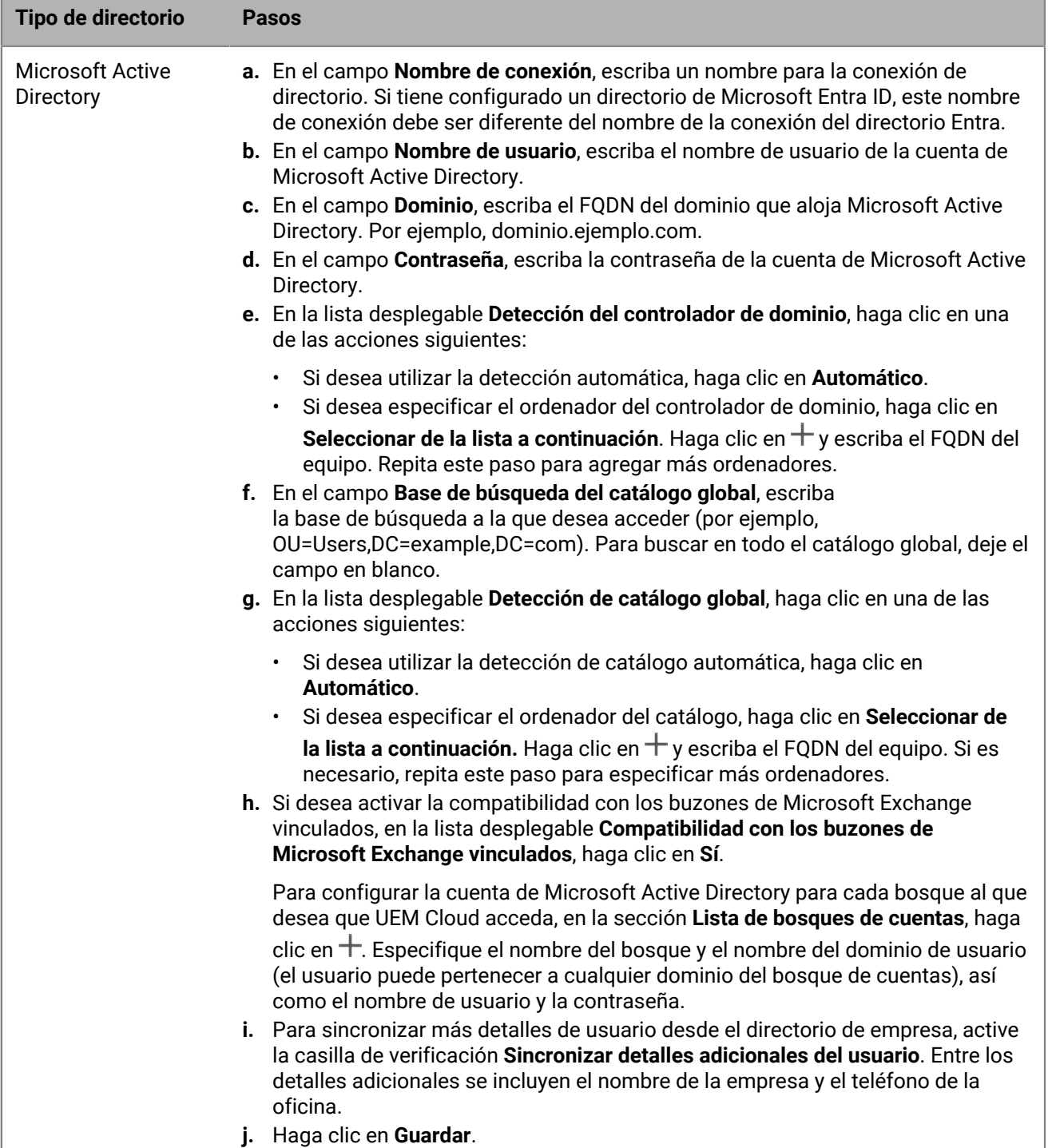

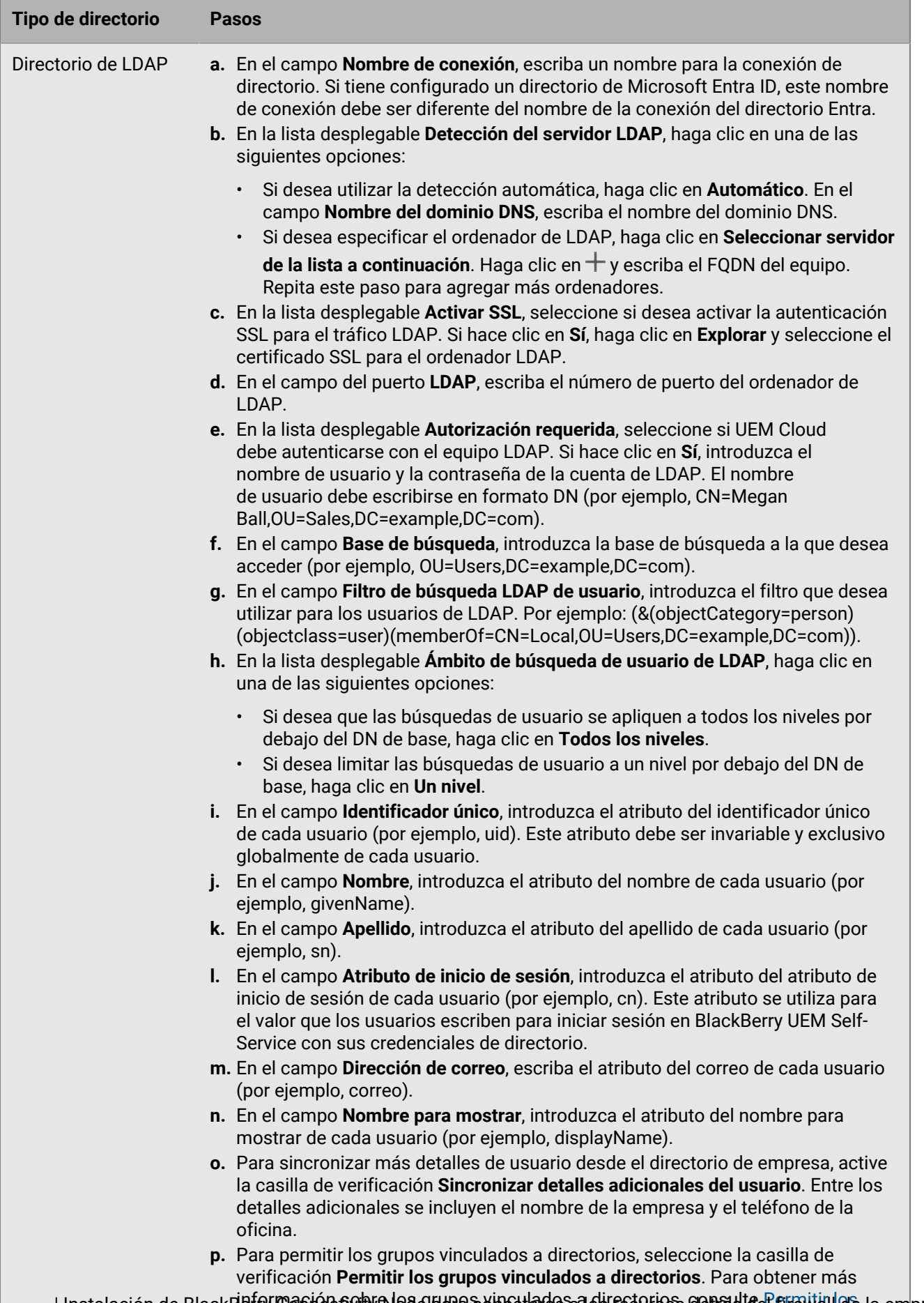

información sobre los grupos vinculados a directorios, consulte [Permitir los](#page-30-0) [grupos vinculados al directorio.](#page-30-0) | Instalación de BlackBerry Connectivity Node para conectarse a los recursos detrás del firewall de la empresa | **17**

#### **15.**En la consola de gestión, haga clic en **Configuración > Integración externa > Configuración de BlackBerry Connectivity Node**.

#### **16.**En la sección **Paso 4: Probar conexión**, haga clic en **Siguiente**.

Para ver el estado de una instancia de BlackBerry Connectivity Node, en la barra de menú de la consola de gestión, haga clic en **Configuración > Integración externa > Estado de BlackBerry Connectivity Node**.

#### **Después de terminar:**

- Para instalar instancias adicionales de BlackBerry Connectivity Node, vuelva a descargar los archivos de instalación y activación y repita esta tarea en un equipo diferente. Esta operación debe efectuarse tras activar la primera instancia.
- Si instala más de una BlackBerry Connectivity Node, debe configurar conexiones de directorio idénticas en cada instancia. Puede utilizar la consola BlackBerry Connectivity Node para exportar las conexiones de directorio de una instancia (archivo .txt) y, después, transferir e importar esas conexiones a un BlackBerry Connectivity Node diferente con la consola de esa instancia. Elimine cualquier conexión de directorio existente de una instancia antes de importar configuraciones de directorio.
- De forma opcional, [Creación de un grupo de servidores para administrar las conexiones regionales.](#page-17-0)
- Si desea enviar datos a través de un proxy HTTP antes de que llegue a BlackBerry Dynamics NOC, en la consola de BlackBerry Connectivity Node, haga clic en **Configuración general > Router y proxy de BlackBerry**. Seleccione la casilla de verificación **Activar proxy HTTP** y configure los ajustes del proxy.
- Si desea cambiar la configuración predeterminada para las instancias de BlackBerry Connectivity Node, en la barra de menús de la consola de administración, haga clic en **Configuración > Integración externa>** Configuración de BlackBerry Connectivity Node y haga clic en ... Puede cambiar la configuración de registro, deshabilitar instancias de BlackBerry Gatekeeping Service y configurar los ajustes de BlackBerry Secure Gateway.
- Cuando reciba una notificación de una actualización de BlackBerry Connectivity Node, repita esta tarea para actualizar cada instancia. Utilice la consola BlackBerry Connectivity Node para registrar o exportar configuraciones de directorio. Debe actualizar todas las instancias de BlackBerry Connectivity Node a la misma versión. Al actualizar la primera instancia, los servicios de directorio se desactivan hasta que todos los nodos se actualicen a la misma versión.
- Para obtener instrucciones para activar BlackBerry Secure Connect Plus, consulte [Uso de BlackBerry Secure](https://docs.blackberry.com/es/endpoint-management/blackberry-uem/12_19/secure-connections/jth1399034640513/setting-up-enterprise-connectivity) [Connect Plus en las conexiones con los recursos de trabajo](https://docs.blackberry.com/es/endpoint-management/blackberry-uem/12_19/secure-connections/jth1399034640513/setting-up-enterprise-connectivity) en el contenido de Administración.
- Para obtener instrucciones sobre la activación de BlackBerry Secure Gateway, consulte [Protección de los](https://docs.blackberry.com/es/endpoint-management/blackberry-uem/12_19/email-calendar-contacts/secure-gateway-service) [datos de correo electrónico enviados a dispositivos iOS mediante BlackBerry Secure Gateway](https://docs.blackberry.com/es/endpoint-management/blackberry-uem/12_19/email-calendar-contacts/secure-gateway-service) en el contenido de Administración.
- Para obtener instrucciones sobre la configuración de BlackBerry Gatekeeping Service, consulte [Control de los](https://docs.blackberry.com/es/endpoint-management/blackberry-uem/12_19/email-calendar-contacts/mij1406221056625) [dispositivos que pueden acceder a Exchange ActiveSync](https://docs.blackberry.com/es/endpoint-management/blackberry-uem/12_19/email-calendar-contacts/mij1406221056625) en el contenido de Administración.

### <span id="page-17-0"></span>**Creación de un grupo de servidores para administrar las conexiones regionales**

Si desea administrar conexiones regionales para las características de conectividad de empresa que ofrece BlackBerry Connectivity Node, puede implementar varias instancias de BlackBerry Connectivity Node en una región dedicada como un grupo de servidores. Al crear un grupo de servidores, debe especificar la ruta de datos regionales que desea que los componentes usen para conectarse a BlackBerry Infrastructure. Los grupos de servidores también admiten redundancia, alta disponibilidad y equilibrio de carga para las instancias BlackBerry Connectivity Node.

**Antes de empezar:** [Instalar y configurar varias instancias de BlackBerry Connectivity Node.](#page-13-0)

- **1.** En la barra de menús de la consola de gestión, haga clic en **Configuración > Integración externa > Configuración de BlackBerry Connectivity Node**.
- **2.** Haga clic en
- **3.** Escriba un nombre y una descripción para el grupo de servidores.
- **4.** En la lista desplegable **País**, seleccione el país correspondiente.
- **5.** Si desea desactivar la conexión del directorio de empresa para las instancias en el grupo de servidores, seleccione la casilla de verificación **Anular configuración de Directory Service**.
- **6.** De forma predeterminada, BlackBerry Gatekeeping Service se activa en cada instancia de BlackBerry Connectivity Node. Si desea que los datos de enlace solo los gestione la instancia principal de BlackBerry Connectivity Node, seleccione la casilla para marcar **Anular configuración de BlackBerry Gatekeeping Service** para desactivar cada BlackBerry Gatekeeping Service en el grupo de servidores.
- **7.** Si desea utilizar una configuración de DNS para BlackBerry Secure Connect Plus que sea diferente a la configuración predeterminada (**Configuración > Infraestructura > BlackBerry Secure Connect Plus**), seleccione la casilla de verificación **Anular servidores DNS**. Siga estas instrucciones:
	- a) En la sección **Servidores DNS**, haga clic en  $+$ . Escriba la dirección del servidor DNS con notación decimal con puntos (por ejemplo, 192.0.2.0). Haga clic en **Agregar**. Repita según sea necesario.
	- b) En la sección **Sufijo de búsqueda DNS**, haga clic en <del>⊥</del>. Escriba el sufijo de búsqueda de DNS (por ejemplo, domain.com). Haga clic en **Agregar**. Repita según sea necesario.
- **8.** Si desea configurar los ajustes de registro para las instancias de BlackBerry Connectivity Node en el grupo de servidores, seleccione la casilla de verificación **Anular configuración de registro**. Efectúe una de las acciones siguientes:
	- En la lista desplegable **Niveles de depuración del registro del servidor**, seleccione el nivel de registro adecuado.
	- Si desea enrutar los eventos de registro a un servidor syslog, seleccione la casilla de verificación **Syslog** y especifique el puerto y nombre de host del servidor syslog.
	- Si desea cambiar la configuración del registro local, seleccione la casilla de verificación **Activar destino de archivo local**. Especifique el límite de tamaño (en MB), el límite de antigüedad (en días) y seleccione si desea comprimir las carpetas de registro.
	- Si desea configurar diferentes niveles de registro para los componentes BlackBerry Connectivity Node, en la sección **Anulación de registro de servicio**, haga clic en  $+$ y seleccione el componente y el nivel de registro adecuados. Repita según sea necesario.
- **9.** Si desea usar las instancias del grupo de servidor para un solo tipo de conexión, seleccione la casilla de verificación **Activar modo de rendimiento de servicio único**. En el menú desplegable **Tipo de conexión**, seleccione el tipo de conexión (solo BlackBerry Secure Connect Plus, solo BlackBerry Secure Gateway o solo BlackBerry Proxy).
- **10.**Si desea configurar los ajustes de BlackBerry Secure Gateway para las instancias del grupo de servidores, seleccione la casilla de verificación **Anular configuración de BlackBerry Secure Gateway**. Para dispositivos iOS que usen autenticación moderna para conectarse a Microsoft Exchange Online, especifique el recurso de servidor de correo y el extremo de detección:
	- a) Seleccione la casilla de verificación **Activar OAuth para la autenticación del servidor de correo**.
	- b) En el campo **Extremo de detección**, especifique la URL utilizada para las solicitudes de detección. Introduzca el extremo de detección en el formato https://<*identity provider*>/.well-known/openidconfiguration (por ejemplo, https://login.microsoftonline.com/common/.well-known/ openid-configuration) o https://login.windows.net/common/.well-known/openidconfiguration).
	- c) En el campo **Recurso del servidor de correo**, especifique la dirección URL del recurso del servidor de correo que se va a utilizar para las solicitudes de autorización y token mediante OAuth. Por ejemplo, https:// outlook.office365.com.

#### **11.**Haga clic en **Guardar**.

Después de terminar: Seleccione el grupo de servidores y haga clic en **El** para añadirle las instancias BlackBerry Connectivity Node. Puede añadir una instancia a un grupo de servidores o eliminar una instancia de un grupo de servidores en cualquier momento.

### <span id="page-19-0"></span>**Resolución de problemas: BlackBerry Connectivity Node**

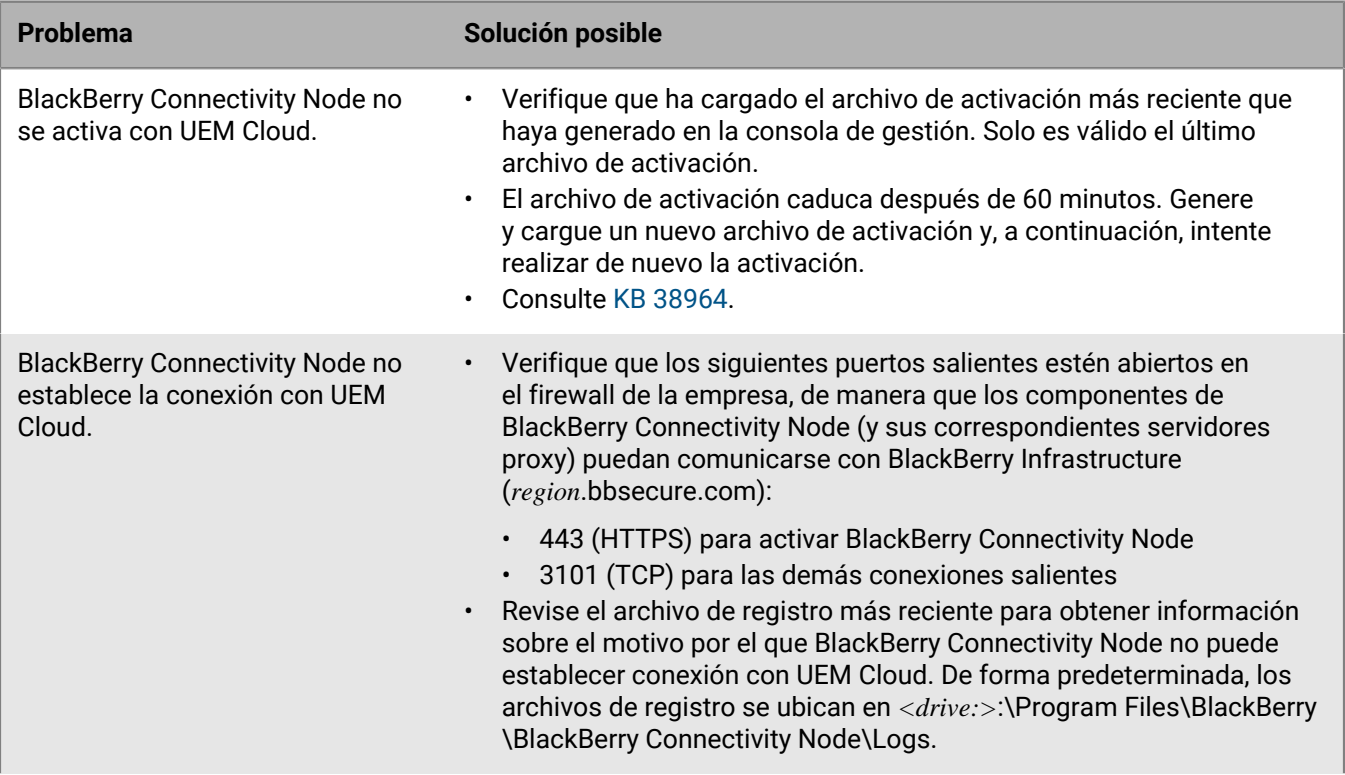

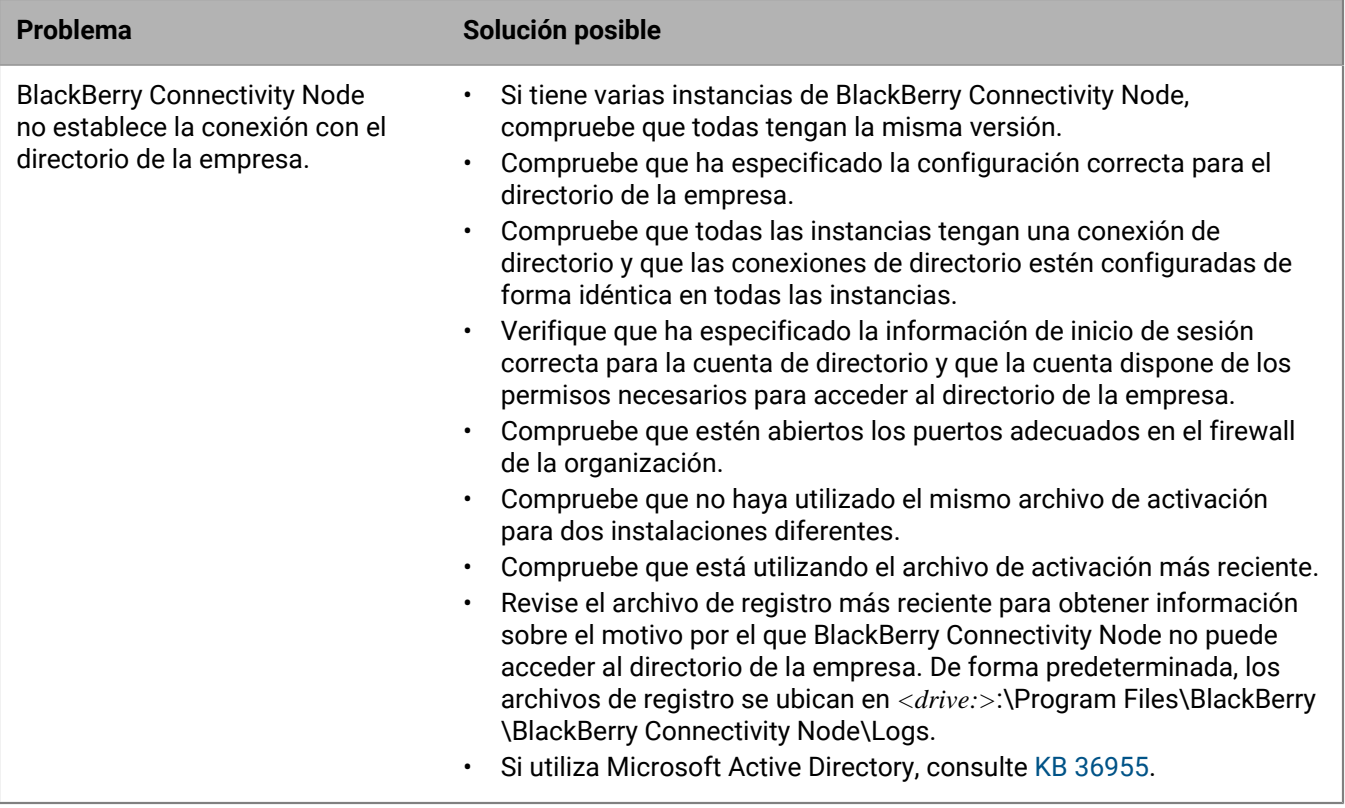

## <span id="page-21-0"></span>**Configuración de BlackBerry UEM para enviar datos a través de un servidor proxy**

Puede utilizar las siguientes configuraciones de proxy en su entorno BlackBerry UEM:

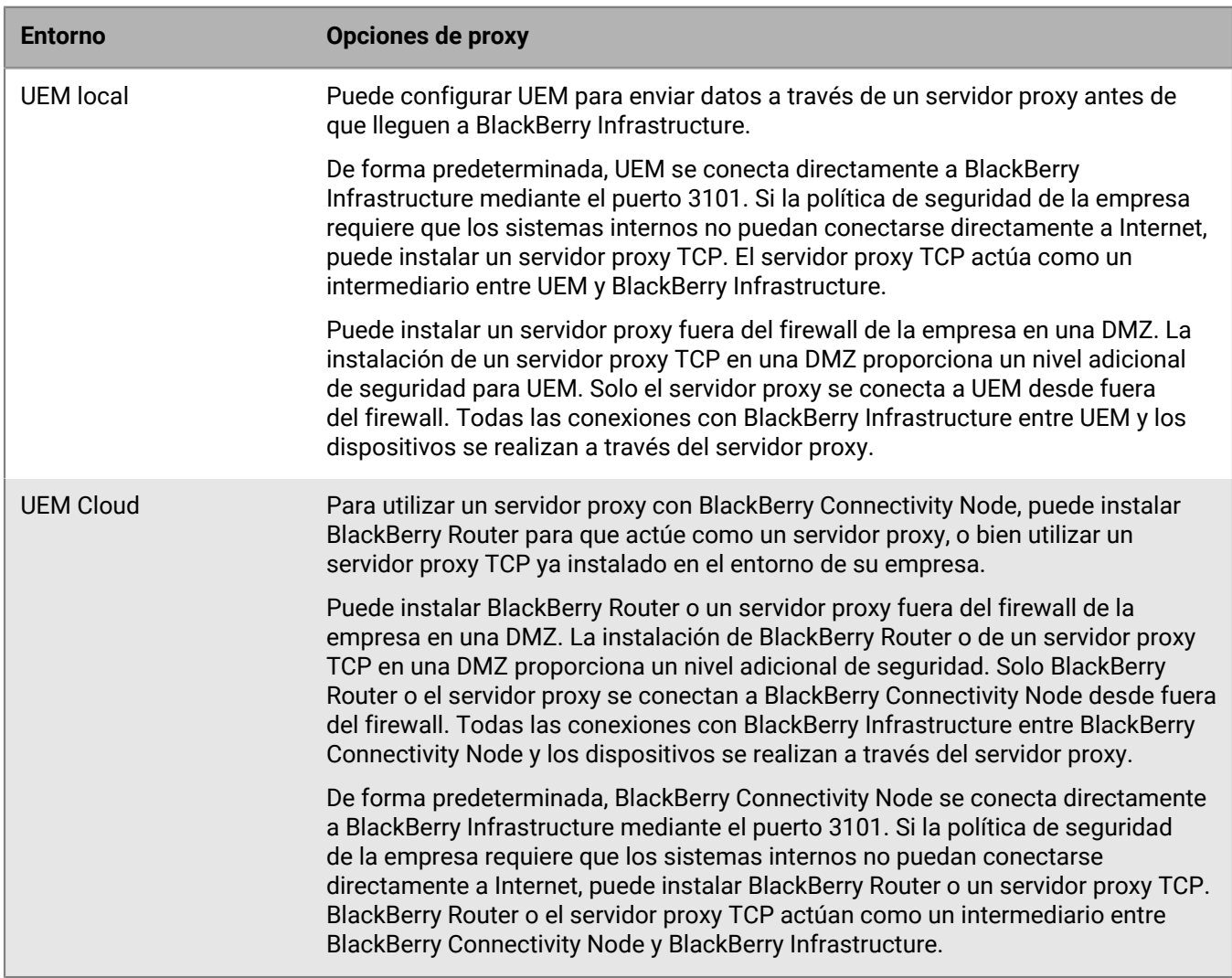

### <span id="page-21-1"></span>**Envío de datos a través de un servidor proxy TCP a BlackBerry Infrastructure**

En entornos de UEM locales, puede configurar un servidor proxy TCP transparente para el servicio de BlackBerry UEM Core. Estos servicios requieren una conexión saliente y también pueden tener diferentes puertos configurados. No se pueden instalar o configurar varios servidores proxy TCP transparentes para cada servicio.

En entornos UEM Cloud, BlackBerry Connectivity Node envía datos de activación a través del puerto 443 (HTTPS). Tras su activación, BlackBerry Connectivity Node envía y recibe datos a través del puerto 3101 (TCP). Se puede configurar BlackBerry Connectivity Node para enrutar datos HTTPS o TCP a través de un servidor proxy detrás del firewall de la empresa. BlackBerry Connectivity Node no admite la autenticación con un servidor proxy.

Se pueden configurar varios servidores proxy TCP configurados con SOCKS v5 (sin autenticación) para conectarse a UEM. Varios servidores proxy TCP configurados con SOCKS v5 (sin autenticación) pueden proporcionar apoyo si una de las instancias de servidor proxy activo no está funcionando correctamente.

Puede configurar un solo puerto que todas las instancias de servicio SOCKS v5 deben escuchar. Si desea configurar más de un servidor proxy TCP con SOCKS v5, cada servidor debe compartir el puerto de escucha del proxy.

### <span id="page-22-0"></span>**Configuración de BlackBerry UEM para utilizar un servidor proxy TCP transparente**

**Antes de empezar:** Instale un servidor proxy TCP transparente compatible en el dominio de UEM.

**1.** Siga los pasos para su entorno:

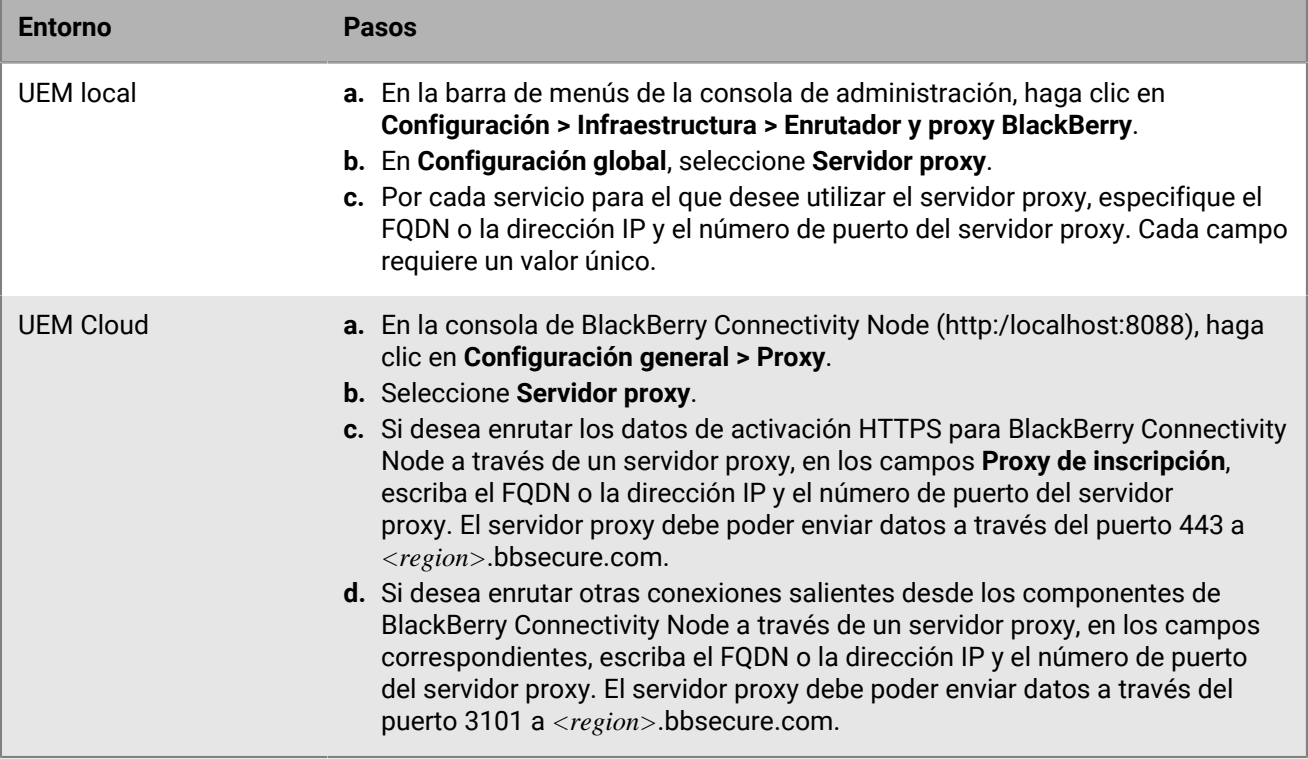

### **2.** Haga clic en **Guardar**.

### <span id="page-22-1"></span>**Activación de SOCKS v5 en un servidor proxy TCP**

**Antes de empezar:** Instale un servidor proxy TCP compatible con SOCKS v5 (sin autenticación) en el dominio de UEM.

- **1.** Lleve a cabo una de estas acciones:
	- En un entorno local de UEM, haga clic en **Configuración > Infraestructura > BlackBerry Router y proxy** en la barra de menús de la consola de administración.
	- En un entorno UEM Cloud, en la consola BlackBerry Connectivity Node (http:/localhost:8088), haga clic en **Configuración general > Proxy**.
- **2.** Seleccione **Servidor proxy**.
- **3.** Seleccione la casilla de verificación **Activar SOCKS v5**.
- **4.** Haga clic en  $+$ .
- **5.** En el campo **Dirección del servidor**, escriba la dirección IP o nombre de host del servidor proxy SOCKS v5.
- **6.** Haga clic en **Agregar**.
- **7.** Repita los pasos del 2 al 6 para cada servidor proxy SOCKS v5 que quiera configurar.
- **8.** En el campo **Puerto**, escriba el número de puerto.
- **9.** Haga clic en **Guardar**.

### <span id="page-23-0"></span>**Instalación de un BlackBerry Router independiente en un entorno UEM Cloud**

BlackBerry Router es un componente opcional que se puede instalar en una DMZ fuera del firewall de la empresa. BlackBerry Router se conecta a Internet para enviar los datos entre BlackBerry Connectivity Node y los dispositivos que utilizan BlackBerry Infrastructure. BlackBerry Router funciona como un servidor proxy y puede ser compatible con SOCKS v5 (sin autenticación).

Puede configurar varias instancias de BlackBerry Router para conseguir una alta disponibilidad. Puede configurar un solo puerto para que las instancias de BlackBerry Router escuchen. De forma predeterminada, BlackBerry Connectivity Node se conecta a BlackBerry Router mediante el puerto 3102. BlackBerry Router es compatible con todo el tráfico de salida de los componentes de BlackBerry Connectivity Node.

#### **Antes de empezar:**

- Debe instalar un BlackBerry Router independiente en un equipo que no aloje una instancia de BlackBerry Connectivity Node.
- Compruebe que dispone del nombre del host de SRP. El nombre de host de SRP es normalmente < $country$ code>.srp.blackberry.com (por ejemplo, us.srp.blackberry.com).
- **1.** En la barra de menú de la consola de gestión de UEM, haga clic en **Configuración > Integración externa > Configuración de BlackBerry Connectivity Node**.
- **2.** Haga clic en  $\equiv$ .
- **3.** Haga clic en **Descargar**.
- **4.** En la página de descarga del software, responda a las preguntas necesarias y haga clic en **Descargar**. Guarde y extraiga el paquete de instalación.
- **5.** En la carpeta **enrutador**, extraiga el archivo ZIP **setupinstaller**. Este archivo ZIP contiene una carpeta **Instalador** que dispone de un archivo **Setup.exe** que puede utilizar para instalar BlackBerry Router.
- **6.** Transfiera el archivo **Setup.exe** al equipo en el que desea instalar BlackBerry Router y haga doble clic en él para ejecutar la aplicación de instalación.

La instalación se ejecuta en segundo plano y no muestra cuadros de diálogo. Una vez finalizada la instalación, el servicio BlackBerry Router aparece en la ventana de servicios.

- **7.** En la consola de BlackBerry Connectivity Node (http:/localhost:8088), haga clic en **Configuración general > Proxy**.
- **8.** Seleccione **Router de BlackBerry**.
- **9.** Haga clic en  $+$ .

**10.**Escriba la dirección IP o el nombre de host de la instancia de BlackBerry Router que desee conectar a UEM.

- **11.**Haga clic en **Agregar**.
- **12.**En el campo **Puerto**, escriba el número de puerto que todas las instancias de BlackBerry Router escuchan. El valor predeterminado es 3102.
- **13.**Haga clic en **Guardar**.

## <span id="page-24-0"></span>**Configuración de conexiones mediante los servidores proxy internos**

Si su empresa utiliza un servidor proxy para las conexiones entre servidores dentro de la red, puede que necesite configurar su entorno BlackBerry UEM local para:

- Permitir que el UEM Core se comunique con la consola de administración si está instalada en otro equipo.
- Permitir que el UEM se comunique con otros servicios internos, como entidades de certificación y servidores que alojan aplicaciones de inserción.

Los ajustes de proxy del lado del servidor no se aplican a las conexiones salientes. Para obtener información sobre la configuración de UEM para utilizar un servidor proxy TCP, consulte [Configuración de BlackBerry UEM](#page-21-0) [para enviar datos a través de un servidor proxy.](#page-21-0)

- **1.** En la barra de menús de la consola de administración, haga clic en **Configuración > Infraestructura > Proxy del lado del servidor**.
- **2.** Lleve a cabo una de estas acciones:

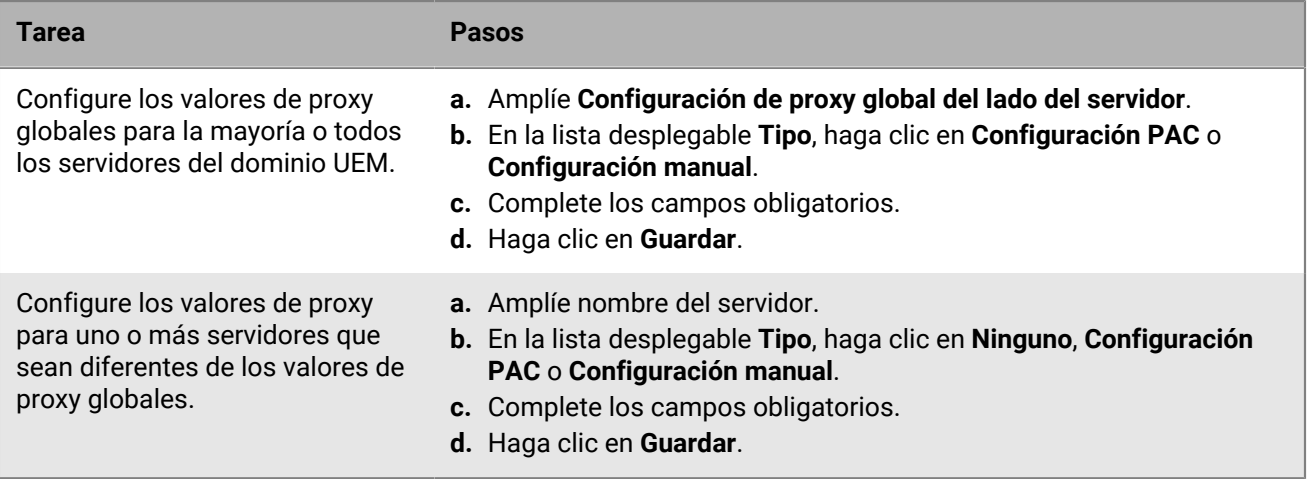

## <span id="page-25-0"></span>**Conexión a un servidor SMTP para enviar notificaciones de correo**

Debe conectar BlackBerry UEM local a un servidor SMTP para que pueda enviar instrucciones de activación, advertencias de conformidad del dispositivo, contraseñas para UEM Self-Service y notificaciones de correo electrónico a los usuarios de dispositivos.

- **1.** En la barra de menús de la consola de administración, haga clic en **Configuración > Integración externa > Servidor SMTP**.
- **2.** Haga clic en  $\angle$ .
- **3.** En el campo **Nombre para mostrar del remitente**, escriba un nombre para utilizarlo en las notificaciones de correo electrónico de UEM (por ejemplo, donotreply o UEM Admin.
- **4.** En el campo **Dirección del remitente**, escriba la dirección de correo electrónico que desea que UEM utilice para enviar notificaciones por correo.
- **5.** En el campo **Servidor SMTP**, escriba el FQDN del servidor SMTP.
- **6.** En el campo **Puerto de servidor SMTP**, escriba el número de puerto de servidor SMTP. El número de puerto predeterminado es el 25.
- **7.** En la lista desplegable **Tipo de cifrado compatible**, seleccione el tipo de cifrado adecuado.
- **8.** Si el servidor SMTP requiere autenticación, especifique el nombre de usuario y la contraseña.
- **9.** Si es necesario, importe un certificado de CA SMTP:
	- a) Copie el archivo de certificado SSL para el servidor SMTP de la empresa en el equipo que está utilizando.
	- b) Haga clic en **Examinar**.
	- c) Navegue hasta el archivo de certificado SSL, selecciónelo y haga clic en **Cargar**.

**10.**Haga clic en **Guardar**.

**Después de terminar:** Haga clic en **Probar conexión** si desea probar la conexión con el servidor SMTP y enviar un mensaje de correo de prueba. UEM envía el mensaje a la dirección de correo electrónico especificada en el campo **Dirección del remitente**.

## <span id="page-26-0"></span>**Conexión con los directorios de la empresa**

Puede conectar BlackBerry UEM al directorio de empresa de su organización para aprovechar las siguientes funciones:

- Puede crear cuentas de usuario en UEM mediante el uso de datos del usuario del directorio y UEM puede autenticar a los administradores para la consola de gestión y los usuarios para BlackBerry UEM Self-Service.
- Puede vincular grupos de directorios de la empresa con grupos UEM para organizar a los usuarios de la misma forma que se organizan en el directorio de la empresa, y para simplificar la asignación y la gestión de las políticas de TI, los perfiles y las aplicaciones para los usuarios. Estos se denominan grupos vinculados a directorios.
- Puede activar la integración para grupos específicos en el directorio de la empresa para crear usuarios de UEM automáticamente. Estos se denominan grupos de directorio de integración. Al añadir nuevos usuarios a estos grupos de directorios, se crean nuevas cuentas de usuario para dichos usuarios en UEM. Si activa la integración, también puede configurar la extracción para eliminar datos de dispositivos o cuentas de usuario de UEM cuando los usuarios se desactivan o eliminan del directorio de su empresa.

Si no se puede conectar UEM a un directorio de la empresa, puede crear manualmente las cuentas de usuario locales y autenticar a los administradores mediante la autenticación predeterminada.

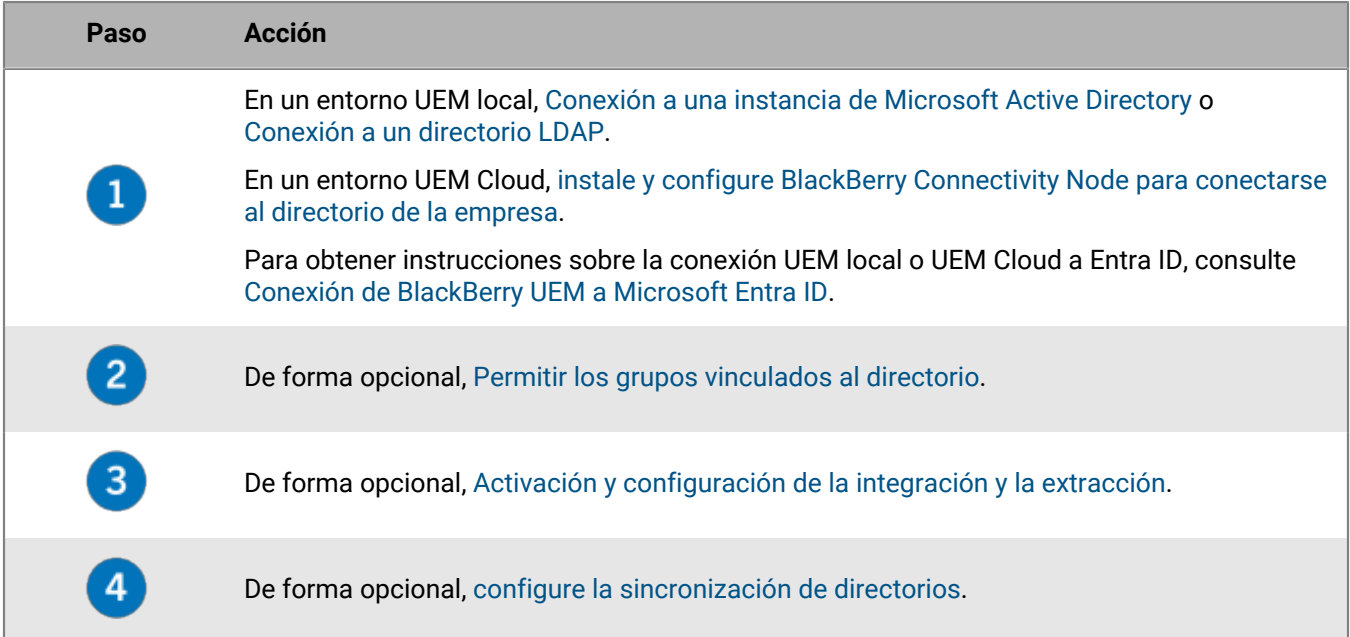

### <span id="page-26-1"></span>**Conexión a una instancia de Microsoft Active Directory**

La tarea de abajo se aplica a un entorno UEM local. En un entorno UEM Cloud, [instale y configure BlackBerry](#page-11-0) [Connectivity Node para conectarse al directorio de la empresa](#page-11-0).

- Cree una cuenta de Microsoft Active Directory que UEM pueda utilizar. La cuenta debe cumplir los siguientes requisitos:
	- Debe estar ubicada en un dominio de Windows que sea parte del bosque de Microsoft Exchange.
- Debe tener permiso para acceder a los contenedores de usuario y leer los objetos de usuario guardados en los servidores de catálogo global en el bosque de Microsoft Exchange.
- La contraseña debe configurarse para que no caduque y no necesita cambiarse en el siguiente inicio de sesión.
- Si activa el inicio de sesión único, debe configurar la delegación restringida de la cuenta.
- El servidor de UEM también debe estar vinculado con el dominio de Active Directory.
- Si su organización utiliza un bosque de recursos Microsoft Exchange, debe crear un buzón en el bosque de recursos para cada cuenta de usuario y asociarlos a las cuentas de usuario en los bosques de cuentas. UEM utiliza los buzones de correo para buscar las cuentas de usuario en los distintos dominios. Para autenticar los usuarios que inician sesión en UEM o UEM, debe leer la información de usuario que se guarda en los servidores de catálogo global que forman parte del bosque de recursos. Debe crear una cuenta de Microsoft Active Directory para UEM que se encuentre en un dominio Windows que forme parte del bosque de recursos. Al crear la conexión de directorio, proporcione las credenciales de Windows para la cuenta Microsoft Active Directory y, en caso de que sea necesario, los nombres de los servidores de catálogo global que UEM puede utilizar.
- **1.** En la barra de menús de la consola de administración de UEM, haga clic en **Configuración > Integración externa > Directorio de empresa**.
- **2.** Haga clic en **> Conexión de Microsoft Active Directory**.
- **3.** En el campo **Nombre de la conexión de directorio**, escriba un nombre para la conexión de directorio.
- **4.** En el campo **Nombre de usuario**, escriba el nombre de usuario de la cuenta de Microsoft Active Directory.
- **5.** En el campo **Dominio**, escriba el nombre del dominio de Windows que forma parte del bosque de Microsoft Exchange en formato DNS (por ejemplo, ejemplo.com).
- **6.** En el campo **Contraseña**, escriba la contraseña de la cuenta.
- **7.** En la lista desplegable **Selección del centro de distribución de claves Kerberos**, haga una de las siguientes acciones:
	- Para permitir que UEM detecte automáticamente los centros de distribución de claves (KDC), haga clic en **Automático**.
	- Para especificar la lista de KDC de UEM que debe utilizarse para la autenticación, haga clic en **Manual**. En el campo **Nombres de servidor**, escriba el nombre del controlador de dominio KDC en formato DNS (por ejemplo, kdc01.ejemplo.com). De forma opcional, puede incluir el número de puerto que utiliza el controlador de dominio (por ejemplo, kdc01.ejemplo.com:88). Haga clic en  $+$  para especificar qué controladores de dominio KDC adicionales desea que utilice UEM.
- **8.** En la lista desplegable **Selección de catálogo global**, haga una de las acciones siguientes:
	- Si desea que UEM detecte automáticamente los servidores de catálogo global, haga clic en **Automático**.
	- Para especificar la lista de servidores de catálogo global que UEM utiliza, haga clic en **Manual.** En el campo **Nombres de servidor**, escriba el nombre de DNS del servidor de catálogo global al que desea que UEM acceda (por ejemplo, catálogoglobal01.ejemplo.com). De forma opcional, puede incluir el número de puerto que utiliza el servidor de catálogo global (por ejemplo, catálogoglobal01.com:3268). Haga clic en  $\pm$  para especificar servidores adicionales.
- **9.** Haga clic en **Continuar**.

**10.**En el campo **Base de búsqueda del catálogo global**, haga una de las siguientes acciones:

- Para permitir a UEM buscar en el catálogo global, deje el campo en blanco.
- Para controlar qué cuentas de usuario pueden autenticar UEM, escriba el nombre distintivo del contenedor Usuario (por ejemplo, OU=sales,DC=example,DC=com).
- **11.**Si desea activar la compatibilidad para grupos globales, en la lista desplegable **Compatibilidad con grupos globales**, haga clic en **Sí**.

Si desea utilizar grupos globales para la [integración](#page-31-0), debe seleccionar **Sí**. Para configurar un dominio de grupo global, en la sección **Lista de dominios de grupo global**, haga clic en . En el campo **Dominio**, haga clic en el dominio que desea añadir. La selección predeterminada para el campo **¿Especificar nombre de usuario y contraseña?** es No. Si mantiene esta selección predeterminada, se utilizarán el nombre de usuario y la contraseña para la conexión del bosque. Si selecciona Sí, debe proporcionar unas credenciales válidas para una cuenta de Active Directory en el dominio que haya seleccionado. En el campo **Selección de KDC**, puede seleccionar Automático para permitir que UEM descubra automáticamente los centros de distribución de claves o Manual para especificar la lista de KDC que UEM utilizará para la autenticación. Haga clic en **Agregar**.

**12.**Si su entorno tiene un bosque de recursos deMicrosoft Exchange, para activar la compatibilidad con los buzones de correo de Microsoft Exchange vinculados, en la lista desplegable **Compatibilidad con buzones de correo vinculados de Microsoft Exchange**, haga clic en **Sí**.

Para configurar la cuenta de Microsoft Active Directory para cada bosque al que desea que UEM acceda, en

la sección **Lista de bosques de cuentas**, haga clic en . Especifique el nombre de dominio de usuario (el usuario puede pertenecer a cualquier dominio del bosque de cuentas), así como el nombre y la contraseña. Si es necesario, especifique los KDC que desea que UEM busque. Si es necesario, especifique los servidores de catálogo global a los que desea que UEM pueda acceder. Haga clic en **Agregar**.

- **13.**Para activar el registro único, seleccione la casilla de verificación **Activar registro único de Windows**. Para obtener más información acerca del inicio de sesión único, consulte [Configurar el inicio de sesión único para](https://docs.blackberry.com/es/endpoint-management/blackberry-uem/12_19/administrators-users-groups/Setting-console-login-options/jth1422627143550) [BlackBerry UEM](https://docs.blackberry.com/es/endpoint-management/blackberry-uem/12_19/administrators-users-groups/Setting-console-login-options/jth1422627143550) en el contenido de Administración.
- **14.**Para sincronizar más detalles de usuario desde el directorio de empresa, active la casilla de verificación **Sincronizar detalles adicionales del usuario**. Entre los detalles adicionales se incluyen el nombre de la empresa y el teléfono de la oficina.
- **15.**Haga clic en **Guardar**.

**16.**Haga clic en **Cerrar**.

#### **Después de terminar:**

- Haga cualquiera de las siguientes tareas opcionales:
	- [Permitir los grupos vinculados al directorio](#page-30-0).
	- [Activación y configuración de la integración y la extracción](#page-31-0).
	- [Configurar sincronización de directorio.](#page-33-0)
- Si elimina una conexión a un directorio, todos los usuarios que se añadieron a UEM desde ese directorio se convertirán en usuarios locales. Una vez que los usuarios se convierten en usuarios locales, no se pueden volver a convertir en usuarios vinculados a directorios, ni siquiera si posteriormente vuelve a agregar la conexión al directorio de la empresa. Los usuarios seguirán funcionando como usuarios locales, pero UEM no podrá sincronizar las actualizaciones desde el directorio de la empresa.

### <span id="page-28-0"></span>**Conexión a un directorio LDAP**

La tarea de abajo se aplica a un entorno UEM local. En un entorno UEM Cloud, [instale y configure BlackBerry](#page-11-0) [Connectivity Node para conectarse al directorio de la empresa](#page-11-0).

- Cree una cuenta LDAP de UEM que se ubique en el directorio LDAP pertinente. La cuenta debe cumplir los siguientes requisitos:
	- La cuenta debe tener permiso para leer todos los usuarios del directorio.
	- La contraseña debe configurarse para que no caduque y no necesita cambiarse en el siguiente inicio de sesión.
- Si la conexión LDAP cuenta con cifrado SSL, asegúrese de tener el certificado del servidor para la conexión LDAP y de que el servidor LDAP admita TLS 1.2. Si se ha activado SSL, la conexión LDAP con UEM debe usar TLS 1.2.
- Verifique los valores de atributo LDAP que utiliza su empresa (los pasos siguientes proporcionan ejemplos de valores de atributo típicos); los utilizará en los pasos siguientes.
- **1.** En la barra de menús de la consola de administración de UEM, haga clic en **Configuración > Integración externa > Directorio de empresa**.
- 2. Haga clic en  $+$  > Conexión LDAP.
- **3.** En el campo **Nombre de la conexión de directorio**, escriba un nombre para la conexión de directorio.
- **4.** En la lista desplegable **Detección del servidor LDAP**, realice una de las siguientes acciones:
	- Para detectar automáticamente el servidor LDAP, haga clic en **Automático**. En el campo **Nombre del dominio DNS**, escriba el nombre del dominio del servidor que aloja el directorio de la compañía.
	- Para especificar una lista de servidores LDAP, haga clic en **Seleccionar servidor de la lista a continuación**. En el campo **Servidor LDAP**, escriba el nombre del servidor LDAP. Para añadir más servidores LDAP, haga clic en  $+$ .
- **5.** En la lista desplegable **Activar SSL**, lleve a cabo una de las siguientes acciones:
	- Si la conexión LDAP cuenta con cifrado SSL, haga clic en **Sí**. Junto al campo **Certificado SSL del servidor LDAP**, haga clic en **Examinar** y seleccione el certificado de servidor LDAP.
	- Si la conexión LDAP no cuenta con cifrado SSL, haga clic en **No**.
- **6.** En el campo **Puerto LDAP**, escriba el número de puerto TCP para la comunicación. Los valores predeterminados son 636 para SSL activado o 389 para SSL desactivado.
- **7.** En la lista desplegable **Autorización requerida**, realice una de las siguientes acciones:
	- Si se requiere autorización para la conexión, haga clic en **Sí**. En el campo **Iniciar sesión**, escriba el DN del usuario autorizado para iniciar sesión en LDAP (por ejemplo, an=admin, o=Org1). En el campo **Contraseña**, escriba la contraseña.
	- Si no se requiere autorización para la conexión, haga clic en **No**.
- **8.** En el campo **Base de búsqueda de usuario**, escriba el valor que desea utilizar como el DN de base para las búsquedas de información del usuario.
- **9.** En el campo **Filtro de búsqueda LDAP de usuario**, escriba el filtro de búsqueda LDAP que se requiere para encontrar objetos de usuario en el servidor del directorio de la empresa. Por ejemplo, para IBM Domino Directory, escriba (objectClass=Person).

**10.**En la lista desplegable **Ámbito de búsqueda de usuario de LDAP**, realice una de las siguientes acciones:

- Para buscar todos los objetos que siguen al objeto base, haga clic en **Todos los niveles**. Esta es la configuración predeterminada.
- Para buscar objetos que están justo un nivel después del DN de base, haga clic en **Un nivel**.
- **11.**En el campo **Identificador único**, escriba el nombre del atributo que identifica de forma única a cada usuario en el directorio LDAP de la empresa (debe ser una cadena invariable y exclusiva a nivel global). Por ejemplo, dominoUNID.
- **12.**En el campo **Nombre**, escriba el atributo del nombre de cada usuario (por ejemplo, givenName).
- **13.**En el campo **Apellidos**, escriba el atributo de los apellidos de cada usuario (por ejemplo, sn).
- **14.**En el campo **Atributo de inicio de sesión**, escriba el atributo de inicio de sesión que se utilizará para la autenticación (por ejemplo, uid).
- **15.**En el campo **Dirección de correo**, escriba el atributo de la dirección de correo electrónico de cada usuario (por ejemplo, mail). Si no define el valor, se utilizará un valor predeterminado.
- **16.**En el campo **Nombre para mostrar**, escriba el atributo del nombre para mostrar de cada usuario (por ejemplo, displayName). Si no define el valor, se utilizará un valor predeterminado.
- **17.**En el campo **Nombre principal del usuario**, escriba el nombre principal del usuario para SCEP (por ejemplo, mail).
- **18.**En el campo **Departamento**, escriba el atributo del departamento de cada usuario.
- **19.**En el campo **Cargo**, escriba el atributo del cargo de cada usuario.
- **20.**Si desea sincronizar campos adicionales del directorio LDAP, seleccione la casilla de verificación **Sincronizar detalles adicionales del usuario**. Escriba los atributos de los campos adicionales según sea necesario.
- **21.**Para activar los grupos vinculados a directorios en la conexión de directorio, seleccione la casilla de verificación **Permitir los grupos vinculados a directorios**.
	- a) En el campo **Base de búsqueda de grupos**, escriba el valor que desea utilizar como DN de base para las búsquedas de información de grupos.
	- b) En el campo **Filtro de búsqueda LDAP de grupos**, escriba el filtro de búsqueda LDAP que se requiere para encontrar objetos de grupos en el directorio de la empresa. Por ejemplo, para IBM Domino Directory, escriba (objectClass=dominoGroup).
	- c) En el campo **Identificador exclusivo de grupo**, escriba el atributo del identificador exclusivo de cada grupo. Este atributo debe ser invariable y exclusivo globalmente (por ejemplo, cn).
	- d) En el campo **Nombre para mostrar del grupo**, escriba el atributo de nombre para mostrar de cada grupo (por ejemplo cn).
	- e) En el campo **Atributo de pertenencia al grupo**, escriba el nombre del atributo de pertenencia al grupo. Los valores del atributo deben estar en formato DN (por ejemplo, CN=jsmith,CN=Users,DC=example,DC=com).
	- f) En el campo **Probar nombre de grupo**, escriba el nombre de un grupo actual para validar los atributos de grupo especificados.
	- g) Si desea habilitar la búsqueda paginada para los miembros del grupo, seleccione la casilla de verificación **Habilitar búsqueda de grupo paginada**.

#### **22.**Haga clic en **Guardar**.

**23.**Haga clic en **Cerrar**.

### **Después de terminar:**

- Haga cualquiera de las siguientes tareas opcionales:
	- [Permitir los grupos vinculados al directorio](#page-30-0).
	- [Activación y configuración de la integración y la extracción](#page-31-0).
	- [Configurar sincronización de directorio.](#page-33-0)
- Si elimina una conexión a un directorio, todos los usuarios que se añadieron a UEM desde ese directorio se convertirán en usuarios locales. Una vez que los usuarios se convierten en usuarios locales, no se pueden volver a convertir en usuarios vinculados a directorios, ni siquiera si posteriormente vuelve a agregar la conexión al directorio de la empresa. Los usuarios seguirán funcionando como usuarios locales, pero UEM no podrá sincronizar las actualizaciones desde el directorio de la empresa.

### <span id="page-30-0"></span>**Permitir los grupos vinculados al directorio**

Puede vincular grupos de BlackBerry UEM a grupos del directorio de su empresa para organizar a los usuarios de UEM de la misma forma que se organizan en el directorio y para simplificar la asignación y gestión de políticas de TI, perfiles y aplicaciones para los usuarios. Para obtener más información, consulte [Creación y administración](https://docs.blackberry.com/es/endpoint-management/blackberry-uem/12_19/administrators-users-groups/hse1372277059163) [de grupos de usuarios](https://docs.blackberry.com/es/endpoint-management/blackberry-uem/12_19/administrators-users-groups/hse1372277059163) en el contenido de Administración.

- Conectar al directorio de su empresa:
	- UEM local: [Conexión a una instancia de Microsoft Active Directory](#page-26-1) o [Conexión a un directorio LDAP](#page-28-0).
- UEM Cloud: [instalar y configurar BlackBerry Connectivity Node para conectarse a Microsoft AD o LDAP](#page-11-0).
- Local o en la nube: [Conectar UEM a Microsoft Entra ID](#page-35-0).
- Verifique que una sincronización del directorio de la empresa no esté en curso. No puede guardar los cambios que realice en la conexión del directorio de la empresa hasta que se haya completado la sincronización.
- **1.** En la barra de menús de la consola de administración, haga clic en **Configuración > Integración externa > Directorio de empresa**.
- **2.** Haga clic en una conexión del directorio de la empresa.
- **3.** En la pestaña **Sincronizar configuración**, seleccione la casilla de verificación **Permitir los grupos vinculados a directorios**.
- **4.** Si desea forzar la sincronización de los grupos de directorios de la empresa, seleccione la casilla de verificación **Forzar sincronización**.

Si se activa, cuando un grupo se elimina del directorio de su empresa, los vínculos a ese grupo se eliminan de los grupos vinculados a directorios y los grupos de directorio de integración. Si todos los grupos de directorios de la empresa asociados a un grupo vinculado a directorios se eliminan, el grupo vinculado a directorios se convertirá en un grupo local.

**5.** En el campo **Límite de sincronización**, escriba el número máximo de cambios que puede completar cada proceso de sincronización.

Si el número de cambios que deben sincronizarse supera el límite de sincronización, puede impedir que se ejecute el proceso de sincronización. UEM determina un total de los siguientes cambios: los usuarios que se añadirán a los grupos, los usuarios que se eliminarán de los grupos, los usuarios que se van a integrar y los usuarios que se van a extraer.

- **6.** En el campo **Nivel máximo de anidamiento de grupos de directorio**, escriba el número de niveles anidados para grupos de directorios de la empresa.
- **7.** Haga clic en **Guardar**.

### **Después de terminar:**

- De forma opcional, [Activación y configuración de la integración y la extracción.](#page-31-0)
- De forma opcional, [configure la sincronización de directorios](#page-33-0).
- Cree grupos vinculados a directorios. Para obtener más información, consulte [Creación y administración de](https://docs.blackberry.com/es/endpoint-management/blackberry-uem/12_19/administrators-users-groups/hse1372277059163) [grupos de usuarios](https://docs.blackberry.com/es/endpoint-management/blackberry-uem/12_19/administrators-users-groups/hse1372277059163) en el contenido de Administración.

### <span id="page-31-0"></span>**Activación y configuración de la integración y la extracción**

Al activar la integración, los grupos de directorios universales o globales se añaden a UEM como grupos de directorios de integración (la integración no es compatible con los grupos locales de dominio). Durante un proceso de sincronización, si UEM detecta un usuario de directorio en un grupo de directorios de integración que no tiene una cuenta de usuario UEM correspondiente, crea esa cuenta de usuario en UEM. Al habilitar la integración, también puede configurar la extracción; cuando se deshabilita o elimina un usuario de un grupo de directorios de integración, UEM puede eliminar los datos del dispositivo y eliminar al usuario de UEM.

**Nota:** Cuando se habilita la extracción, cualquier cuenta de usuario UEM que no sea miembro de un grupo de directorios de integración, independientemente de cómo se añadió a UEM, se extraerá durante el siguiente proceso de sincronización.

- Conectar al directorio de su empresa:
	- UEM local: [Conexión a una instancia de Microsoft Active Directory](#page-26-1) o [Conexión a un directorio LDAP](#page-28-0).
	- UEM Cloud: [Instalar y configurar BlackBerry Connectivity Node para conectarse a Microsoft AD o LDAP.](#page-11-0)
	- Local o en la nube: [Conectar UEM a Microsoft Entra ID](#page-35-0).
- Verifique que una sincronización del directorio de la empresa no esté en curso. No puede guardar los cambios que realice en la conexión del directorio de la empresa hasta que se haya completado la sincronización.
- Para integrar miembros de grupos globales, debe activar la compatibilidad con grupos globales en la configuración de su conexión a Microsoft Active Directory.
- **1.** En la barra de menús de la consola de administración, haga clic en **Configuración > Integración externa > Directorio de empresa**.
- **2.** Haga clic en una conexión del directorio de la empresa.
- **3.** En la pestaña **Sincronizar configuración**, seleccione la casilla de verificación **Permitir los grupos vinculados a directorios**.
- **4.** Seleccione la casilla de verificación **Permitir integración**.
- **5.** Efectúe una de las acciones siguientes:

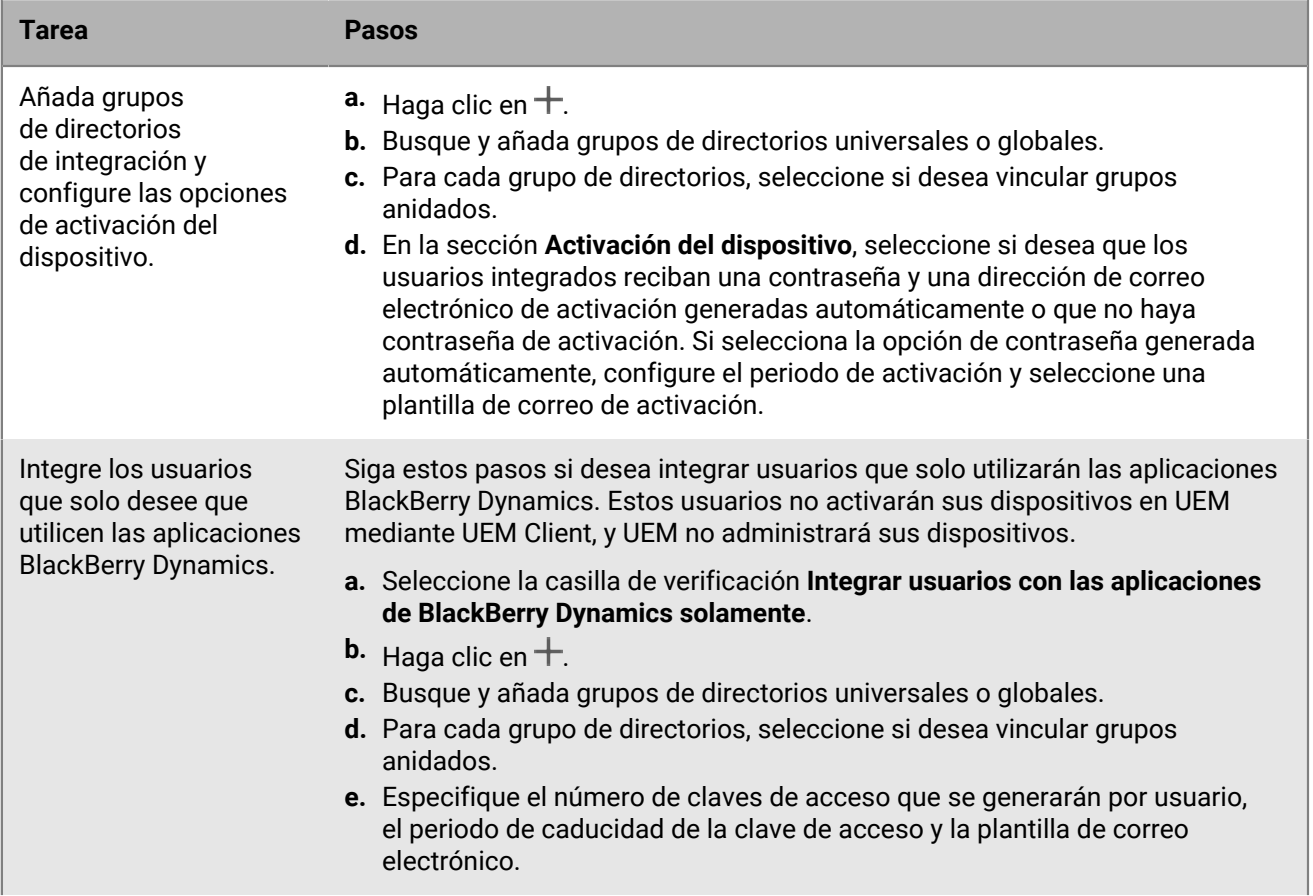

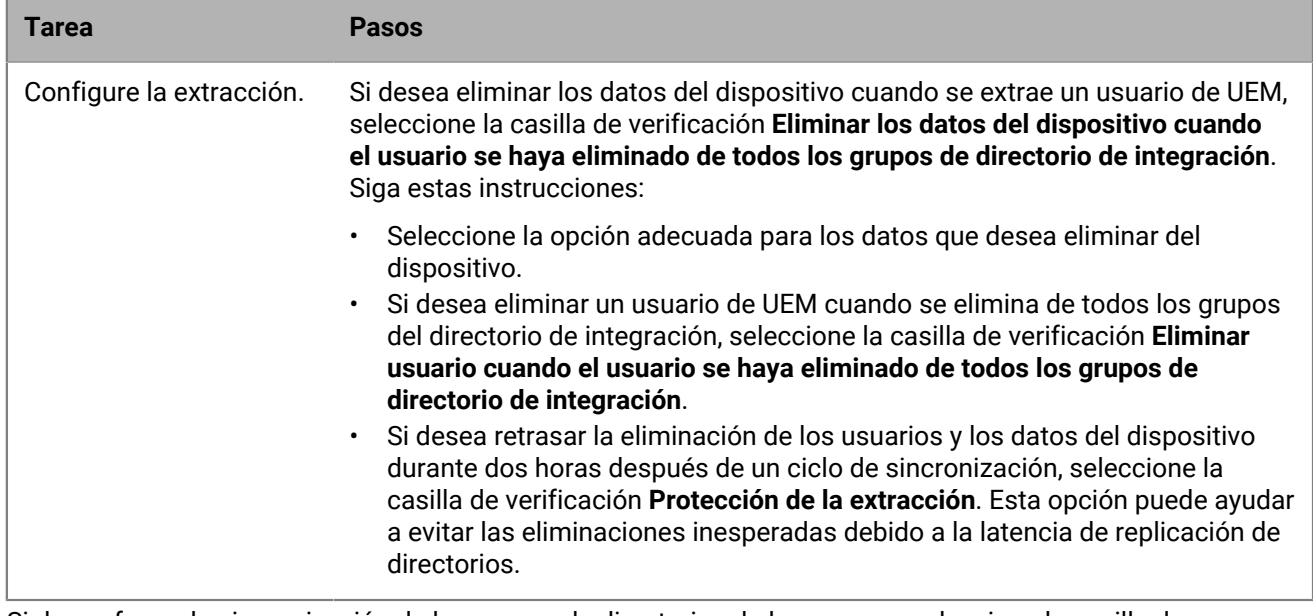

**6.** Si desea forzar la sincronización de los grupos de directorios de la empresa, seleccione la casilla de verificación **Forzar sincronización**.

Si se activa, cuando un grupo se elimina del directorio de su empresa, los vínculos a ese grupo se eliminan de los grupos vinculados a directorios y los grupos de directorio de integración. Si todos los grupos de directorios de la empresa asociados a un grupo vinculado a directorios se eliminan, el grupo vinculado a directorios se convertirá en un grupo local.

**7.** En el campo **Límite de sincronización**, escriba el número máximo de cambios que puede completar cada proceso de sincronización.

Si el número de cambios que deben sincronizarse supera el límite de sincronización, puede impedir que se ejecute el proceso de sincronización. UEM determina un total de los siguientes cambios: los usuarios que se añadirán a los grupos, los usuarios que se eliminarán de los grupos, los usuarios que se van a integrar y los usuarios que se van a extraer.

- **8.** En el campo **Nivel máximo de anidamiento de grupos de directorio**, escriba el número de niveles anidados para grupos de directorios de la empresa.
- **9.** Haga clic en **Guardar**.

**Después de terminar:** De forma opcional, [configure la sincronización de directorios](#page-33-0).

### <span id="page-33-0"></span>**Sincronización de una conexión de directorio**

Después de conectar UEM al directorio de su empresa, puede iniciar manualmente el proceso de sincronización en cualquier momento o puede programar sincronizaciones periódicas. Puede obtener una vista previa de un informe de sincronización antes de que se produzca la siguiente sincronización y puede ver el informe después de que se complete un proceso de sincronización.

- Conectar al directorio de su empresa:
	- UEM local: [Conexión a una instancia de Microsoft Active Directory](#page-26-1) o [Conexión a un directorio LDAP](#page-28-0).
	- UEM Cloud: [Instalar y configurar BlackBerry Connectivity Node para conectarse a Microsoft AD o LDAP.](#page-11-0)
	- Local o en la nube: [Conectar UEM a Microsoft Entra ID](#page-35-0).
- De forma opcional, [Permitir los grupos vinculados al directorio](#page-30-0) y [Activación y configuración de la integración y](#page-31-0) [la extracción.](#page-31-0)
- **1.** En la barra de menús de la consola de administración, haga clic en **Configuración > Integración externa > Directorio de empresa**.
- **2.** Efectúe una de las acciones siguientes:

![](_page_34_Picture_199.jpeg)

## <span id="page-35-0"></span>**Conexión de BlackBerry UEM a Microsoft Entra ID**

Microsoft Entra ID es el servicio informático en la nube de Microsoft para la implementación y la gestión de aplicaciones y servicios. Conectar UEM a Entra proporciona las siguientes funciones:

- Puede conectar UEM con Entra ID para crear cuentas de usuario de directorio en UEM. Consulte [Conexión de](#page-35-1) [BlackBerry UEM a Entra ID](#page-35-1).
- Puede utilizar UEM para crear, administrar y asignar perfiles de protección de aplicación Microsoft Intune para proteger los datos de las aplicaciones Office 365. Consulte [Configuración de BlackBerry UEM para administrar](#page-36-0) [perfiles de protección de aplicaciones Microsoft Intune.](#page-36-0)
- Si su empresa utiliza un acceso condicional Entra ID, puede configurar UEM como socio de cumplimiento para que Intune pueda reconocer el cumplimiento de los dispositivos gestionados por UEM al intentar acceder a sus aplicaciones basadas en la nube, como Office 365. Consulte [Configuración de BlackBerry UEM como](#page-38-0) [socio de cumplimiento de Intune en Entra.](#page-38-0)

### <span id="page-35-1"></span>**Conexión de BlackBerry UEM a Entra ID**

Puede conectar BlackBerry UEM a Microsoft Entra ID para crear cuentas de usuario de directorio en UEM. Después de configurar la conexión, puede buscar e importar datos de usuario desde el directorio para crear usuarios UEM. Los usuarios de directorio pueden utilizar las credenciales para acceder a BlackBerry UEM Self-Service. Si asigna un rol administrativo a un usuario de directorio, también podrá utilizar sus credenciales de directorio para iniciar sesión en la consola de administración.

Si su organización utiliza un Active Directory local y las cuentas están sincronizadas con Entra ID, debe crear una conexión de directorio para su Active Directory local (consulte [Conexión a una instancia de Microsoft Active](#page-26-1) [Directory\)](#page-26-1). La conexión de UEM a Entra ID es adecuada cuando Entra ID es su servicio de directorio principal y no tiene un Active Directory local.

**Antes de empezar:** Debe tener una cuenta de Microsoft Entra ID. Si no tiene una cuenta, visite [https://](https://azure.microsoft.com) [azure.microsoft.com](https://azure.microsoft.com) para crear una cuenta. Utilice esa cuenta para iniciar sesión en el [portal de Entra](https://portal.azure.com).

- **1.** Inicie sesión en el [portal Entra.](https://portal.azure.com)
- **2.** En la sección de registros de aplicaciones Entra ID, añada un nuevo registro.
- **3.** Especifique lo siguiente y complete el registro:
	- a) Escriba un nombre para el registro.
	- b) Seleccione los tipos de cuenta que usarán la aplicación o accederán a la API.
	- c) Para el URI de redirección, haga clic en **Web** y escriba http://localhost.
- **4.** Copie el ID de aplicación.
	- Este es el ID de cliente que registrará con UEM.
- **5.** En la sección de administración de permisos de API (botón Registrar), añada un permiso y seleccione lo siguiente:
	- **Microsoft Graph**
	- **Permisos de aplicaciones**
	- Establezca los siguientes permisos: **Group.Read.All (Aplicación)**, **User.Read (Delegado)**, **User.Read.All (Aplicación)**
- **6.** Conceda consentimiento de administrador a todas las cuentas del directorio actual.
- **7.** En la sección de gestión de certificados y secretos, añada un nuevo secreto de cliente y especifique una descripción y duración.
- **8.** Copie el campo de valor del nuevo secreto de cliente (no el ID del secreto).
Esta es la clave de cliente que registrará con UEM.

**9.** En la barra de menús de la consola de administración de UEM, haga clic en **Configuración > Integración externa > Directorio de empresa**.

**10.**Haga clic en > **Conexión de Microsoft Azure Active Directory**.

**11.**En el campo **Nombre de la conexión de directorio**, escriba un nombre para la conexión.

**12.**En el campo **Dominio**, escriba el dominio de Entra ID.

**13.**En el campo **Id. de cliente**, introduzca el ID de cliente que ha registrado en el paso 4.

**14.**En el campo **Clave de cliente**, escriba el valor que ha registrado en el paso 8.

**15.**Haga clic en **Continuar**.

**16.**Haga clic en **Guardar**.

**Después de terminar:** Puede realizar cualquiera de las siguientes tareas opcionales:

- [Permitir los grupos vinculados al directorio](#page-30-0)
- [Activación y configuración de la integración y la extracción](#page-31-0)
- [Sincronización de una conexión de directorio](#page-33-0)

### **Configuración de BlackBerry UEM para administrar perfiles de protección de aplicaciones Microsoft Intune**

Si desea utilizar BlackBerry UEM para crear, gestionar y asignar perfiles de protección de aplicaciones Microsoft Intune para proteger los datos de las aplicaciones Office 365, debe hacer lo siguiente:

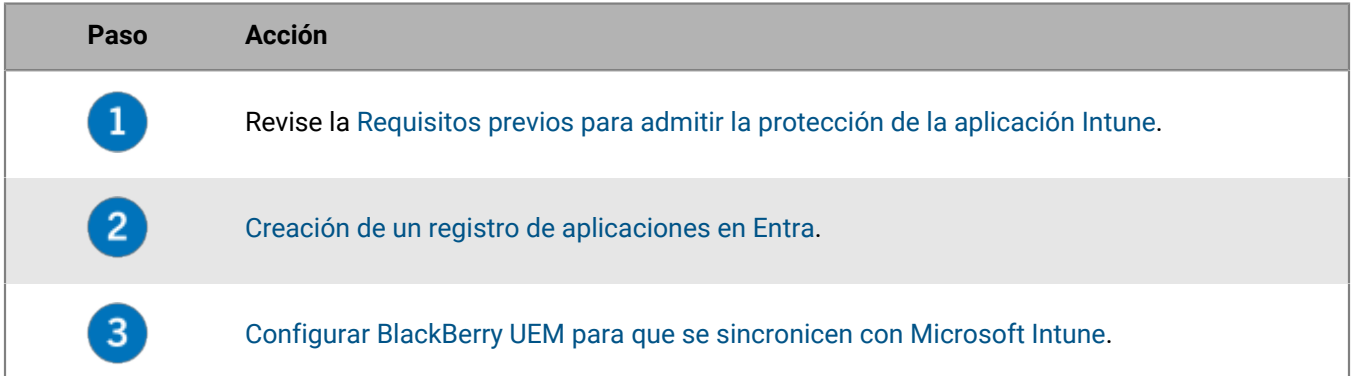

### <span id="page-36-0"></span>**Requisitos previos para admitir la protección de la aplicación Intune**

- Para sincronizar BlackBerry UEM con Intune, debe utilizar una cuenta de administrador de Microsoft con una licencia Intune y con uno de los siguientes permisos en el portal Entra: administrador global, administrador limitado con el rol de administrador del servicio Intune o un rol personalizado con los permisos descritos en [KB 50341](https://support.blackberry.com/community/s/article/50341).
- Las cuentas de usuario a las que desea asignar perfiles de protección de aplicaciones Intune deben existir en Entra ID.
- Los usuarios se deben añadir a UEM como [usuarios del directorio.](#page-26-0)
- Si ha integrado su Microsoft Active Directory local, los usuarios deben sincronizarse con Entra ID. Para obtener más información, consulte la documentación de Microsoft de Entra ID Connect.

### <span id="page-37-0"></span>**Creación de un registro de aplicaciones en Entra**

Debe crear un registro de aplicaciones en Entra que UEM pueda utilizar para autenticarse con Entra.

#### **Antes de empezar:**

- Revise la [Requisitos previos para admitir la protección de la aplicación Intune.](#page-36-0)
- En la barra de menús de la consola de administración de UEM, haga clic en **Configuración > Integración externa > Microsoft Intune**. Registre el valor de la **URL de respuesta**. Utilizará esta URL en el paso 3.
- **1.** Inicie sesión en el [portal Entra.](https://portal.azure.com)
- **2.** En la sección de registros de aplicaciones, añada un nuevo registro.
- **3.** Especifique lo siguiente y complete el registro:
	- a) Escriba un nombre para el registro.
	- b) Seleccione los tipos de cuenta que usarán la aplicación o accederán a la API.
	- c) Para URI de redirección, haga clic en **Cliente móvil/Escritorio** e introduzca la URL de respuesta desde la consola de administración.
- **4.** Copie el ID de aplicación.

Este es el ID de cliente que registrará con UEM.

- **5.** En la sección de gestión de permisos de API, añada un permiso y seleccione lo siguiente:
	- **Microsoft Graph**
	- **Permisos delegados**
	- Configure los siguientes permisos delegados:
		- **Lea y escriba aplicaciones de Microsoft Intune (DeviceManagementApps > DeviceManagementApps.ReadWrite.All)**
		- **Lea todos los grupos (Group > Group.Read.All)**
		- **Lea el perfil básico de todos los usuarios (User > User.ReadBasic.All)**
- **6.** Conceda consentimiento de administrador a todas las cuentas del directorio actual.
- **7.** En la sección de gestión de certificados y secretos, añada un nuevo secreto de cliente y especifique una descripción y duración.
- **8.** Copie el campo de valor del nuevo secreto de cliente (no el ID del secreto).

Esta es la clave de cliente que registrará con UEM.

**Después de terminar:** [Configurar BlackBerry UEM para que se sincronicen con Microsoft Intune](#page-37-1).

#### <span id="page-37-1"></span>**Configurar BlackBerry UEM para que se sincronicen con Microsoft Intune**

**Antes de empezar:** [Creación de un registro de aplicaciones en Entra](#page-37-0).

- **1.** En la barra de menús de la consola de administración, haga clic en **Configuración > Integración externa > Microsoft Intune**.
- **2.** En el campo **Id. de inquilino de Azure**, escriba el ID del inquilino Entra ID de su empresa.
- **3.** En el campo **Id. de cliente**, introduzca el mismo ID de cliente que ha registrado en [Creación de un registro de](#page-37-0) [aplicaciones en Entra](#page-37-0).
- **4.** En el campo **Clave de cliente**, escriba el valor que ha registrado en [Creación de un registro de aplicaciones en](#page-37-0) [Entra](#page-37-0).
- **5.** Haga clic en **Siguiente**.
- **6.** Especifique las credenciales de la cuenta de administrador de Intune que desea utilizar para el proceso de sincronización.

**Después de terminar:**

- Consulte [Administración de aplicaciones protegidas por Microsoft Intune](https://docs.blackberry.com/es/endpoint-management/blackberry-uem/12_19/managing-apps/intune-app-protection-profile) en el contenido de Administración.
- Si necesita volver a introducir las credenciales de la cuenta de administrador de Intune (por ejemplo, si se cambia la contraseña de la cuenta), vaya a **Configuración > Integración externa > Microsoft Intune** y haga clic en **Actualizar credenciales**.

## **Configuración de BlackBerry UEM como socio de cumplimiento de Intune en Entra**

Si ha configurado el acceso condicional de Entra ID para su empresa, puede configurar BlackBerry UEM como socio de cumplimiento para que Intune pueda reconocer el cumplimiento de los dispositivos iOS y Android administrados por UEM al acceder a sus aplicaciones basadas en la nube, tales como Office 365. Puede configurar más de un inquilino UEM para cada inquilino Entra, pero todos los inquilinos UEM compartirán la misma entrada de gestión de socio de cumplimiento. Entra no puede diferenciar de qué inquilino UEM se origina una actualización de estado de cumplimiento.

Después de configurar UEM para el acceso condicional Entra ID, UEM informará a Entra ID cuando un dispositivo infrinja el cumplimiento.

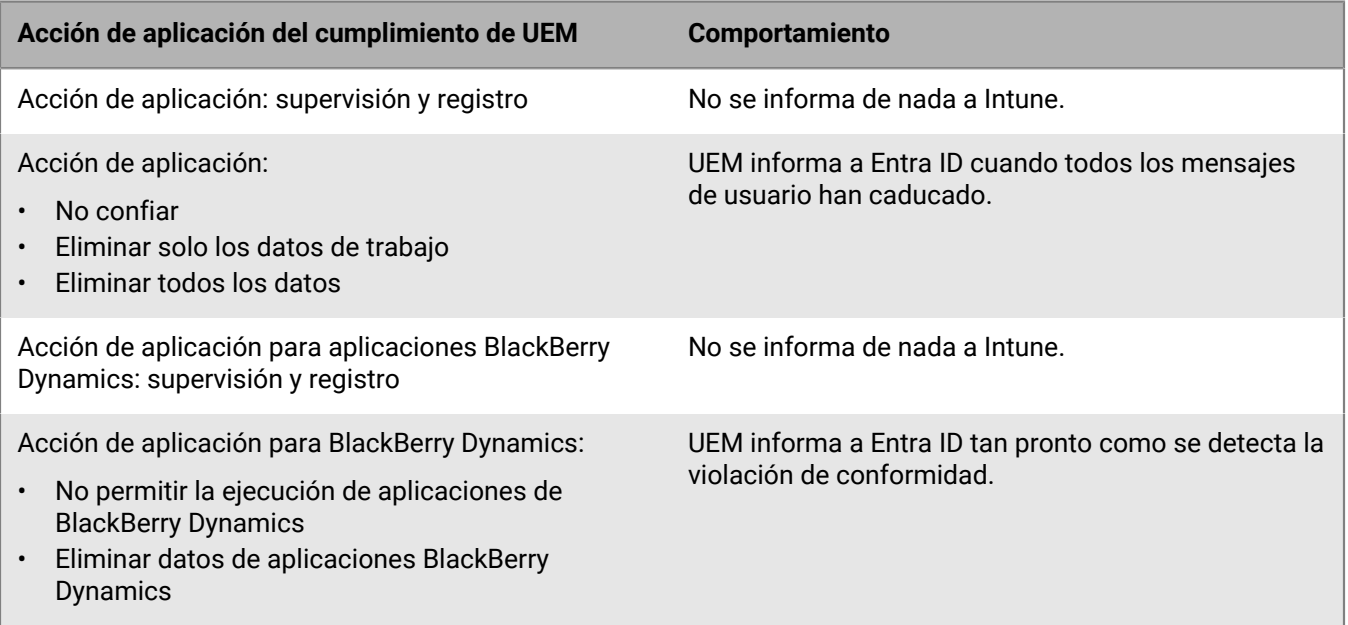

### **Configuración de acceso condicional de Entra ID**

#### **Antes de empezar:**

- Compruebe que tiene una cuenta Microsoft con una licencia Intune y con uno de los siguientes permisos en el portal Entra: administrador global, administrador limitado con el rol de administrador del servicio Intune o un rol personalizado con los permisos descritos en [KB 50341.](https://support.blackberry.com/community/s/article/50341)
- En el centro de administración de Microsoft Endpoint Manager, en la sección Gestión de conformidad de socios, añada **Acceso condicional de Azure de BlackBerry UEM** como socio de conformidad para los dispositivos iOS y Android y asígnelo a los usuarios y grupos.
- Para utilizar esta función, los usuarios del dispositivo deben cumplir con los requisitos siguientes:
	- Los usuarios deben existir en Entra ID y deben tener una licencia Intune válida. Para obtener más información, consulte [Licencias de Microsoft Intune](https://learn.microsoft.com/en-us/mem/intune/fundamentals/licenses).
- Si sincroniza su Active Directory local con Entra ID, la UPN de Active Directory local de los usuarios debe coincidir con su UPN de Entra ID.
- Los usuarios se deben añadir a UEM como [usuarios del directorio.](#page-26-0)
- Los usuarios deben tener la aplicación Microsoft Authenticator y el UEM Client instalados en sus dispositivos.
- **1.** En la barra de menús de la consola de administración de UEM, haga clic en **Configuración > Integración externa > Acceso condicional de Azure Active Directory**.
- **2.** Haga clic en  $+$ .
- **3.** Escriba un nombre para la configuración.
- **4.** En la lista desplegable **Nube de Azure**, haga clic en **GLOBAL**.
- **5.** En el campo **ID de inquilino de Azure**, escriba el nombre de inquilino de su empresa en formato FQDN o el ID de inquilino único en formato GUID.
- **6.** En **Anulación de asignación de dispositivos**, haga clic en **UPN** o **Correo electrónico**.

Si selecciona UPN, debe comprobar que el inquilino de Entra ID y todos los directorios asignados compartan el mismo valor de UPN para los usuarios antes de guardar la conexión. Después de guardar la conexión, no se puede cambiar la anulación de asignación de dispositivos.

- **7.** En la lista **Directorios de empresas disponibles**, seleccione y añada los directorios de empresas adecuados.
- **8.** Haga clic en **Guardar**.
- **9.** Seleccione la cuenta de administrador que desea utilizar para iniciar sesión en el inquilino de Entra de la empresa.
- **10.**Acepte la solicitud de permiso de Microsoft.
- **11.**En la barra de menús, haga clic en **Políticas y perfiles > Política > BlackBerry Dynamics**. Realice los siguientes pasos para cualquier [perfil de BlackBerry Dynamics](https://docs.blackberry.com/es/endpoint-management/blackberry-uem/12_19/managing-apps/managing-blackberry-dynamics-apps/aio1515009850720) que tenga previsto asignar a los usuarios de dispositivos (por ejemplo, el perfil predeterminado y cualquier perfil personalizado).
	- a) Abra y edite el perfil.
	- b) Seleccione **Activar UEM Client para que pueda inscribirse en BlackBerry Dynamics**.
	- c) Haga clic en **Guardar**.
	- d) Asigne el perfil a los usuarios y grupos según sea necesario.
- **12.**En la barra de menús, haga clic en **Políticas y perfiles > Redes y conexiones > Conectividad de BlackBerry Dynamics**. Realice los siguientes pasos para cualquier [perfil de conectividad de BlackBerry Dynamics](https://docs.blackberry.com/es/endpoint-management/blackberry-uem/12_19/managing-apps/managing-blackberry-dynamics-apps/hsb1514925662708) que tenga previsto asignar a los usuarios de dispositivos (por ejemplo, el perfil predeterminado y cualquier perfil personalizado).
	- a) Abra y edite el perfil.
	- b) En la sección **Servidores de aplicación**, haga clic en **Agregar**.
	- c) Busque y haga clic en **Función-Acceso condicional de Azure**.
	- d) Haga clic en **Guardar**.
	- e) En la tabla **Acceso condicional de Azure**, haga clic en  $+$ .
	- f) En el campo **Servidor**, escriba gdas-<UEM\_SRP\_ID>.<region\_code>.bbsecure.com.
	- g) En el campo **Puerto**, escriba 443.
	- h) En **Tipo de ruta**, haga clic en **Directo**.
	- i) Haga clic en **Guardar**.
	- j) Asigne el perfil a los usuarios y grupos según sea necesario.
- **13.**Asigne la aplicación **Función-Acceso condicional de Azure** a usuarios o grupos. Para obtener más información, consulte [Administrar cuentas de usuario](https://docs.blackberry.com/es/endpoint-management/blackberry-uem/12_19/administrators-users-groups/adr1374514829642/manage-user-accounts) y [Administrar un grupo de usuarios.](https://docs.blackberry.com/es/endpoint-management/blackberry-uem/12_19/administrators-users-groups/hse1372277059163/manage-a-user-group)

#### **Después de terminar:**

- Cuando un usuario activa su dispositivo, se le solicita que se registre con acceso condicional de Active Directory. Se solicita a los usuarios con dispositivos activados que se registren con acceso condicional de Active Directory la siguiente vez que abran UEM Client.
- Cuando se elimina un dispositivo de UEM, el dispositivo permanece registrado para el acceso condicional de Entra ID. Los usuarios pueden eliminar su cuenta de Entra ID de la configuración de la cuenta en la aplicación Microsoft Authenticator, o puede eliminar el dispositivo del portal Entra.

# **Adquisición de certificado APN para gestionar los dispositivos iOS y macOS**

APN es el servicio de Apple Push Notification. Debe obtener y registrar un certificado APN si desea utilizar BlackBerry UEM para gestionar dispositivos iOS o macOS. Si configuró más de un dominio de UEM, cada dominio requiere un certificado APN.

Puede obtener y registrar el certificado APN a través del primer asistente de inicio de sesión o de la sección de integración externa de la consola de administración.

El certificado APN es válido durante un año. La consola de gestión muestra la fecha de caducidad. Deberá renovar el certificado APN antes de la fecha de caducidad, a través del mismo ID de Apple que utilizó para obtener el certificado. Puede anotar el ID de Apple en la consola de administración. También puede crear una notificación de eventos por correo electrónico para que le recuerde que debe renovar el certificado 30 días antes de que caduque. Si el certificado caduca, los dispositivos no reciben datos de UEM. Si registra un nuevo certificado APN, los usuarios de dispositivos deberán reactivar los dispositivos para recibir datos.

Se recomienda acceder a la consola de administración y al portal de certificados de inserción de Apple utilizando Google Chrome o Safari, ya que estos navegadores proporcionan una compatibilidad óptima para solicitar y registrar un certificado APN.

## **Solicitud y registro de un certificado APN**

- **1.** En la barra de menús de la consola de administración, haga clic en **Configuración > Integración externa > Apple Push Notification**.
- **2.** En la sección **Paso 1 de 3: Descargar el certificado CSR firmado de BlackBerry**, haga clic en **Descargar certificado**.
- **3.** Guarde el archivo CSR firmado en el ordenador.
- **4.** En la sección **Paso 2 de 3: Solicitar un certificado APN de Apple**, haga clic en **Portal de certificados de inserción de Apple**.
- **5.** Inicie sesión en el portal de certificados de inserción de Apple a través de un ID de Apple válido.
- **6.** Siga las instrucciones para cargar la CSR firmada.

Si aparece un error de tipo de archivo no válido, puede cambiar el nombre del archivo a un archivo .txt y cargarlo de nuevo.

- **7.** Descargue y guarde el certificado APN en SU equipo.
- **8.** En la sección **Paso 3 de 3: Registrar el certificado APN** de la consola de administración, haga clic en **Examinar**.
- **9.** Navegue y seleccione el certificado APN.

**10.**Haga clic en **Submit**.

#### **Después de terminar:**

- Para probar la conexión entre UEM y el servidor de APN, haga clic en **Probar certificado APN**.
- El certificado APN es válido durante un año. Deberá renovar anualmente el certificado de APN antes de que caduque, a través del mismo ID de Apple que utilizó para obtener el certificado APN original. Para renovar el certificado, repita los pasos anteriores, pero haga clic en **Renovar certificado** en el paso 2.

# **Solución de problemas: APN**

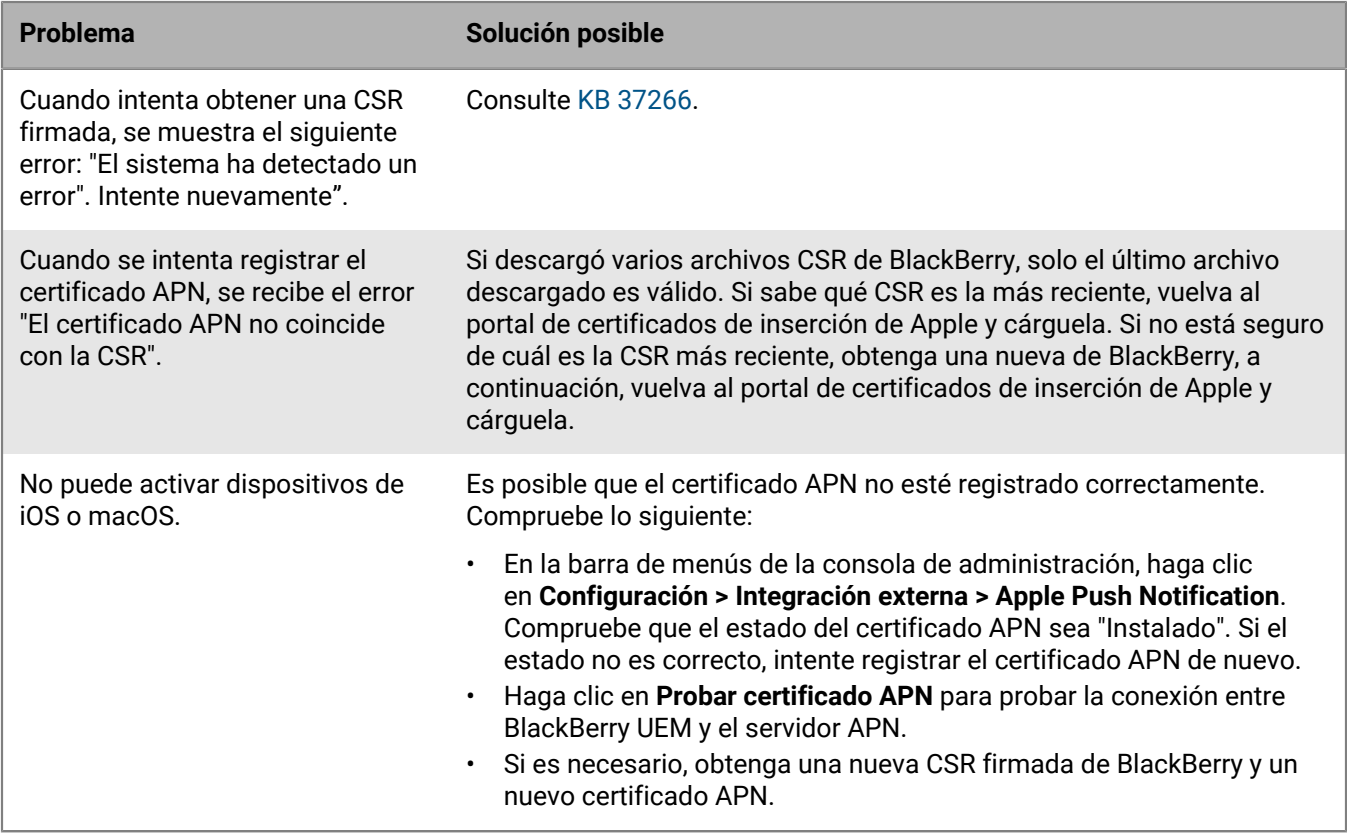

# <span id="page-43-0"></span>**Configuración de BlackBerry UEM para DEP**

Puede configurar BlackBerry UEM para que se sincronice con el Programa de inscripción de dispositivos (DEP) de Apple si desea utilizar la consola de administración UEM para administrar la activación de los dispositivos iOS que su empresa adquirió para DEP.

**1.** En la consola de administración, vaya a **Configuración > Integración externa > Programa de inscripción de dispositivos de Apple**.

Si utiliza UEM local, haga clic en  $+$ y escriba un nombre para la cuenta.

- **2.** En la sección **1 de 4: Crear una cuenta de Apple DEP**, haga clic en **Crear una cuenta de Apple DEP**.
- **3.** Complete los campos y siga las instrucciones para crear su cuenta.
- **4.** En la sección **2 de 4: Descargar una clave pública**, haga clic en **Descargar clave pública**.
- **5.** Guarde la clave pública en el equipo local.
- **6.** En la sección **3 de 4: Generar el identificador del servidor desde la cuenta de Apple DEP**, haga clic en **Abra el portal de Apple DEP**.
- **7.** Inicie sesión en su cuenta de DEP y siga las indicaciones para generar un token de servidor.
- **8.** En la sección **4 de 4: Registrar el identificador del servidor con BlackBerry UEM**, haga clic en **Examinar**.
- **9.** Acceda al archivo de token de servidor .p7m y selecciónelo. Haga clic en **Abrir** y, a continuación, en **Siguiente**.
- **10.**En la ventana de configuración de inscripción, escriba un nombre para la configuración.
- **11.**Si desea que UEM asigne automáticamente la configuración de inscripción a los dispositivos cuando los registra con DEP Apple, seleccione la casilla de verificación **Asignar automáticamente todos los nuevos dispositivos a esta configuración**. No seleccione esta opción si desea utilizar la consola de administración UEM para asignar manualmente la configuración de inscripción a dispositivos específicos.
- **12.**Opcionalmente, escriba el nombre de un departamento y un número de teléfono de soporte para que se muestren en los dispositivos durante la instalación.
- **13.**En la sección **Configuración del dispositivo**, seleccione entre las siguientes opciones:
	- **Permitir emparejamiento**: los usuarios pueden emparejar el dispositivo con un equipo.
	- **Obligatorio**: los usuarios pueden activar los dispositivos mediante su nombre de usuario y contraseña del directorio de la empresa.
	- **Permitir la eliminación del perfil de MDM**: los usuarios pueden desactivar los dispositivos.
	- **Espere hasta que el dispositivo esté configurado**: los usuarios no pueden cancelar la configuración del dispositivo hasta que la activación con UEM haya finalizado.
- **14.**En la sección **Omitir durante la configuración**, seleccione los elementos que no desea incluir en la instalación del dispositivo:

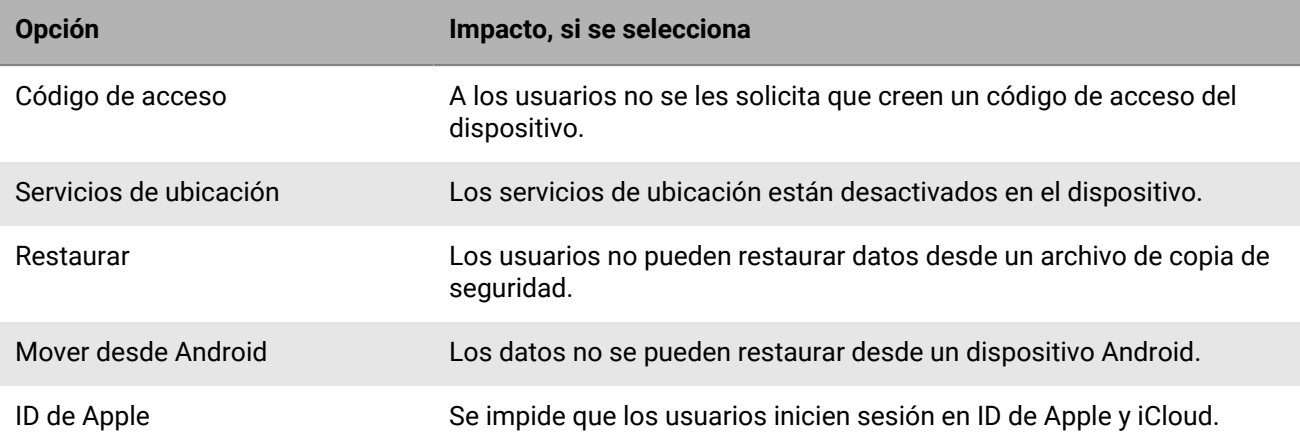

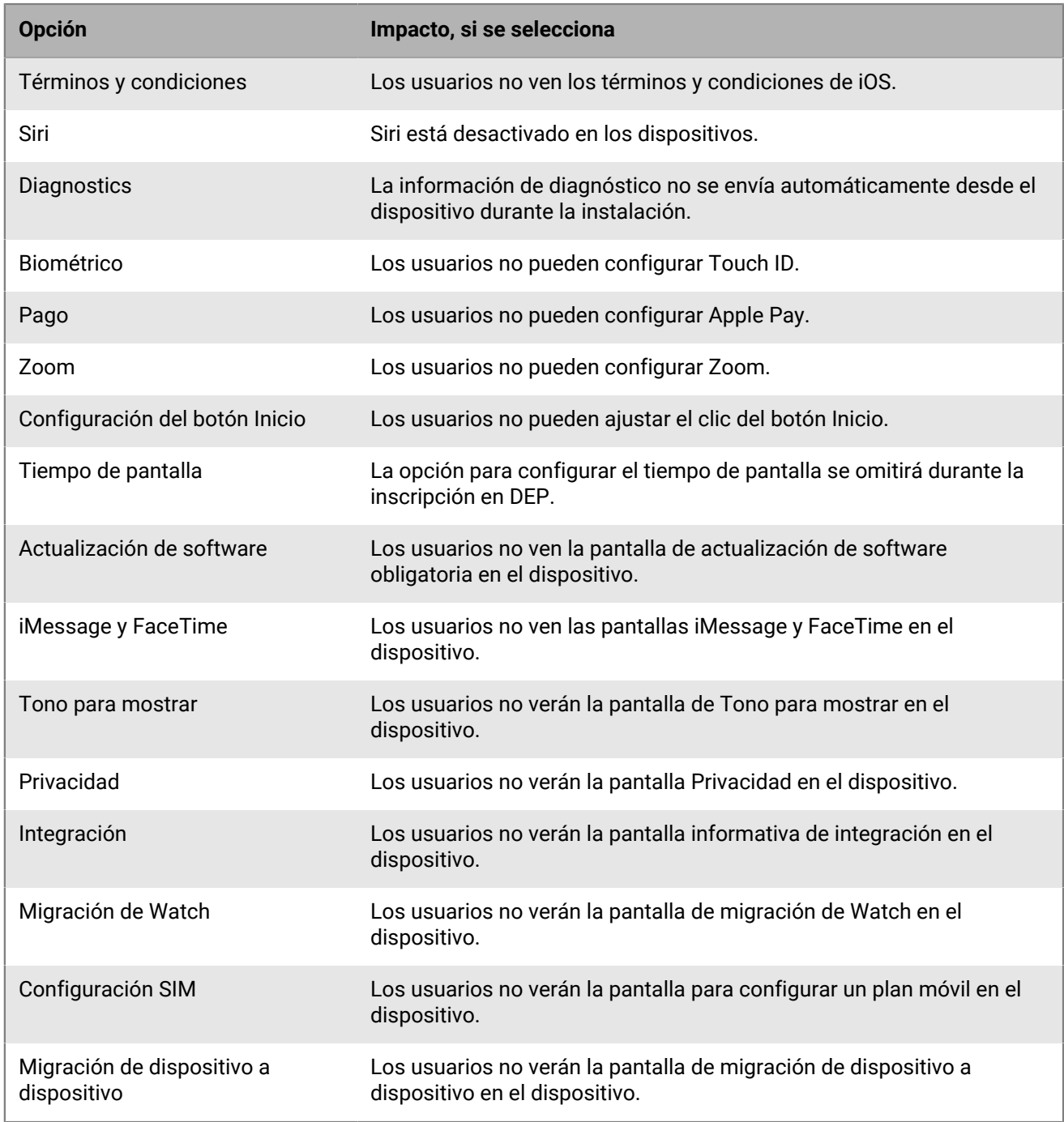

**15.**Haga clic en **Guardar**. Si ha seleccionado **Asignar automáticamente los nuevos dispositivos a esta configuración**, haga clic en **Sí**.

#### **Después de terminar:**

- Active los dispositivos iOS. Para obtener más información acerca de la activación de los dispositivos inscritos en DEP, consulte [Activación de los dispositivos iOS que están inscritos en DEP](https://docs.blackberry.com/es/endpoint-management/blackberry-uem/12_19/device-activation/jfe1431451761377).
- El identificador del servidor es válido durante un año. Debe renovar el identificador cada año antes de que caduque. Para ver el estado del identificador, consulte la Fecha de caducidad en la ventana Programa de inscripción de dispositivos de Apple. Para renovar el token, en **Configuración > Integración externa >**

**Programa de inscripción de dispositivos de Apple**, haga clic en la cuenta DEP y en **Actualizar identificador del servidor**. Complete ambos pasos para generar un nuevo token de servidor y registrarlo con UEM.

• Puede quitar cualquier conexión DEP que cree. Si elimina todas las conexiones DEP, no podrá activar nuevos dispositivos Apple DEP. Si se ha asignado configuraciones de inscripción a los dispositivos y no se han aplicado, UEM elimina las configuraciones de inscripción asignadas a los dispositivos. La eliminación de la conexión no afecta a los dispositivos que están activados en UEM.

# <span id="page-46-0"></span>**Configuración de BlackBerry UEM para que admita dispositivos Android Enterprise**

Los dispositivos Android Enterprise proporcionan un nivel de seguridad adicional para las empresas que deseen gestionar dispositivos Android. La tabla siguiente resume las diferentes opciones para la configuración de BlackBerry UEM para la compatibilidad con dispositivos Android Enterprise:

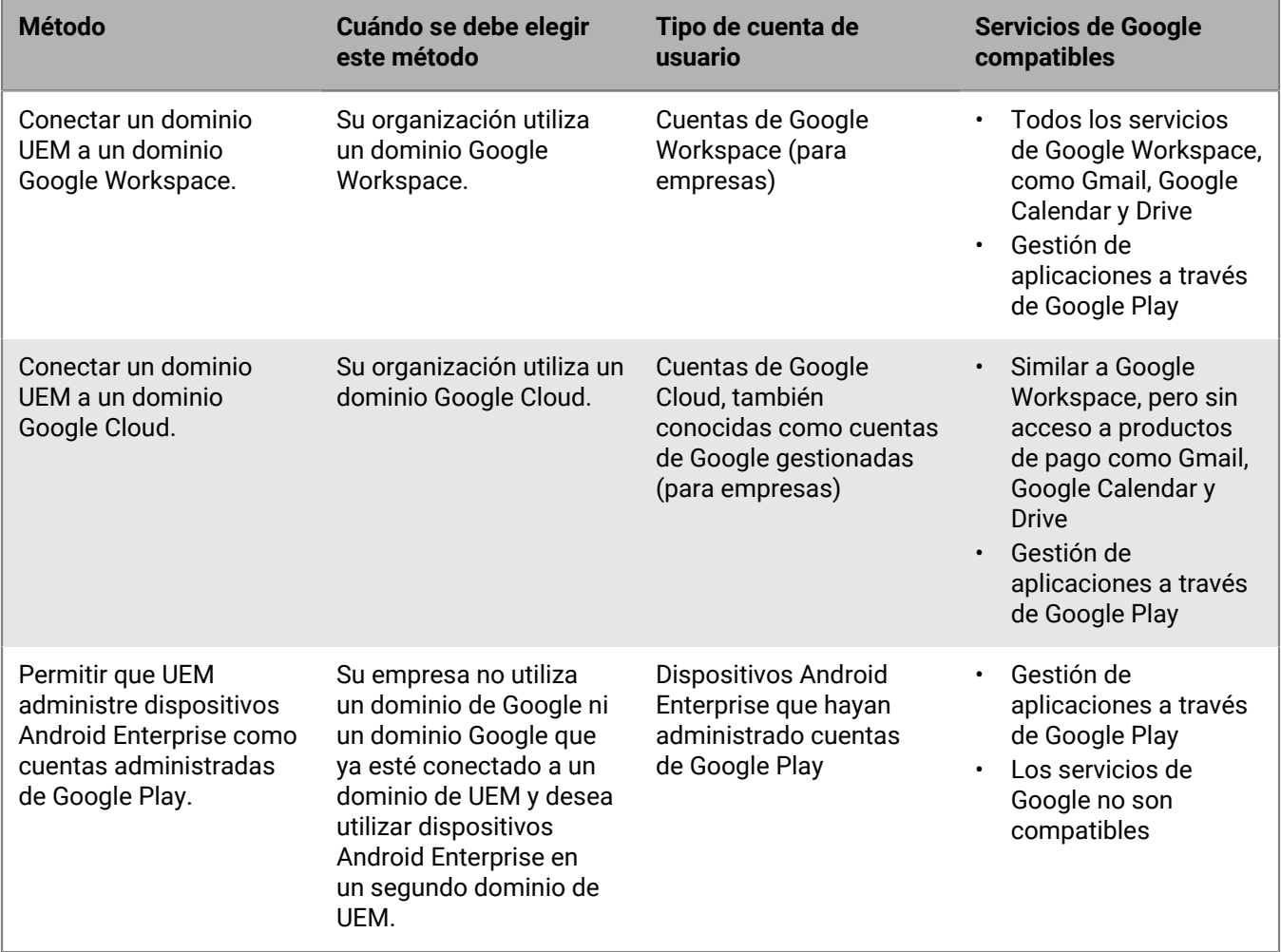

### **Configurar BlackBerry UEM para que sea compatible con dispositivos Android Enterprise**

**Antes de empezar:** Si anteriormente ha conectado un dominio UEM a un dominio Google y desea conectar un nuevo dominio UEM, debe quitar la conexión existente. En la barra de menús de la consola de administración, haga clic en **Configuración > Integración externa > Conexión de dominio de Google** y elimine la conexión. También puede eliminar la conexión de la Configuración de administración en Google Play [\(https://](https://play.google.com/work) [play.google.com/work](https://play.google.com/work)) con la misma cuenta de Google que utilizó para crear la conexión. Cuando se elimina una conexión, se desactivan todos los dispositivos que se han activado con un tipo de activación Android Enterprise.

- **1.** En la barra de menús de la consola de administración, haga clic en **Configuración > Integración externa > Administración de Android y Chrome**.
- **2.** Lleve a cabo una de estas acciones:

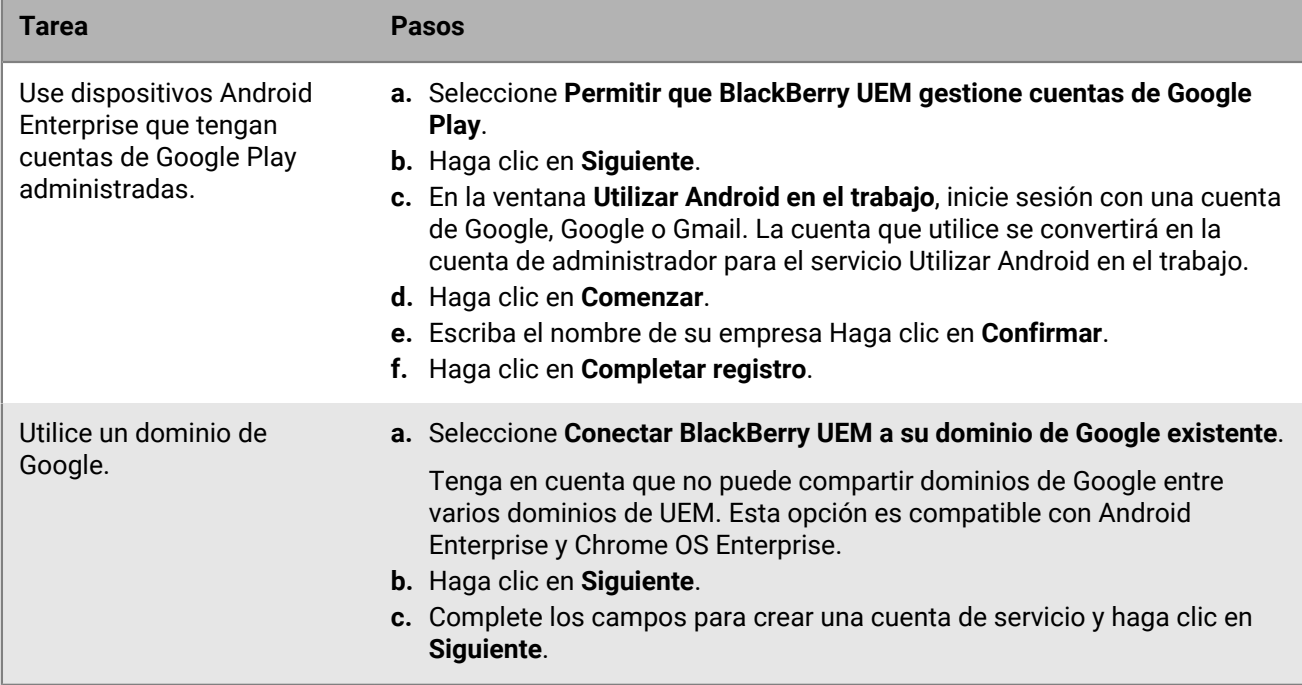

- **3.** Lleve a cabo una de estas acciones:
	- Para enviar los detalles de configuración de la aplicación mediante BlackBerry Infrastructure, seleccione **Enviar configuración de la aplicación mediante UEM Client**.
	- Para enviar los detalles de configuración de la aplicación mediante la infraestructura Google, seleccione **Enviar configuración de la aplicación mediante Google Play**.
- **4.** Cuando se le solicite, haga clic en **Aceptar** para aceptar el conjunto de permisos para todas o algunas de las aplicaciones Google y BlackBerry que se muestran.
- **5.** Haga clic en **Hecho**.

#### **Después de terminar:**

- Complete los pasos para activar dispositivos Android Enterprise. Para obtener más información acerca de la activación del dispositivo, consulte [Activación de dispositivos Android](https://docs.blackberry.com/es/endpoint-management/blackberry-uem/12_19/device-activation/plg1472216537235) en el contenido de Administración.
- Puede editar la conexión de dominio de **Google en Configuración > Integración externa** para cambiar el tipo de dominio de Google que usa o para probar la conexión de dominio.
- Si alguna vez planea retirar un dominio de UEM que está conectado a Google, elimine la conexión antes de retirar el dominio (**Configuración > Integración externa > Conexión de dominio de Google**). También puede eliminar la conexión de la Configuración de administración en Google Play [\(https://play.google.com/work\)](https://play.google.com/work) con la misma cuenta de Google que utilizó para crear la conexión. Cuando se elimina una conexión, se desactivan todos los dispositivos que se han activado con un tipo de activación Android Enterprise.

# **Configuración de BlackBerry UEM para que admita dispositivos Android Management**

Los dispositivos Android Management proporcionan seguridad adicional para las empresas que deseen gestionar dispositivos con la API Android Management.

Antes de activar dispositivos con tipos de activación Android Management, revise las [Consideraciones sobre los](https://docs.blackberry.com/es/endpoint-management/blackberry-uem/12_19/uem-release-notes/considerations-am-activation-types) [tipos de activación de la administración de Android.](https://docs.blackberry.com/es/endpoint-management/blackberry-uem/12_19/uem-release-notes/considerations-am-activation-types)

### <span id="page-48-1"></span>**Configurar Android Management en la consola Google Cloud**

Debe configurar Android Enterprise con una cuenta Google Play administrada para poder acceder a la opción para configurar Android Management.

Al configurar Android Management, debe utilizar una dirección de correo electrónico dedicada. No puede utilizar la misma dirección de correo electrónico que se utilizó para configurar Android Enterprise.

**Antes de empezar:** Compruebe que Android Enterprise ya se haya configurado en UEM. Consulte [Configuración](#page-46-0) [de BlackBerry UEM para que admita dispositivos Android Enterprise](#page-46-0).

- **1.** Vaya a [https://console.developers.google.com](https://console.developers.google.com/) e inicie sesión con la dirección de correo electrónico que se utilizará para Android Management.
- **2.** En Cloud Console, haga clic en **Nuevo proyecto**.
- **3.** Haga clic en **API y servicios > Seleccionar biblioteca**.
- **4.** En la barra de búsqueda, busque Android Management.
- **5.** En la lista de resultados de búsqueda, active la **API de administración de Android** y la **API Pub/Sub de Cloud**.
- **6.** En la barra de menús de Cloud Console, haga clic en **IAM y administración > Cuentas de servicio > Seleccionar > Crear cuenta de servicio**.
- **7.** En la sección **Conceder acceso a esta cuenta de servicio al proyecto**, en la lista desplegable **Rol**, seleccione **Usuario de administración de Android**.
- **8.** En la segunda lista desplegable **Rol**, seleccione **Admin de Pub/Sub**.
- **9.** En la sección **Conceder acceso a los usuarios a la cuenta de servicio**, introduzca la dirección de correo electrónico que se utilizó en el paso 1.
- **10.**Haga clic en **Hecho**.
- **11.**En la barra de menús, haga clic en **Cuentas de servicio** y seleccione la cuenta que ha creado.
- **12.**Haga clic en **Claves > Añadir clave**.
- **13.**En el cuadro de diálogo **Crear una clave privada para "***<service\_account\_name>***"**, seleccione **JSON**. Haga clic en **Crear**.
- **14.**Anote el nombre de la cuenta de servicio, la dirección de correo electrónico del administrador de la cuenta de servicio y la clave privada JSON.

**Después de terminar:** [Configuración de Android Management en BlackBerry UEM](#page-48-0).

### <span id="page-48-0"></span>**Configuración de Android Management en BlackBerry UEM**

#### **Antes de empezar:**

• [Configurar Android Management en la consola Google Cloud](#page-48-1).

- Compruebe que tiene el nombre de la cuenta de servicio Android Management, la dirección de correo electrónico del administrador de la cuenta de servicio y la clave privada JSON.
- **1.** En la barra de menús de la consola de administración de UEM, haga clic en **Configuración > Integración externa > Administración de Android y Chrome**.
- **2.** Haga clic en **Agregar una conexión de Administración de Android**.
- **3.** En el campo **Nombre para mostrar de empresa**, introduzca el nombre de la cuenta de servicio.
- **4.** En el campo **Dirección de correo electrónico del administrador**, introduzca la dirección de correo electrónico de la cuenta de servicio.
- **5.** En el campo **Información de cuenta del servicio (formato json)**, introduzca la clave privada JSON.
- **6.** Haga clic en **Guardar**.
- **7.** En el cuadro de diálogo **Nombre de dominio o Nombre de empresa**, en el campo **Su respuesta**, escriba el nombre de la cuenta de servicio de Android Management. Haga clic en **Siguiente**.

# **Ampliación de la gestión de dispositivos Chrome OS a BlackBerry UEM**

Puede integrar BlackBerry UEM con un dominio administrado por Google para ampliar algunas funciones de administración de Chrome OS a UEM. El dominio Google debe incluir la actualización de Chrome Enterprise. Tenga en cuenta que la inscripción y parte de la gestión de los dispositivos Chrome OS se siguen realizando a través de la consola de dominio gestionado de Google.

UEM sincroniza unidades de organización de la consola de administración de Google en grupos de unidades de organización de UEM. Después de la sincronización inicial, UEM se registra con el dominio Google para que se notifique cualquier cambio en las unidades de organización, los usuarios o los dispositivos. Cuando se notifica un cambio a UEM, la base de datos se sincroniza y actualiza en consecuencia.

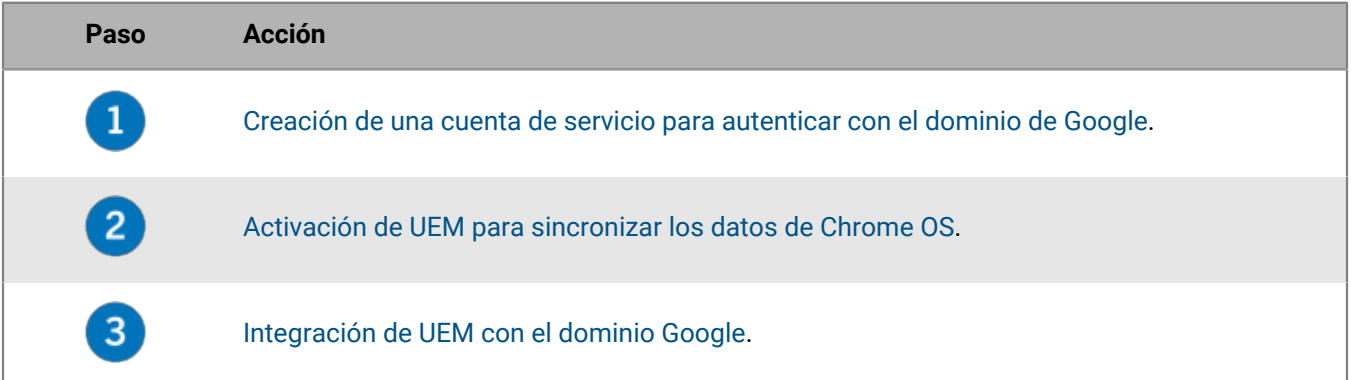

Si ya ha [configurado UEM para que sea compatible con los dispositivos Android Enterprise,](#page-46-0) puede seguir estos pasos para permitir que UEM administre los dispositivos Chrome OS:

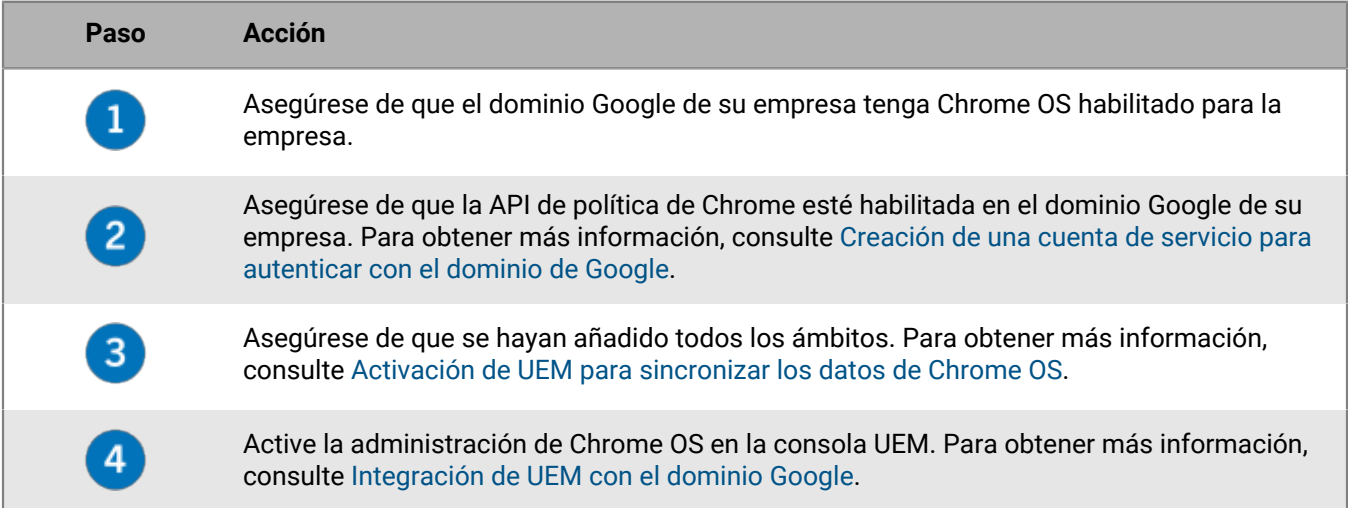

## <span id="page-50-0"></span>**Creación de una cuenta de servicio para autenticar con el dominio de Google**

Lleve a cabo estos pasos solo si BlackBerry UEM no está conectado a un dominio gestionado Google existente.

- **1.** Inicie sesión en la consola para desarrolladores de Google con la cuenta de Google que desea utilizar para administrar el proyecto.
- **2.** Cree un proyecto.
- **3.** Seleccione el proyecto y cree una cuenta de servicio.
- **4.** Asigne el rol **Básico > Editor** a la cuenta del servicio.
- **5.** Seleccione la cuenta de servicio y añada una nueva clave P12.
- **6.** Copie la contraseña de clave privada y guarde el certificado en el equipo local.
- **7.** Localice el ID único de cliente y la dirección de correo electrónico de la cuenta del servicio y cópielos.
- **8.** En la sección de API y servicios habilitados, busque y habilite las siguientes API:
	- **API de Administrar SDK**
	- **EMM API de Google Play**
	- **API de política de Chrome**

**Después de terminar:** [Activación de UEM para sincronizar los datos de Chrome OS](#page-51-0).

### <span id="page-51-0"></span>**Activación de UEM para sincronizar los datos de Chrome OS**

Debe utilizar la consola de administración de Google de su empresa para activar las API adicionales que permitirán a UEM sincronizar los datos de Chrome OS.

**Antes de empezar:** [Creación de una cuenta de servicio para autenticar con el dominio de Google](#page-50-0).

- **1.** Inicie sesión en la consola de administración de Google con la cuenta de administrador de su dominio de Google.
- **2.** Vaya a la sección de integraciones de terceros para dispositivos móviles.
- **3.** Compruebe que la gestión móvil de terceros de Android esté activada.
- **4.** En la sección para añadir proveedores de EMM, genere un token.
- **5.** Copie el token.
- **6.** En la sección de controles de API de seguridad, haga clic en la opción para administrar la delegación en todo el dominio.
- **7.** Añada una nueva configuración.
- **8.** Para el ID de cliente, pegue el ID de cliente único para la cuenta de servicio de Google.
- **9.** Para los ámbitos OAuth, escriba o pegue lo siguiente en una lista delimitada por comas:
	- https://www.googleapis.com/auth/admin.directory.user
	- https://www.googleapis.com/auth/admin.directory.customer
	- https://www.googleapis.com/auth/admin.directory.customer
	- https://www.googleapis.com/auth/admin.directory.device.mobile
	- https://www.googleapis.com/auth/admin.directory.device.mobile
	- https://www.googleapis.com/auth/admin.directory.user
	- https://www.googleapis.com/auth/admin.directory.device.mobile
	- https://www.googleapis.com/auth/admin.reports.audit.readonly

**10.**Autorice la conexión.

**Después de terminar:** [Integración de UEM con el dominio Google.](#page-52-0)

## <span id="page-52-0"></span>**Integración de UEM con el dominio Google**

**Antes de empezar:** [Activación de UEM para sincronizar los datos de Chrome OS.](#page-51-0)

- **1.** Inicie sesión en la consola de administración de UEM con una cuenta de administrador de seguridad.
- **2.** En la barra de menús, haga clic en **Configuración > Integración externa > Administración de Android y Chrome**.
- **3.** Seleccione **Conectar BlackBerry UEM a su dominio de Google existente**.
- **4.** En **Cómo se envía la configuración de la aplicación**, seleccione **Enviar configuración de la aplicación mediante Google Play**.
- **5.** Haga clic en **Siguiente**.
- **6.** En el campo **Contraseña de clave privada**, pegue la contraseña de clave privada que ha copiado de la consola de desarrolladores de Google.
- **7.** Haga clic en **Examinar**.
- **8.** Desplácese hasta el archivo de certificado y selecciónelo en la consola de desarrolladores de Google.
- **9.** En el campo **Dirección de correo electrónico de la cuenta de servicio**, pegue la dirección de correo de la cuenta de servicio de Google de la consola de desarrolladores de Google.
- **10.**En el campo **Dirección de correo electrónico para el administrador de Google**, escriba la dirección de correo electrónico de la cuenta de administrador que se utiliza para gestionar el dominio de Google Cloud o de Google Workspace by Google.
- **11.**En el campo **Token**, pegue el token que se ha generado.
- **12.**En la sección **Seleccionar el tipo de dominio para gestionar los dispositivos Android con un perfil de trabajo**, seleccione si tiene un dominio de Google del tipo correcto.
- **13.**Si selecciona un **dominio de Google Cloud**, seleccione una de las siguientes opciones:
	- **No permitir que BlackBerry UEM cree usuarios en el dominio**: si elige esta opción, debe crear usuarios en su dominio de Google Cloud y crear usuarios locales con las mismas direcciones de correo electrónico en UEM.
	- **Permitir que BlackBerry UEM cree usuarios en el dominio**, si elige esta opción, seleccione una de las siguientes opciones:
		- **No permitir que BlackBerry UEM elimine usuarios en el dominio de Google**
		- **Permitir que BlackBerry UEM elimine usuarios en el dominio de Google**
- **14.**Haga clic en **Siguiente** y seleccione las aplicaciones que desea agregar a UEM.

**15.**Haga clic en **Siguiente**.

**16.**Vuelva a hacer clic en **Siguiente**.

**Después de terminar:** Para sincronizar UEM con la consola de administración Google, en la barra de menús, haga clic en **Configuración > Integración externa > Administración de Android y Chrome**. En la sección **Administración de Chrome OS**, haga clic en **Activar**. UEM realiza una sincronización inicial de datos en 10 minutos y programa sincronizaciones a intervalos regulares. Una vez finalizada la sincronización, puede utilizar las opciones de esta pantalla para iniciar sincronizaciones fuera de la programación para unidades de organización, usuarios y dispositivos.

# **Simplificación de activaciones de Windows 10**

Cuando un usuario activa un dispositivo Windows 10 con BlackBerry UEM, debe especificar la dirección del servidor UEM. Los siguientes métodos ayudan a simplificar el proceso de activación para los usuarios:

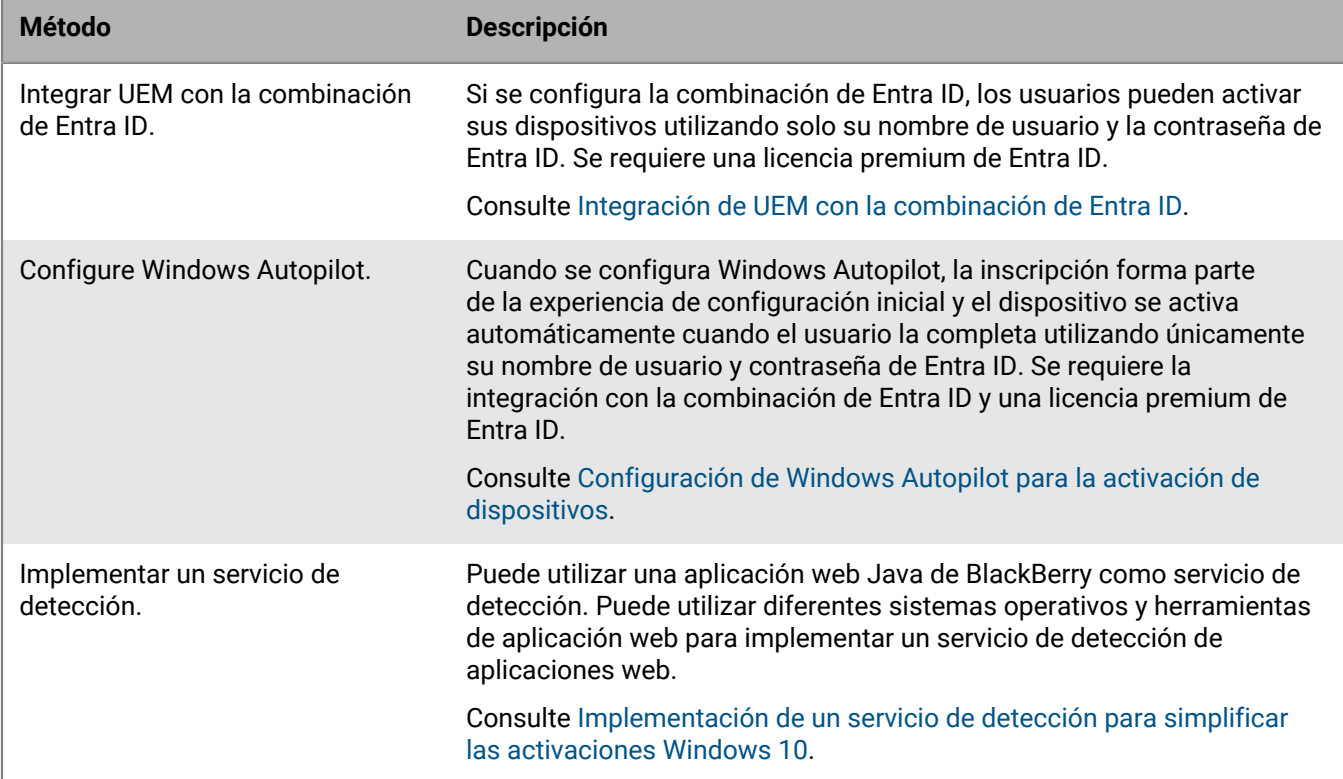

### <span id="page-53-0"></span>**Integración de UEM con la combinación de Entra ID**

Puede integrar BlackBerry UEM con la combinación de Entra ID para disfrutar de un proceso de inscripción simplificada para los dispositivos Windows 10. Cuando está configurado, los usuarios pueden inscribir sus dispositivos con UEM usando su nombre de usuario y contraseña de Entra ID. La combinación de Entra ID también requiere de la compatibilidad con Windows Autopilot, que permite que los dispositivos Windows 10,se activen automáticamente con UEM durante la configuración rápida inicial de Windows 10. Se puede instalar un certificado de UEM manualmente en el dispositivo, o los administradores pueden implementar el certificado mediante SCCM.

**Antes de empezar:** Necesitará la URL de los términos de uso de MDM, la URL de detección de MDM y la URI de ID de aplicación para completar los pasos que se indican a continuación. Para determinar estas URL, en la consola de administración de UEM, cree una cuenta de usuario de prueba y envíe al usuario un correo electrónico de activación mediante la plantilla de correo electrónico de activación predeterminada. La plantilla predeterminada contiene la variable %ClientlessActivationURL% que se resuelve en el valor adecuado en el correo electrónico recibido. Utilice ese valor para las siguientes URL en los pasos siguientes:

- URL de los términos de uso de MDM: *%ClientlessActivationURL%*/Azure/termsofuse
- URL de detección de MDM: *%ClientlessActivationURL%*/Azure/discovery
- URI de ID de aplicación: *%ClientlessActivationURL%*
- **1.** Inicie sesión en el portal de administración de Microsoft Entra ID.
- **2.** En la sección de gestión de MDM y MAM, añada una aplicación de MDM local y asígnele un nombre descriptivo (por ejemplo, BlackBerry UEM).
- **3.** Haga clic en la aplicación que ha añadido para configurar sus ajustes.
- **4.** Especifique el alcance del usuario. Si procede, seleccione grupos.
- **5.** Especifique la URL de los términos de uso de MDM y la URL de detección de MDM.
- **6.** Guarde los cambios.
- **7.** En las propiedades de la configuración de la aplicación MDM local, especifique el URI del ID de aplicación.
- **8.** Guarde.

**Después de terminar:** De forma opcional, [Configuración de Windows Autopilot para la activación de dispositivos](#page-54-0).

#### <span id="page-54-0"></span>**Configuración de Windows Autopilot para la activación de dispositivos**

Si configura Windows Autopilot, el dispositivo se activa automáticamente cuando el usuario completa la configuración inmediata solo con su nombre de usuario y contraseña de Entra ID.

#### **Antes de empezar:** [Integración de UEM con la combinación de Entra ID.](#page-53-0)

- **1.** Inicie sesión en el portal de administración de Microsoft Entra ID.
- **2.** En la sección de inscripción de dispositivos de Windows, cree un perfil de implementación de Windows Autopilot.
- **3.** Introduzca un nombre y una descripción para el perfil.
- **4.** Configure la configuración rápida inicial.
- **5.** Asigne el perfil a los grupos de usuarios correspondientes.
- **6.** Guarde el perfil.
- **7.** Realice los pasos siguientes en cada dispositivo Windows 10 que desee activar con Windows Autopilot:
	- a) Encienda el dispositivo para cargar la configuración inmediata y conéctelo a una red Wi-Fi.
	- b) Presione CTRL + MAYÚS + F3 para reiniciar y entrar en el modo auditoría.
	- c) Ejecute Windows PowerShell como administrador y ejecute los siguientes comandos:

Save-Script -Name Get-WindowsAutoPilotInfo -Path C:\Windows\Temp

Install-Script -Name Get-WindowsAutoPilotInfo

Get-WindowsAutoPilotInfo.ps1 -OutputFile C:\Windows\Temp\MyComputer.csv

- d) Recopile el archivo .csv resultante de cada dispositivo.
- **8.** En el portal de administración de Microsoft Entra ID, en la sección de inscripción de dispositivos de Windows y dispositivos Windows Autopilot, importe el archivo .csv de cada dispositivo.
- **9.** En el cuadro de diálogo Herramienta de preparación del sistema, realice estas acciones:
	- a) En la acción de limpieza del sistema, seleccione la opción para acceder a la experiencia inmediata del sistema (OOBE) y anule la selección de generalizar.
	- b) En las opciones de apagado, seleccione la opción de reiniciar.

## <span id="page-55-0"></span>**Implementación de un servicio de detección para simplificar las activaciones Windows 10**

Puede utilizar una aplicación web Java de BlackBerry como un servicio de detección para simplificar el proceso de activación para los usuarios con dispositivos Windows 10. Si utiliza el servicio de detección, los usuarios no necesitan escribir una dirección de servidor durante el proceso de activación.

Puede utilizar diferentes sistemas operativos y herramientas de aplicación web para implementar un servicio de detección de aplicaciones web. Los pasos siguientes abordan las tareas de alto nivel; las acciones específicas dependen del entorno de su empresa.

- **1.** Configure una dirección IP estática para el equipo que alojará el servicio de detección.
- **2.** Si desea permitir que los usuarios activen dispositivos mientras están fuera de la red de la empresa, configure el equipo que alojará el servicio de detección para que lo detecte externamente a través del puerto 443.
- **3.** Cree un registro de host A DNS estático para el nombre **enterpriseenrollment.***<email\_domain>* que apunta a la dirección IP estática que ha configurado.
- **4.** Crear e instalar un certificado para proteger las conexiones TLS entre los dispositivos Windows 10 y el servicio de detección.
- **5.** Inicie sesión en [myAccount](https://account.blackberry.com) para descargar la herramienta de autodetección de proxy. Ejecute el archivo .exe para extraer un archivo .war.

El archivo .exe extraerá el archivo W10AutoDiscovery-<version>.war en C:\BlackBerry.

- **6.** Cambie el nombre de W10AutoDiscovery-<version>.war a ROOT.war. Muévalo a la carpeta raíz del servidor de aplicaciones Java.
- **7.** Actualice el archivo wdp.properties de la aplicación web del servicio de detección para incluir una lista de los ID de SRP (UEM local) o los ID de inquilino (UEM Cloud) para sus instancias de UEM. Puede encontrar los ID en [myAccount.](https://account.blackberry.com)

# **Migración de usuarios, dispositivos, grupos y otros datos desde un servidor de origen**

Puede utilizar la consola de administración de BlackBerry UEM para migrar usuarios, dispositivos, grupos y otros datos desde un servidor local de origen de UEM. En entornos UEM locales, también puede migrar desde un servidor Good Control independiente.

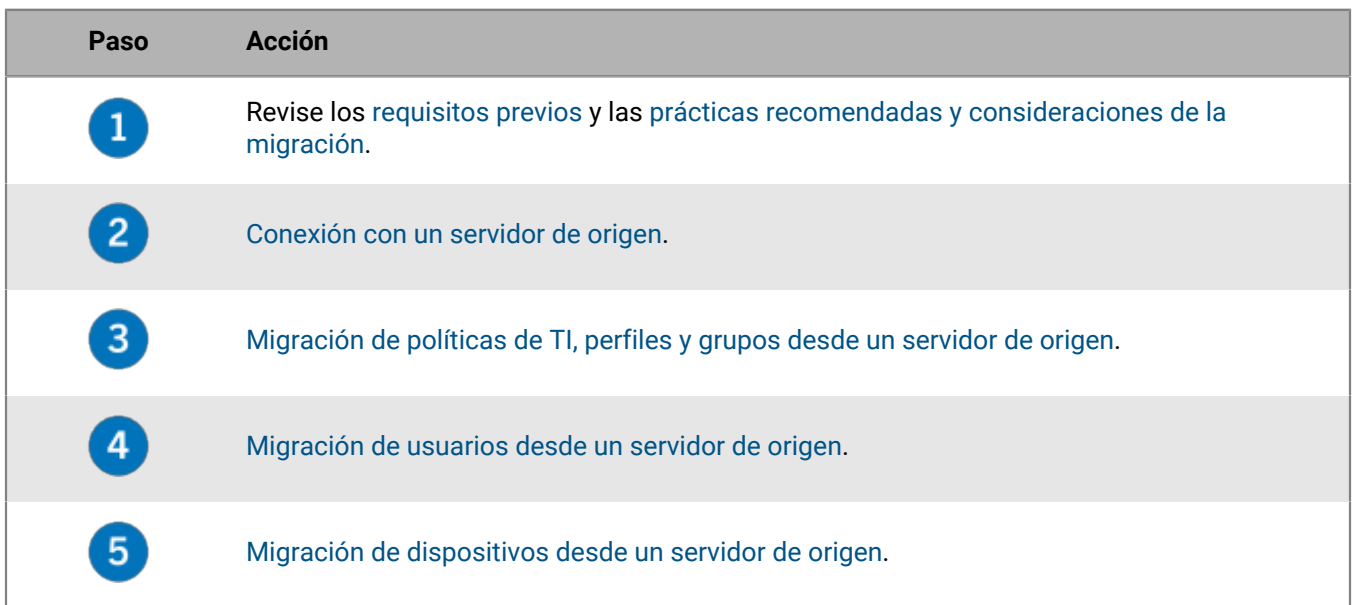

## <span id="page-56-0"></span>**Requisitos previos: migración de usuarios, dispositivos, grupos y otros datos desde un servidor de origen de BlackBerry**

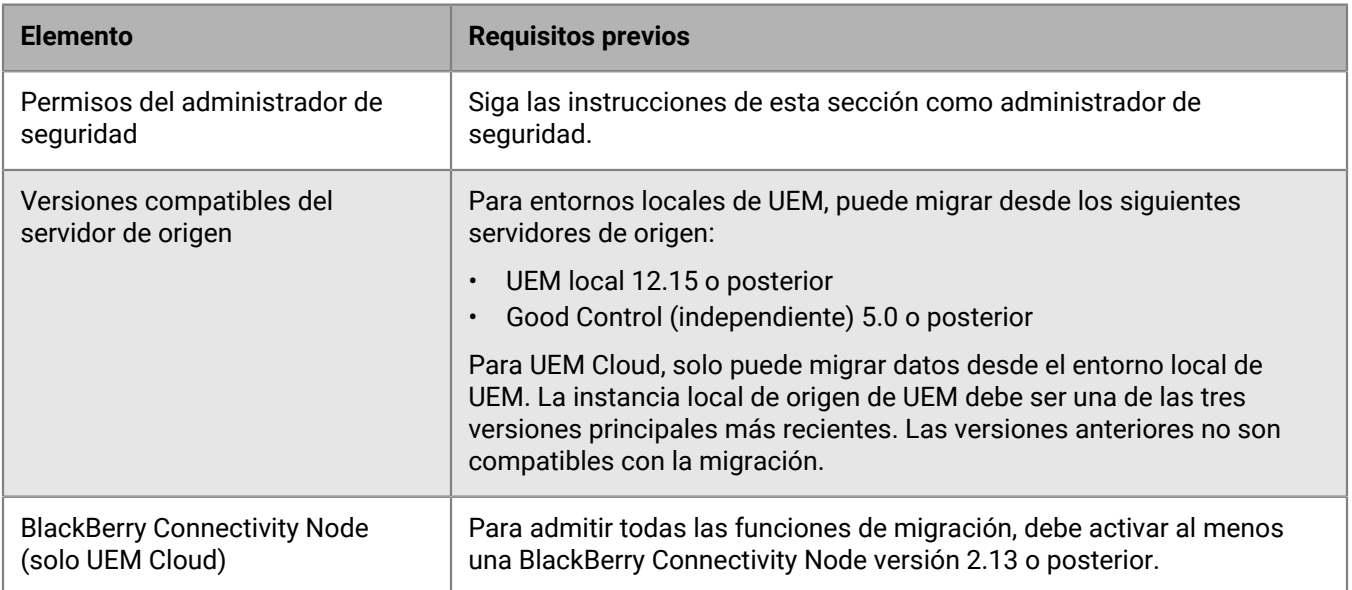

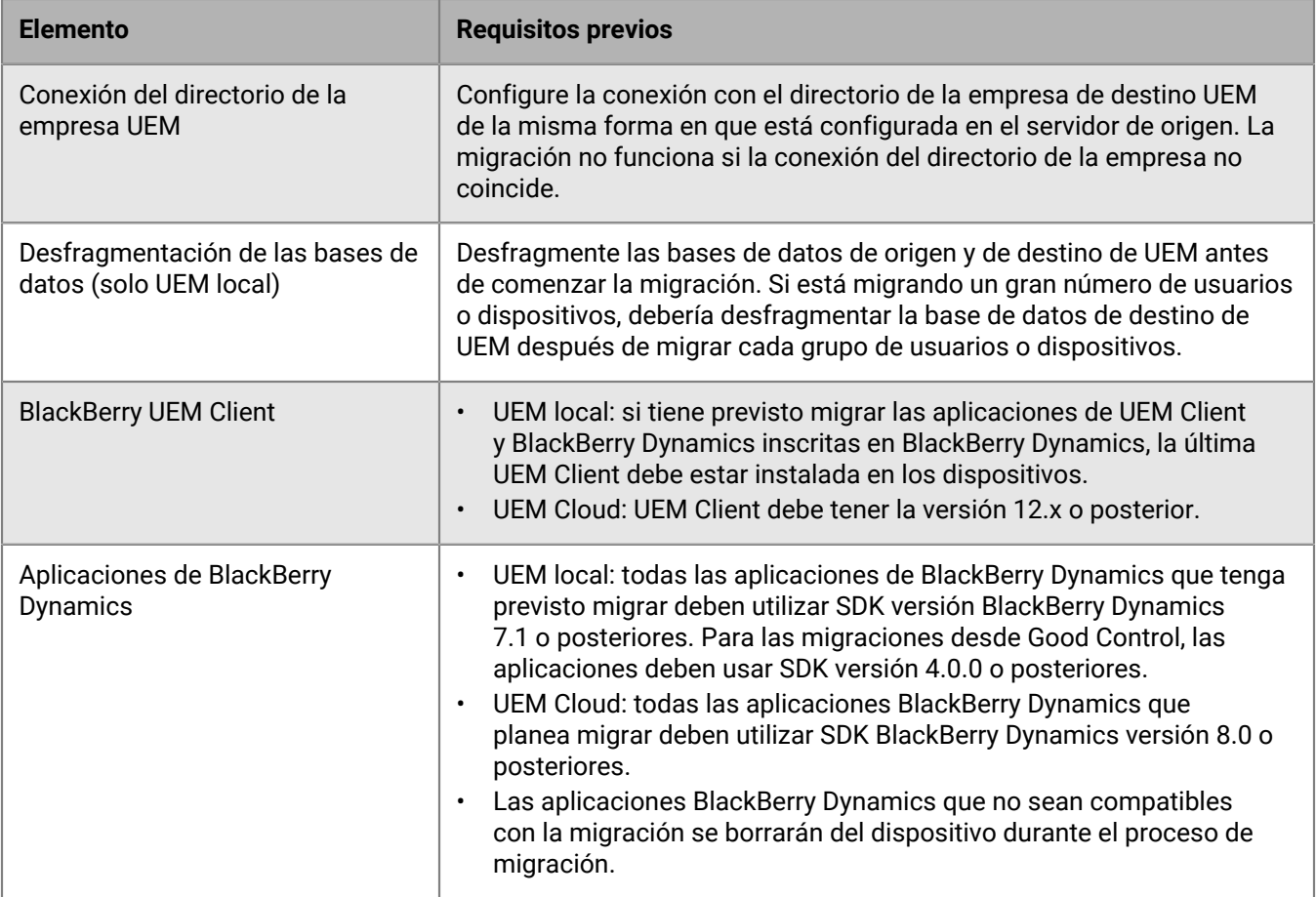

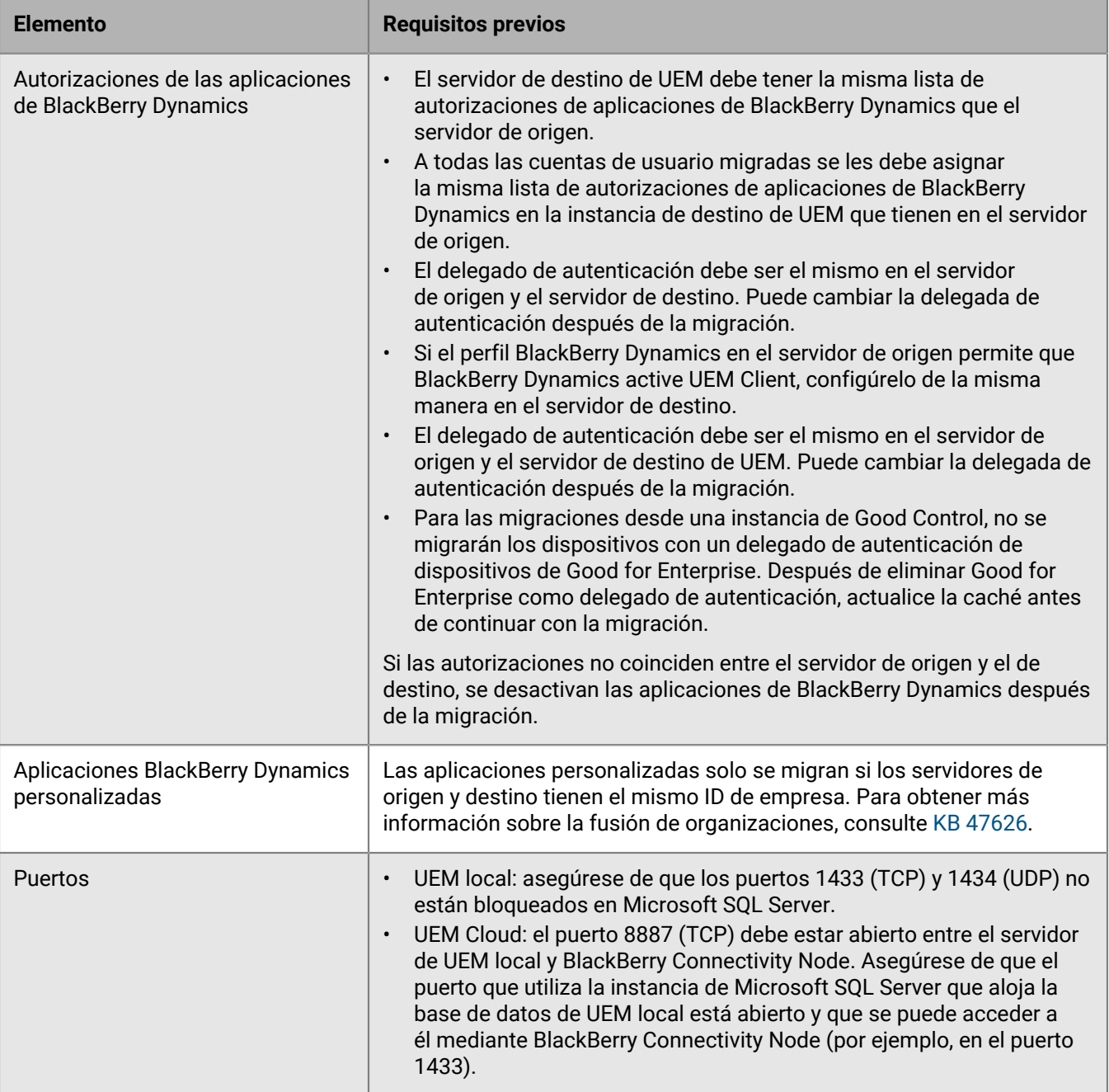

## <span id="page-59-0"></span>**Consideraciones y prácticas recomendadas sobre la migración de UEM**

### **Migrar políticas de TI, perfiles y grupos**

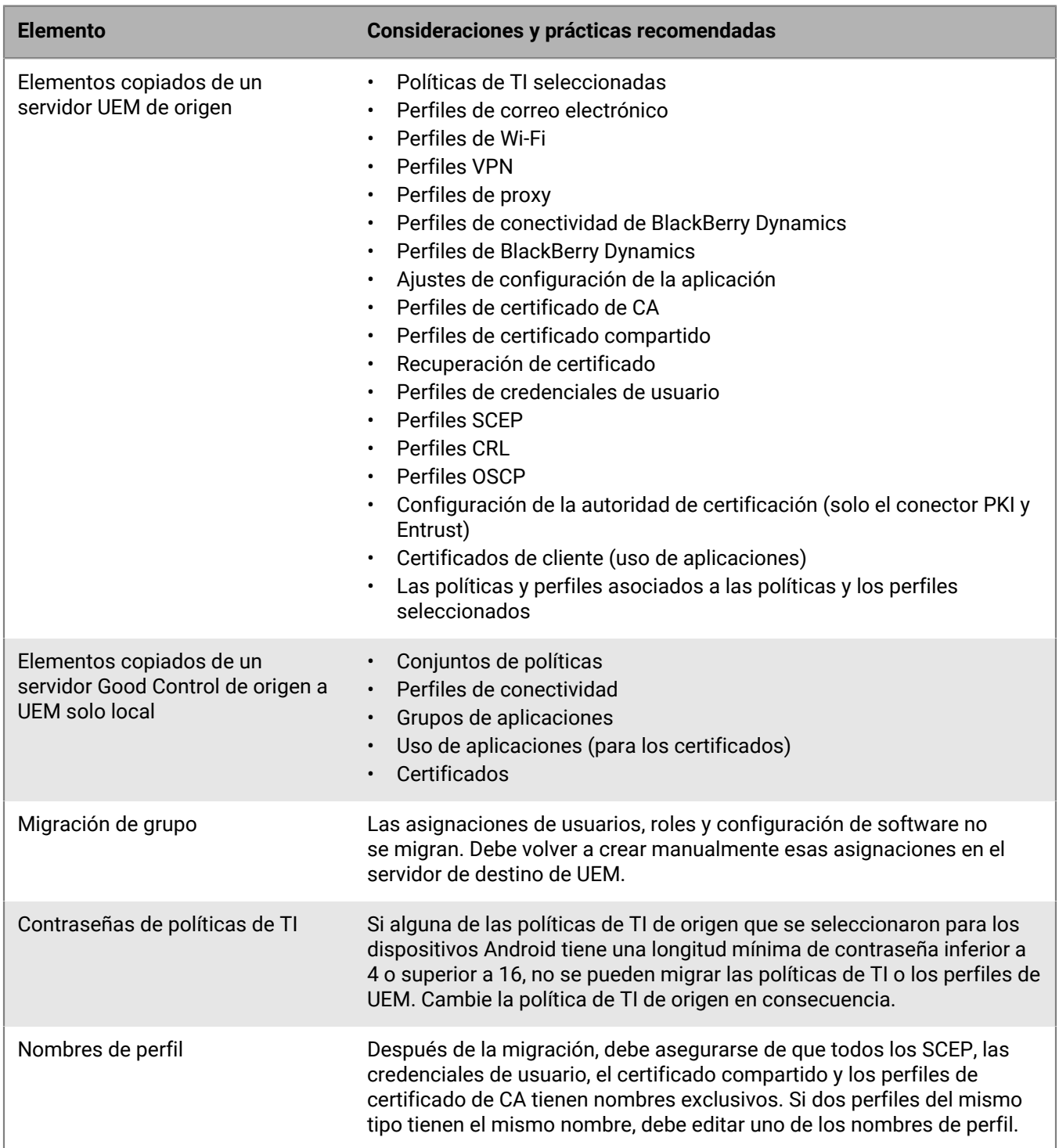

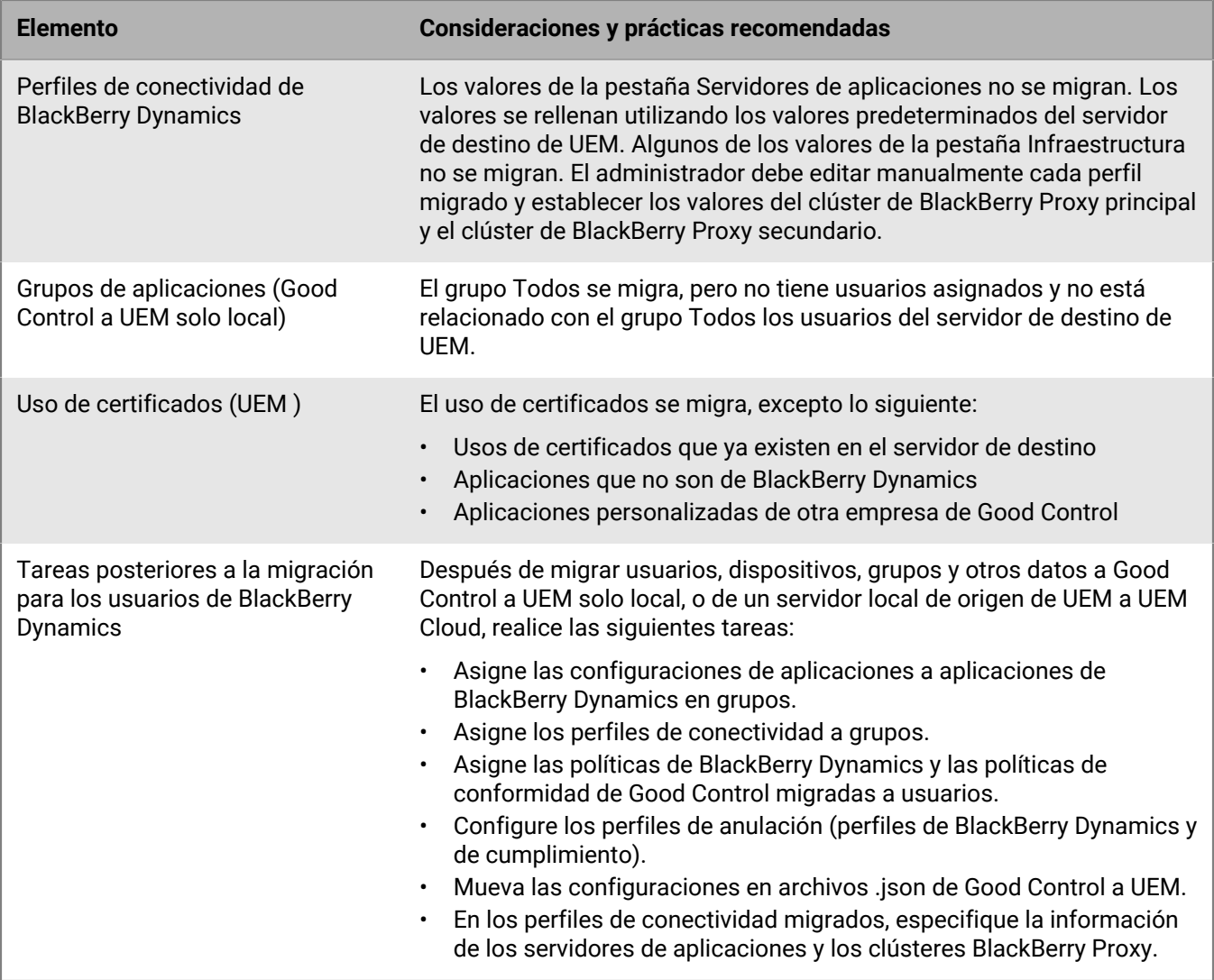

### **Migrar usuarios**

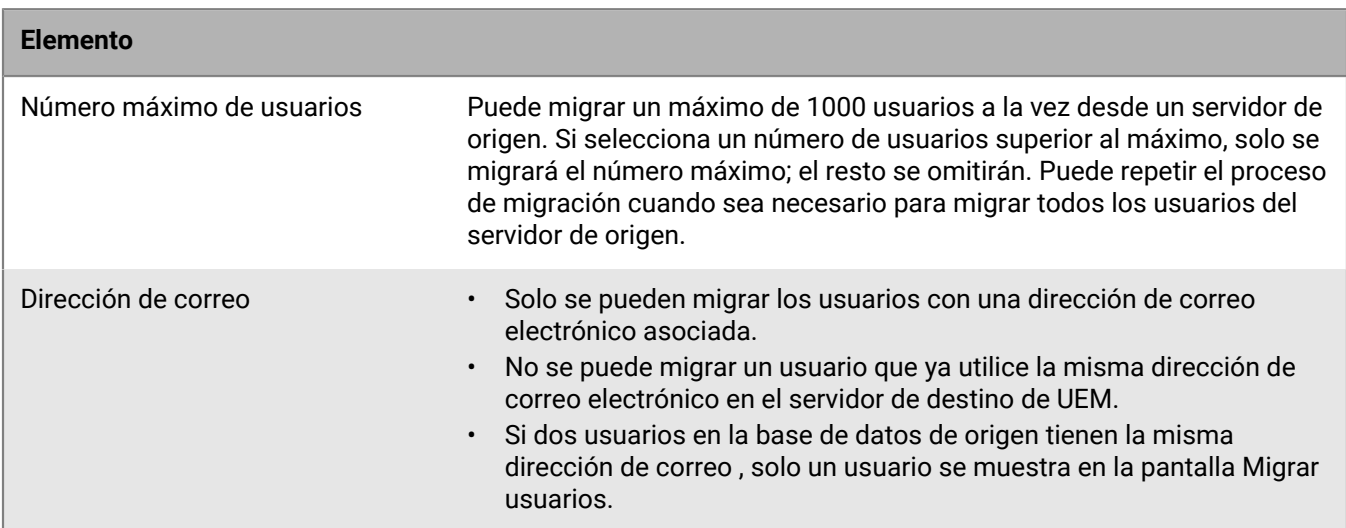

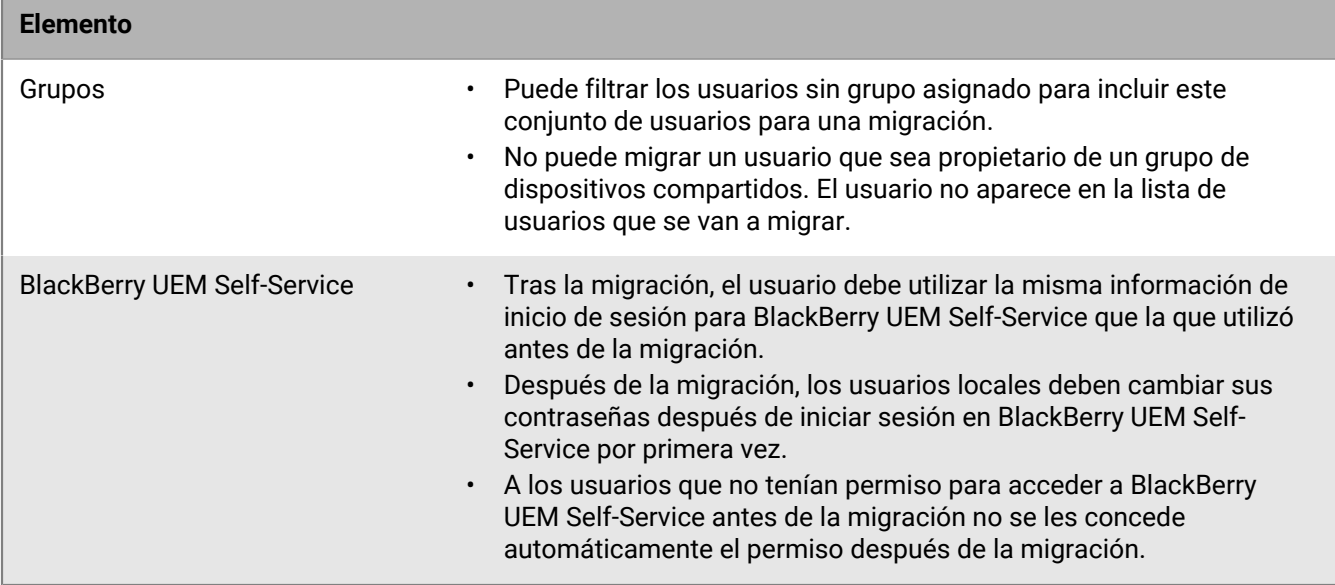

### **Migración de dispositivos desde un servidor de origen**

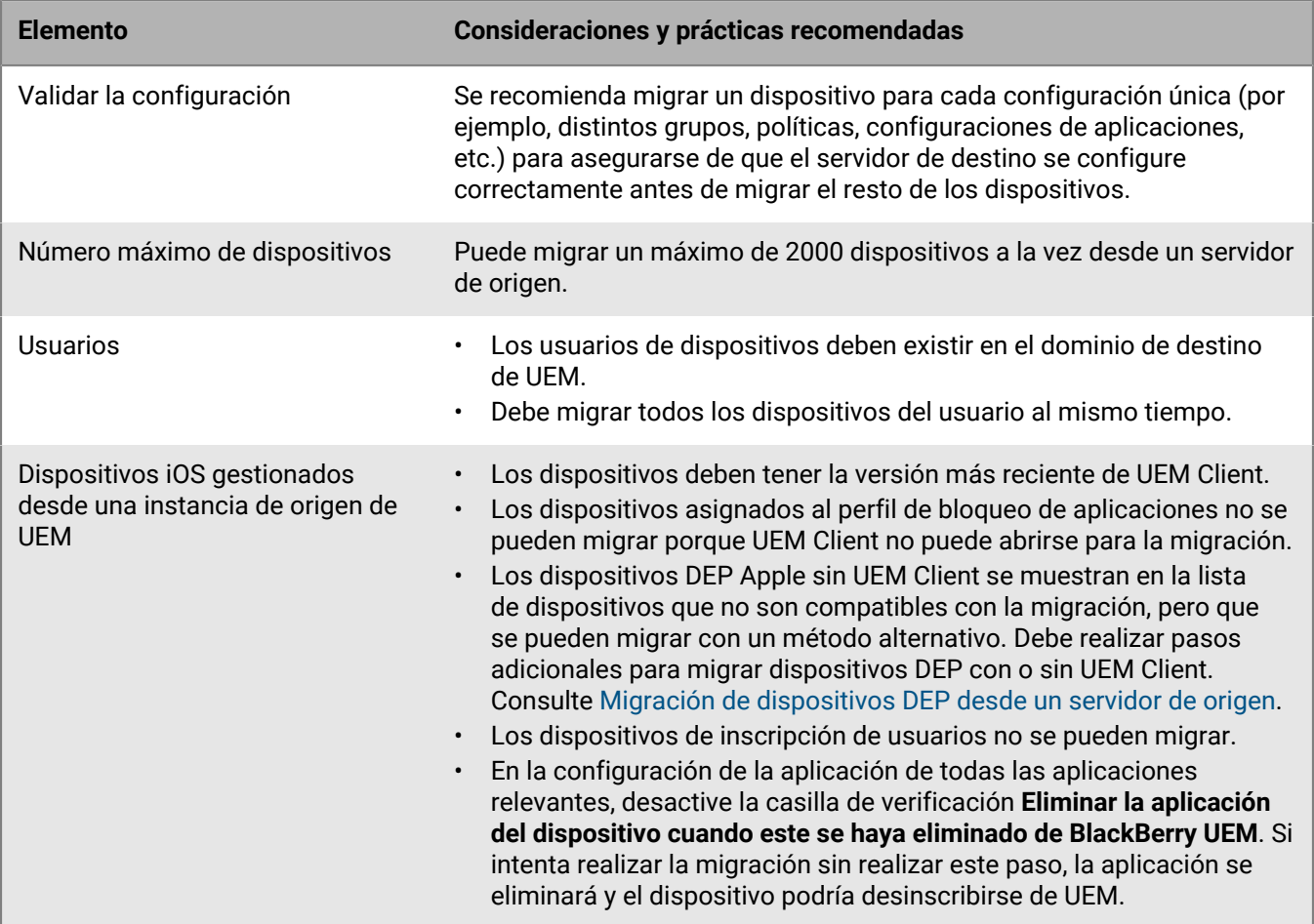

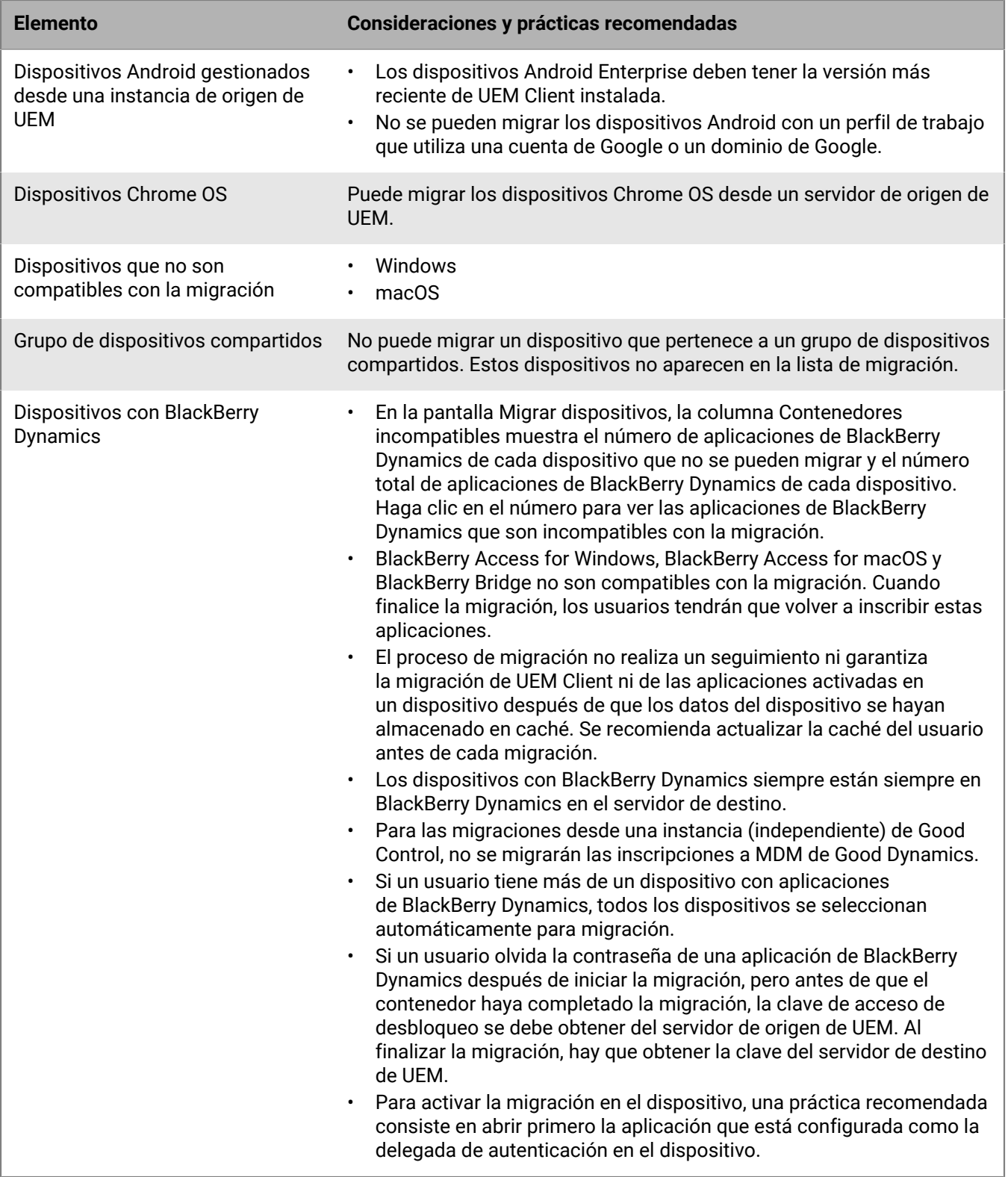

### <span id="page-63-0"></span>**Conexión con un servidor de origen**

Para migrar datos, debe conectar BlackBerry UEM al servidor de origen. Solo puede tener un servidor de origen activo a la vez.

#### **Antes de empezar:**

- Revise los [requisitos previos](#page-56-0) y las [prácticas recomendadas y consideraciones de la migración.](#page-59-0)
- En los entornos locales de UEM, compruebe que la cuenta de la base de datos asociada a sus credenciales de inicio de sesión tenga permisos de escritura.
- En entornos UEM Cloud, si hay más de un BlackBerry Connectivity Node activado, configure todas las instancias de BlackBerry Connectivity Node para que se conecten a la misma base de datos de origen.

Siga los pasos correspondientes a su tipo de entorno de UEM:

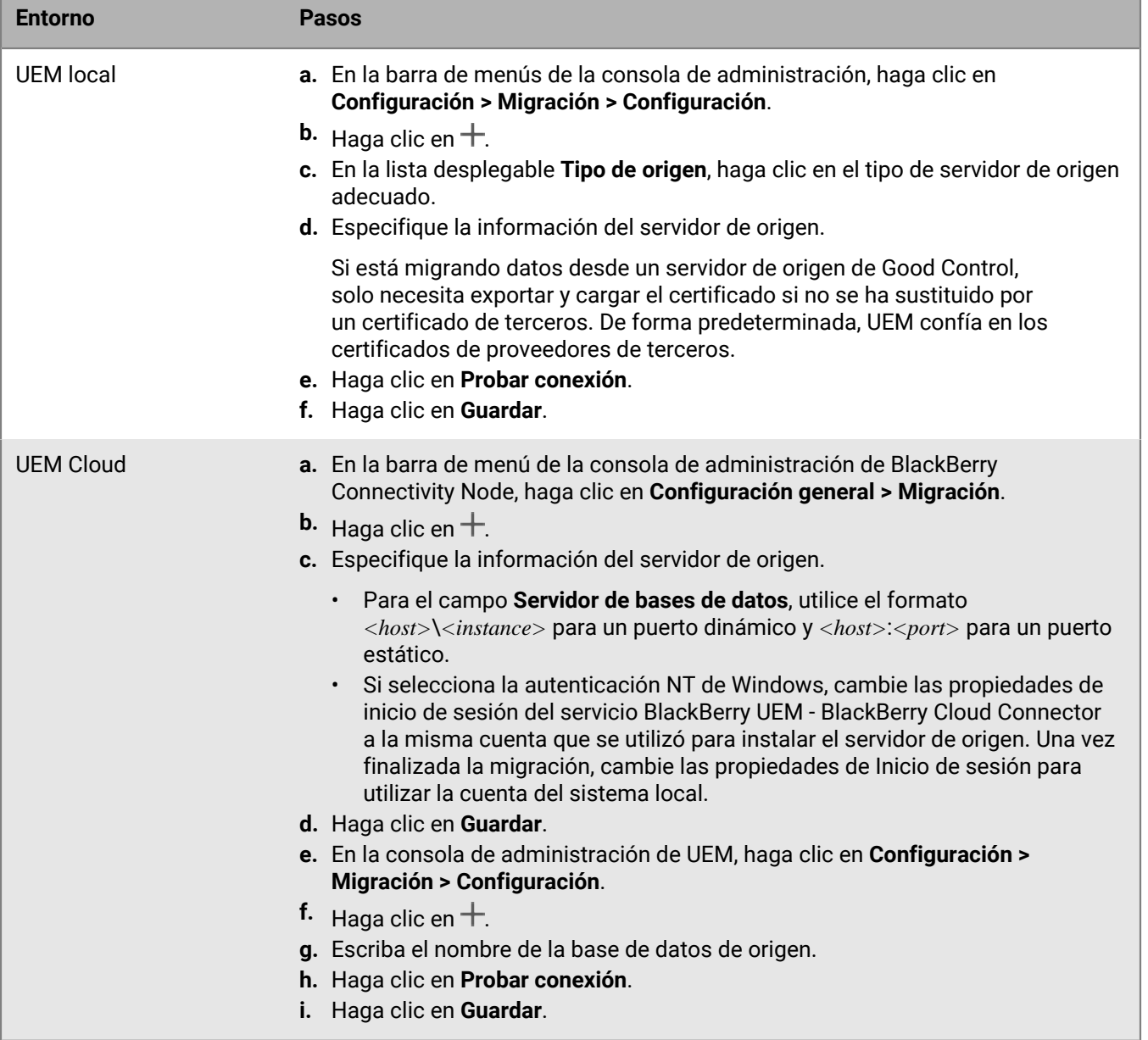

**Después de terminar:** Efectúe una de las acciones siguientes:

- [Migración de políticas de TI, perfiles y grupos desde un servidor de origen.](#page-64-0)
- [Migración de usuarios desde un servidor de origen.](#page-64-1)
- [Migración de dispositivos desde un servidor de origen.](#page-65-0)

## <span id="page-64-0"></span>**Migración de políticas de TI, perfiles y grupos desde un servidor de origen**

#### **Antes de empezar:** [Conexión con un servidor de origen.](#page-63-0)

- **1.** En la barra de menús de la consola de administración, haga clic en **Configuración > Migración**. Si ha configurado más de un servidor de origen en un entorno local UEM, seleccione el servidor de origen desde el que desea migrar los datos.
- **2.** Haga clic en **Políticas de TI, perfiles, grupos**.
- **3.** Haga clic en **Siguiente**.
- **4.** Seleccione los elementos que desea migrar.

El nombre del servidor de origen se anexa a cada nombre de perfil y política durante la migración al servidor de destino.

- **5.** Haga clic en **Vista previa**.
- **6.** Haga clic en **Migrar**.

#### **Después de terminar:**

- Para configurar las políticas de TI, los perfiles y los grupos, haga clic en **Configurar políticas y perfiles de TI** y vaya a la pantalla **Políticas y perfiles**.
- En el servidor de destino, cree las políticas y los perfiles que no se hayan podido migrar y realice las asignaciones necesarias a los usuarios antes de migrar los dispositivos.
- [Migración de usuarios desde un servidor de origen.](#page-64-1)

### <span id="page-64-1"></span>**Migración de usuarios desde un servidor de origen**

#### **Antes de empezar:**

- [Conexión con un servidor de origen](#page-63-0).
- [Migración de políticas de TI, perfiles y grupos desde un servidor de origen.](#page-64-0)
- **1.** En la barra de menús de la consola de administración, haga clic en **Configuración > Migración > Usuarios**.
- **2.** Haga clic en **Actualizar caché**.

La actualización requiere aproximadamente 10 minutos por cada 1000 usuarios. La actualización de la caché solo es obligatoria para el primer conjunto de usuarios que desea migrar. Si hace cambios en el servidor de origen durante la migración, se recomienda actualizar la caché de nuevo.

- **3.** Haga clic en **Siguiente**.
- **4.** Seleccione los usuarios que desea migrar.

De forma predeterminada, solo se mostrarán los primeros 20 000 usuarios. Puede buscar usuarios específicos según sea necesario. Tenga en cuenta que, al seleccionar todos los usuarios, solo se seleccionan los que se muestran en la primera página.

- **5.** Haga clic en **Siguiente**.
- **6.** Asigne una política de TI, grupos y perfiles a los usuarios seleccionados.
- **7.** Haga clic en **Vista previa**.
- **8.** Haga clic en **Migrar**.

Tenga en cuenta que las cuentas de usuario migradas no se quitan del servidor de origen.

**Después de terminar:** [Migración de dispositivos desde un servidor de origen](#page-65-0).

### <span id="page-65-0"></span>**Migración de dispositivos desde un servidor de origen**

Después de migrar los usuarios desde el servidor de origen a la instancia de BlackBerry UEM de destino, puede migrar los dispositivos. Los dispositivos se mueven del servidor de origen a la instancia de BlackBerry UEM de destino y dejan de estar en el origen después de la migración.

#### **Antes de empezar:**

- [Conexión con un servidor de origen](#page-63-0).
- [Migración de políticas de TI, perfiles y grupos desde un servidor de origen.](#page-64-0)
- [Migración de usuarios desde un servidor de origen.](#page-64-1)
- Para migrar dispositivos DEP, consulte [Migración de dispositivos DEP desde un servidor de origen.](#page-65-1) Utilice las instrucciones que aparecen a continuación para cualquier otro dispositivo.
- Notifique a los usuarios de los dispositivos iOS que deben abrir BlackBerry UEM Client y mantenerlo abierto hasta que se complete la migración.
- **1.** En la barra de menús de la consola de administración, haga clic en **Configuración > Migración > Dispositivos**.
- **2.** Haga clic en **Actualizar caché**.

La actualización requiere aproximadamente 10 minutos por cada 1000 dispositivos. Actualizar la caché solo es obligatorio para el primer conjunto de dispositivos que se quieran migrar. Si hace cambios en el servidor de origen durante la migración, se recomienda actualizar la caché de nuevo.

- **3.** Haga clic en **Siguiente**.
- **4.** Seleccione los dispositivos que desea migrar.

De forma predeterminada, solo se mostrarán los primeros 20 000 dispositivos. Puede buscar dispositivos específicos según sea necesario. Tenga en cuenta que al seleccionar todos los dispositivos solo se seleccionan los que se muestran en la primera página.

- **5.** Haga clic en **Vista previa**.
- **6.** Haga clic en **Migrar**.
- **7.** Haga clic en **Migración** > **Estado**.

**Después de terminar:** Para ver el estado de los dispositivos que se van a migrar, haga clic en **Migración > Estado**.

#### <span id="page-65-1"></span>**Migración de dispositivos DEP desde un servidor de origen**

Puede migrar los dispositivos iOS que están inscritos en el programa de inscripción de dispositivos (DEP) de Apple de un servidor de origen de UEM a otro servidor de destino de UEM. Complete las tareas adicionales que se detallan a continuación para admitir la migración de dispositivos DEP. Después de completar los pasos que se indican a continuación, los dispositivos DEP con el tipo de activación BlackBerry UEM Client y Controles de MDM se pueden migrar mediante la consola de administración UEM. Los dispositivos DEP sin UEM Client o con otros tipos de activación requieren un restablecimiento de fábrica y una reactivación en el servidor de destino.

Tenga en cuenta que la configuración de inscripción de DEP no se migra y que los dispositivos perderán la configuración de inscripción en el entorno de destino.

**Antes de empezar:** En la consola de administración, haga clic en la opción **Aplicaciones** de la barra de menú. Busque y haga clic en UEM Client. En la pestaña **iOS**, desmarque la casilla de verificación **Eliminar la aplicación** **del dispositivo cuando este se haya eliminado de BlackBerry UEM**. Si intenta migrar dispositivos sin desactivar esta opción, la UEM Client se eliminará y podría anularse la inscripción del dispositivo en UEM.

- **1.** En el portal de DEP, cree un nuevo servidor virtual de MDM.
- **2.** Conectar la instancia de UEM de destino al nuevo servidor de MDM virtual. Para obtener instrucciones, consulte [Configuración de BlackBerry UEM para DEP](#page-43-0).

Asegúrese de que el perfil de DEP del servidor de destino de UEM coincida con el perfil de DEP del servidor de origen.

- **3.** Mueva los dispositivos DEP del servidor de MDM virtual de origen al nuevo servidor MDM virtual.
- **4.** Efectúe una de las acciones siguientes:
	- Para los dispositivos DEP con el tipo de activación UEM Client y Controles de MDM, [utilice la consola de](#page-65-0) [administración de UEM para migrar los dispositivos al servidor de destino](#page-65-0).
	- Para los dispositivos DEP sin UEM Client o con otros tipos de activación, realice un restablecimiento de fábrica de cada dispositivo y reactive el dispositivo en el servidor de destino.

**Después de terminar:** Para dispositivos DEP con el tipo de activación UEM Client y Controles de MDM, indique a los usuarios que abran la aplicación configurada como delegado de autenticación. Esto activará la migración en el dispositivo.

# **Configuración de las propiedades y la comunicación de red para las aplicaciones BlackBerry Dynamics**

Siga las instrucciones de esta sección para configurar la comunicación de red y otras propiedades de las aplicaciones BlackBerry Dynamics.

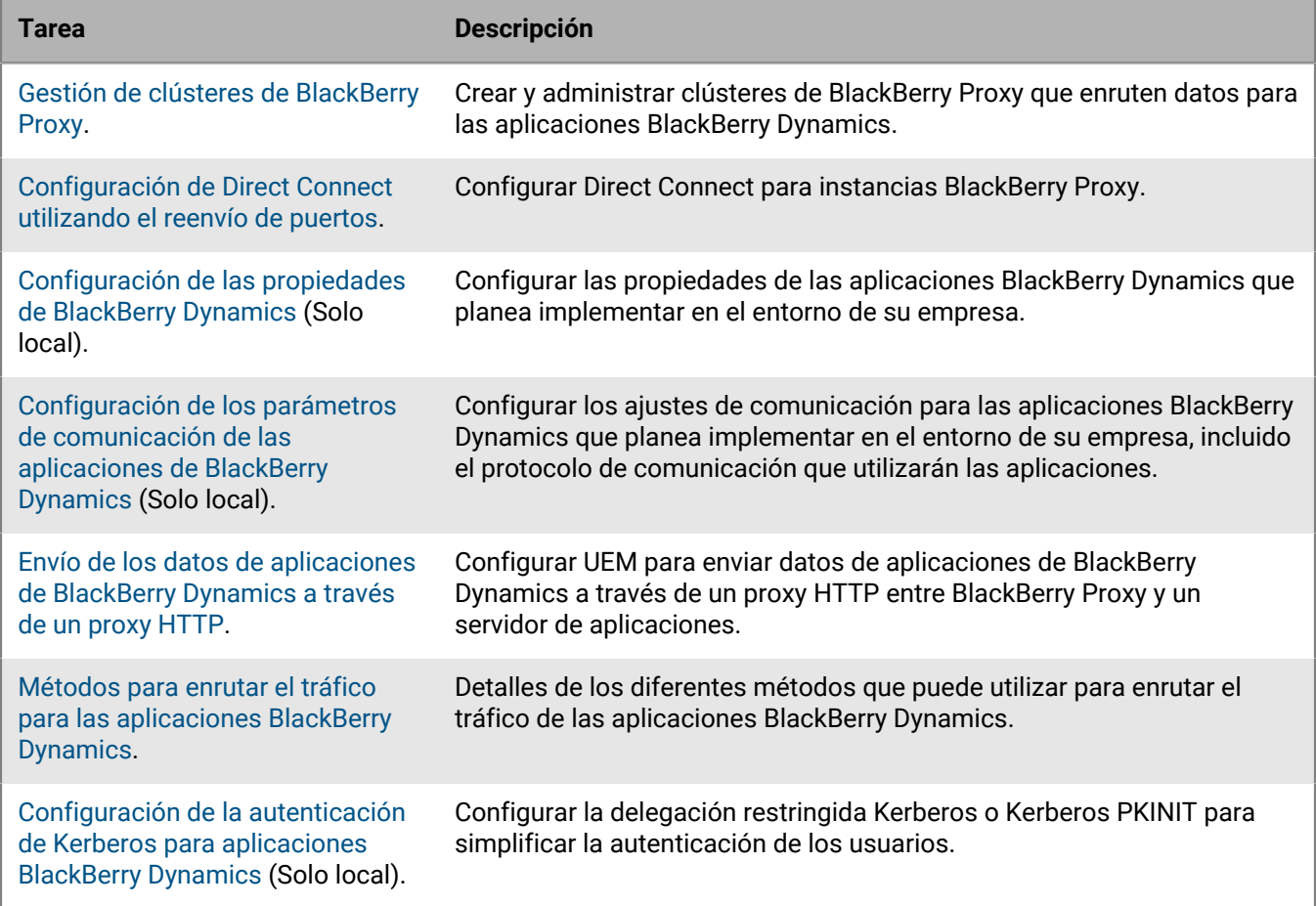

Para obtener más información acerca de la implementación y administración de aplicaciones BlackBerry Dynamics, consulte [Administración de aplicaciones de BlackBerry Dynamics](https://docs.blackberry.com/es/endpoint-management/blackberry-uem/12_19/managing-apps/managing-blackberry-dynamics-apps) en el contenido de Administración.

### <span id="page-67-0"></span>**Gestión de clústeres de BlackBerry Proxy**

Cuando se instala la primera instancia de BlackBerry Proxy, BlackBerry UEM crea un clúster de BlackBerry Proxy denominado "Primero". Si solo existe un clúster, las instancias adicionales de BlackBerry Proxy se agregan al clúster de forma predeterminada. Puede crear clústeres adicionales y mover instancias de BlackBerry Proxy entre cualquiera de los clústeres disponibles. Cuando hay más de un clúster de BlackBerry Proxy disponible, no se añaden nuevas instancias a un clúster de forma predeterminada; las nuevas instancias de clústeres se consideran no asignadas y se deben añadir a uno de los clústeres disponibles de forma manual.

- **1.** En la barra de menús de la consola de administración, haga clic en **Configuración > BlackBerry Dynamics > Clústeres**.
- **2.** Lleve a cabo cualquiera de las tareas siguientes:

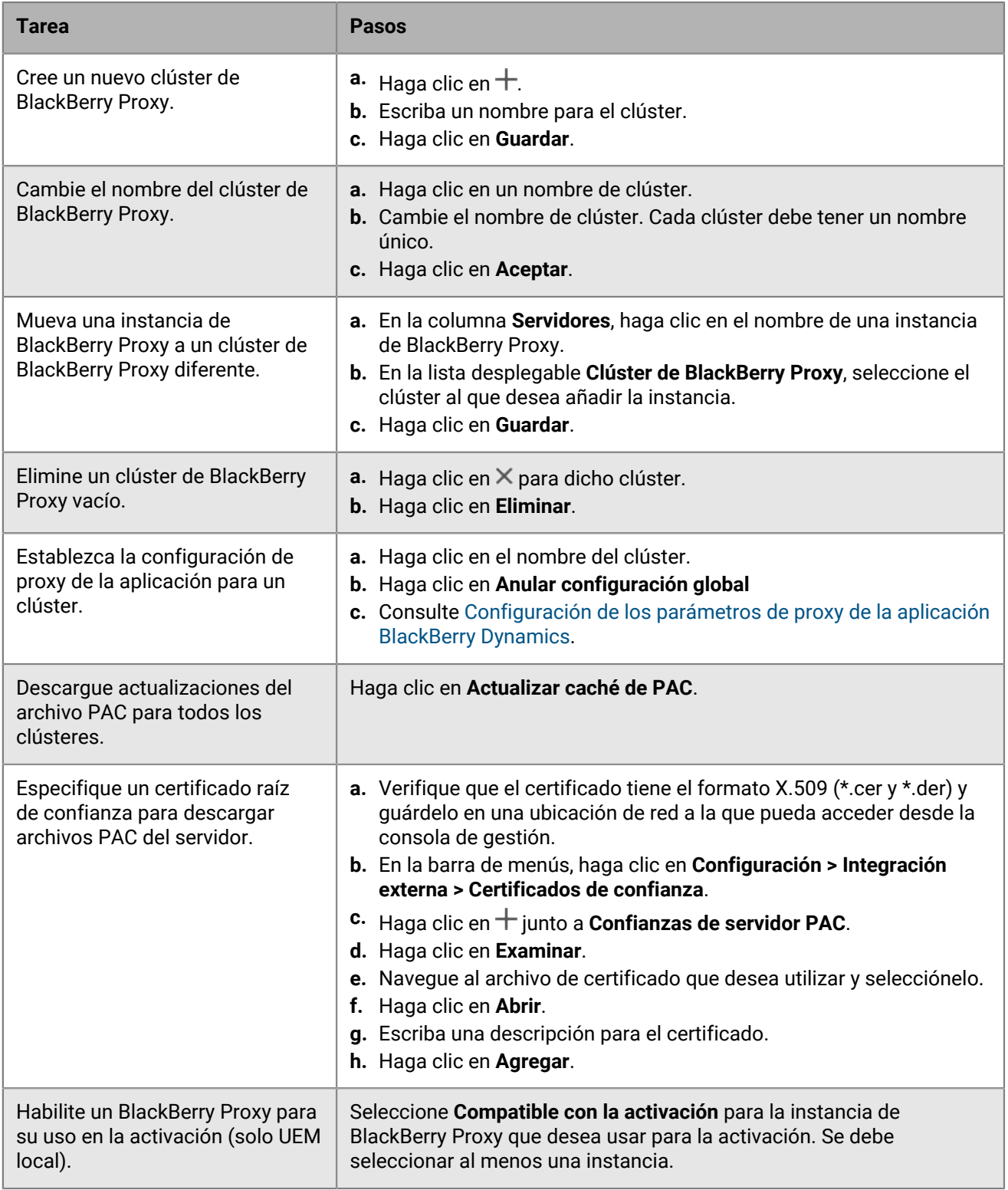

### <span id="page-69-0"></span>**Configuración de Direct Connect utilizando el reenvío de puertos**

#### **Antes de empezar:**

- Configure una entrada DNS pública para cada servidor de BlackBerry Connectivity Node (por ejemplo, bp01.midominio.com, bp02.midominio.com, etc.).
- Configure el firewall externo para permitir conexiones de entrada en el puerto 17533 y para redirigir el puerto a todos los servidores de BlackBerry Connectivity Node.
- Si las instancias de BlackBerry Connectivity Node se instalan en una DMZ, asegúrese de que los puertos correctos estén abiertos entre cada BlackBerry Connectivity Node y cualquier servidor de aplicaciones al que necesiten acceder las aplicaciones de BlackBerry Dynamics (por ejemplo, Microsoft Exchange, servidores web internos y BlackBerry UEM Core).
- **1.** En la barra de menús de la consola de administración, haga clic en **Configuración > BlackBerry Dynamics > Direct Connect**.
- **2.** Haga clic en una instancia de BlackBerry Proxy.
- **3.** Para activar Direct Connect, seleccione la casilla de verificación **Direct Connect**. En el campo **Nombre de host de BlackBerry Proxy**, verifique que el nombre de host sea correcto. Si la entrada DNS pública que ha creado es distinta del FQDN del servidor, especifique el FQDN externo en su lugar.
- **4.** Repítalo para todas las instancias de BlackBerry Proxy del clúster.

Para permitir solo algunas instancias de BlackBerry Proxy para Direct Connect, cree un nuevo clúster de BlackBerry Proxy. Todos los servidores de un clúster deben tener la misma configuración. Para obtener más información, consulte [Gestión de clústeres de BlackBerry Proxy](#page-67-0).

**5.** Haga clic en **Guardar**.

### <span id="page-69-1"></span>**Configuración de las propiedades de BlackBerry Dynamics**

En un entorno UEM local, puede configurar varias propiedades relacionadas con la seguridad, el comportamiento y las comunicaciones de las aplicaciones BlackBerry Dynamics.

- **1.** En la consola de gestión, en la barra de menú, haga clic en **Configuración > BlackBerry Dynamics**.
- **2.** Efectúe una de las acciones siguientes:

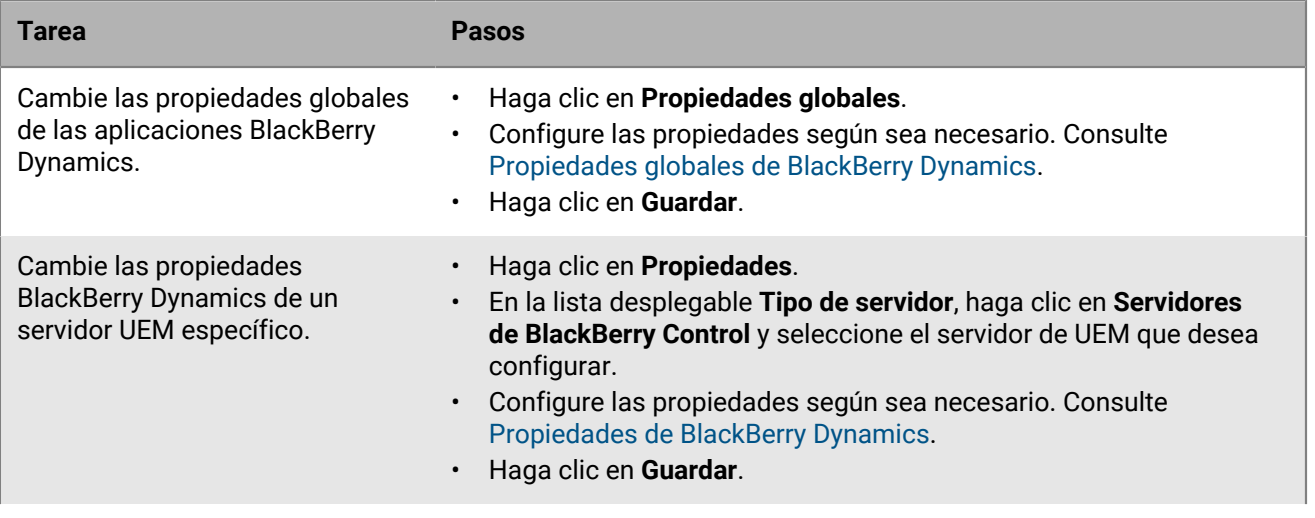

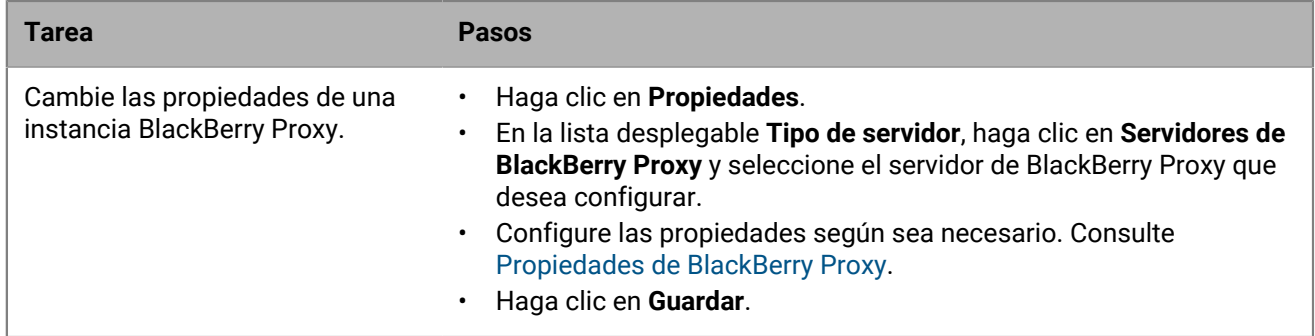

### <span id="page-70-0"></span>**Propiedades globales de BlackBerry Dynamics**

En las siguientes tablas se describen las propiedades globales de BlackBerry Dynamics que se pueden configurar. La columna Reiniciar indica si cambiar la propiedad requiere un reinicio de BlackBerry UEM.

Si se muestra una propiedad en la consola de gestión, pero no está documentada aquí, se trata de una propiedad obsoleta que ya no está en uso.

#### **Certificate Management**

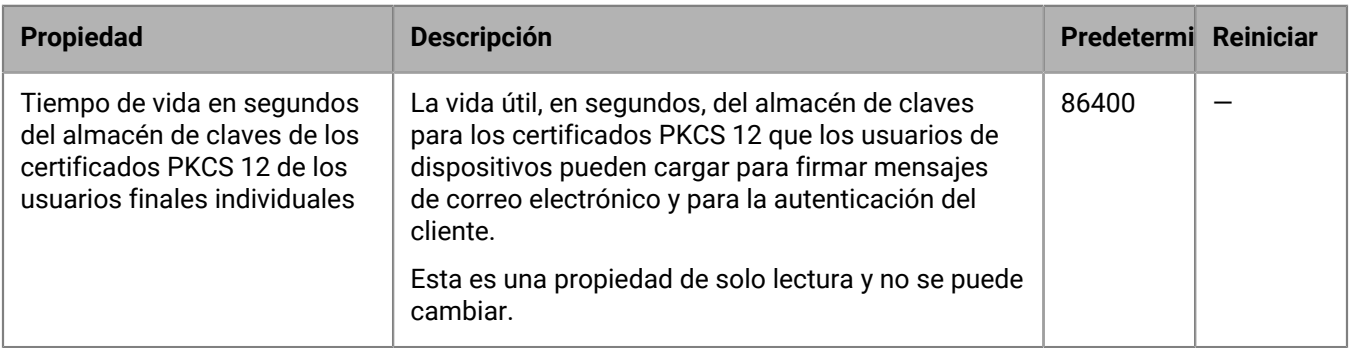

#### **Communication**

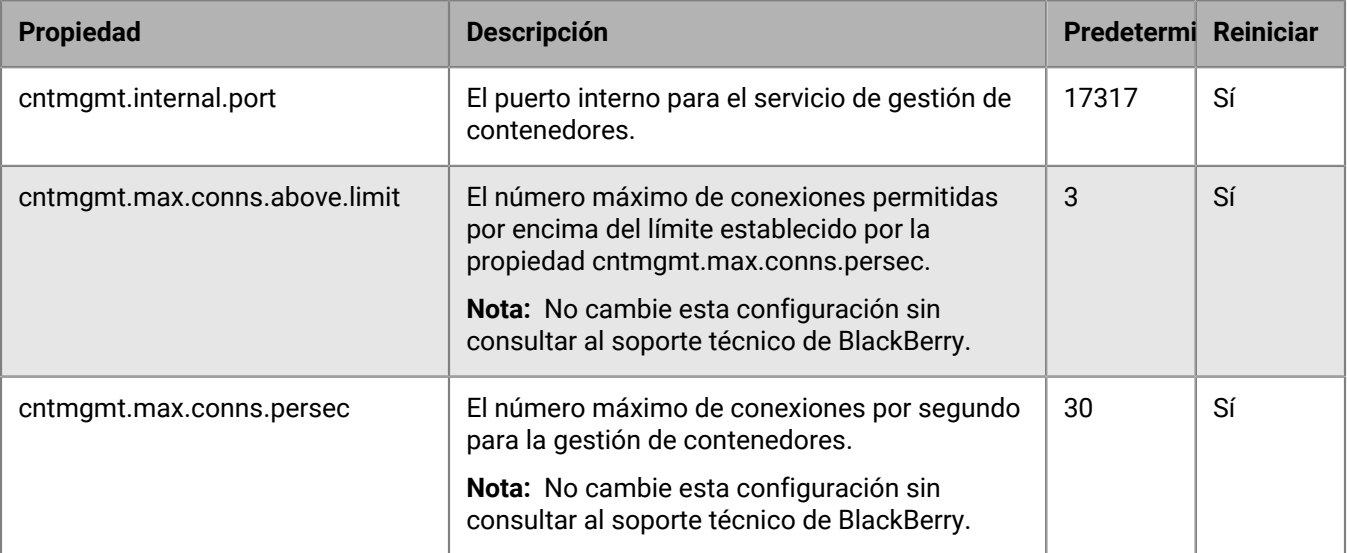

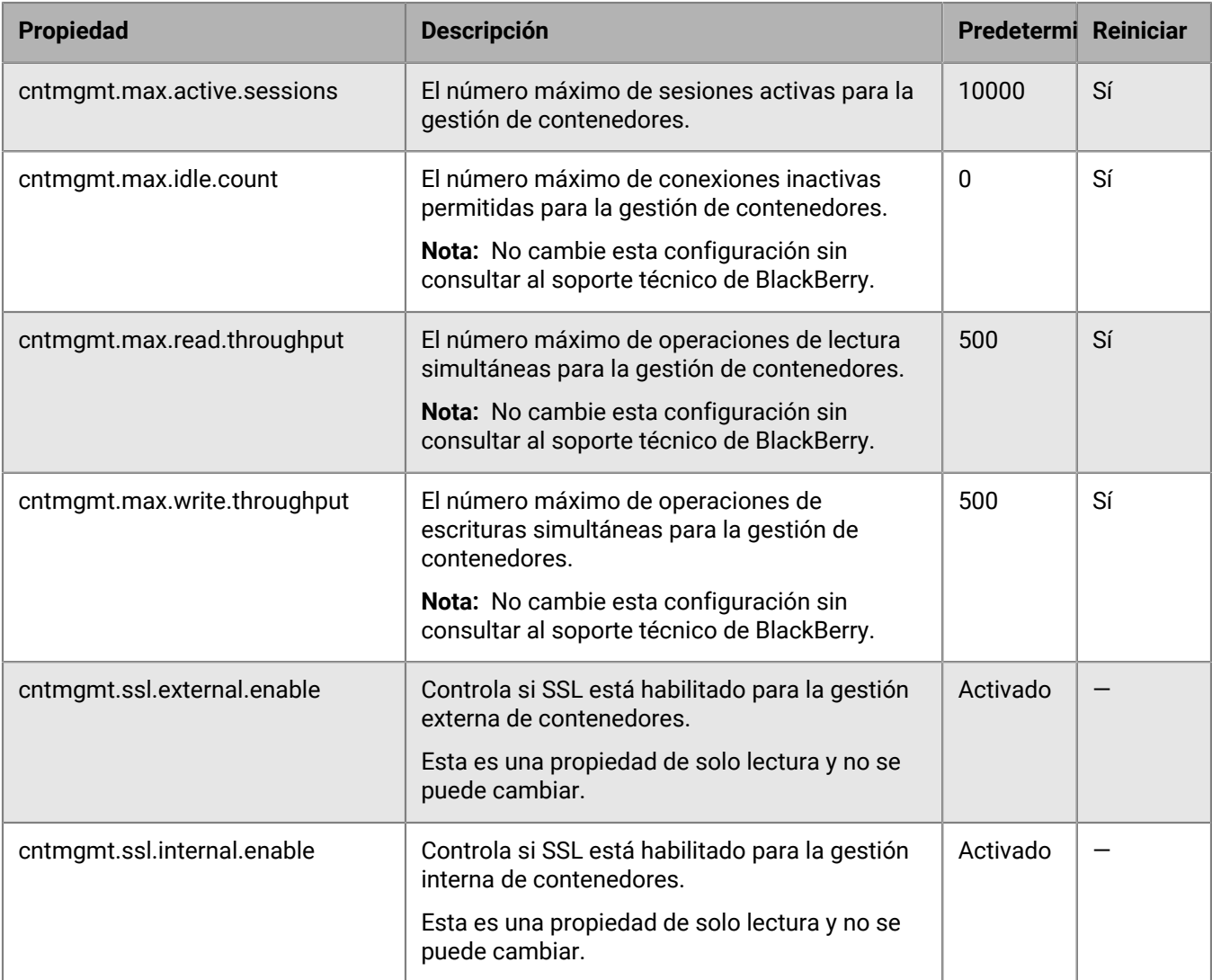

#### **Contenedores duplicados**

Si UEM identifica contenedores duplicados en dispositivos, programa trabajos por lotes para eliminarlos. Un contenedor duplicado tiene el mismo ID de usuario e ID de autorización (también conocido como el ID de la aplicación BlackBerry Dynamics) que otro contenedor en el mismo dispositivo. Cuando un contenedor duplicado se elimina, se registra en el archivo de registro de UEM.

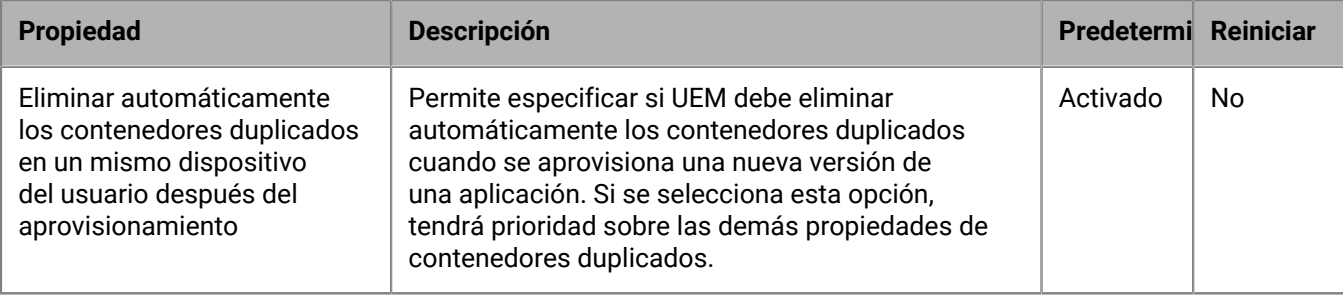
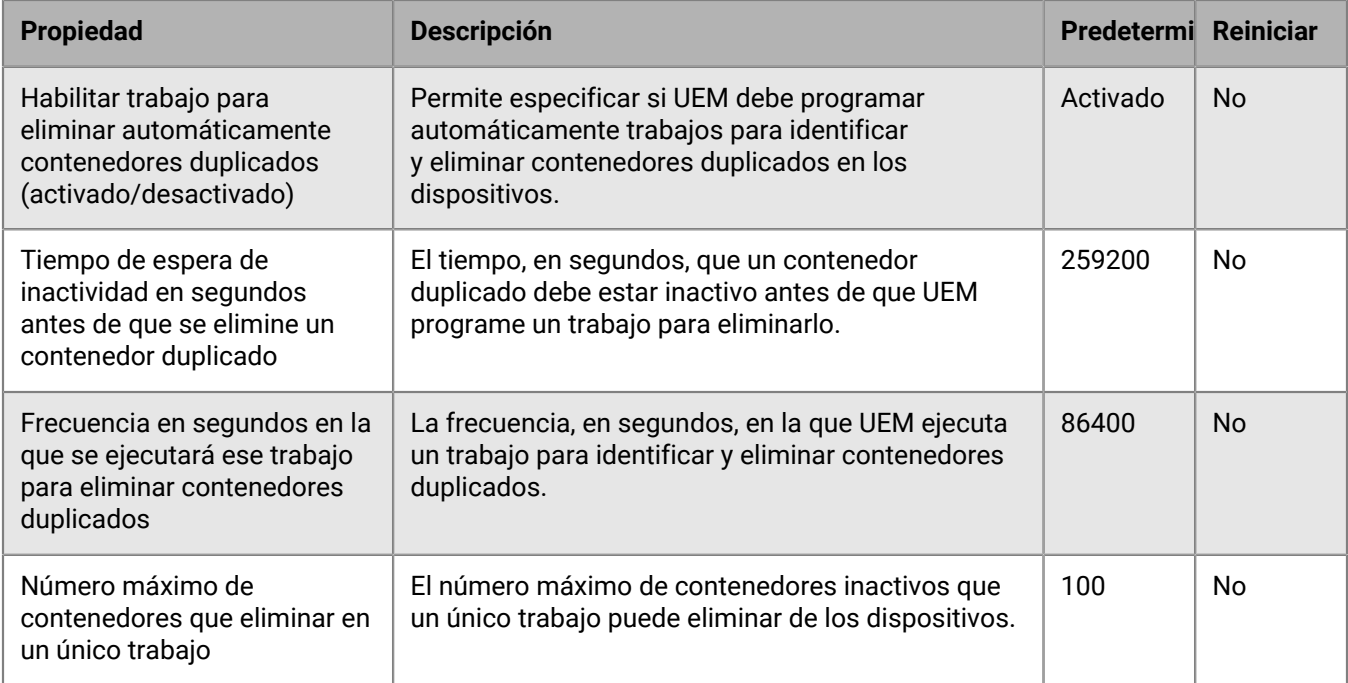

## **Delegación restringida Kerberos**

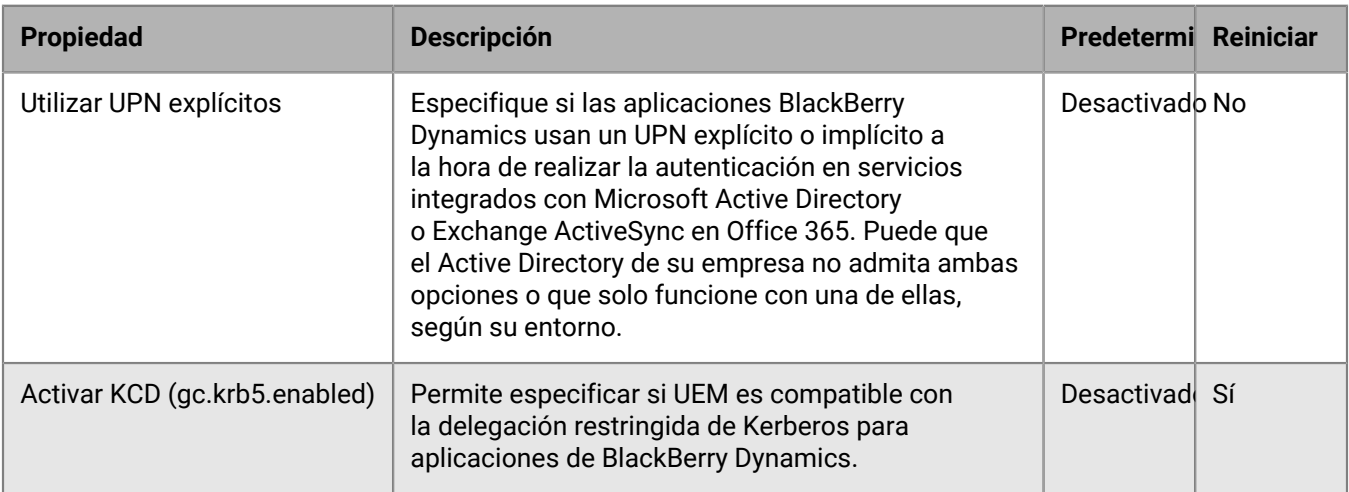

### **Varios**

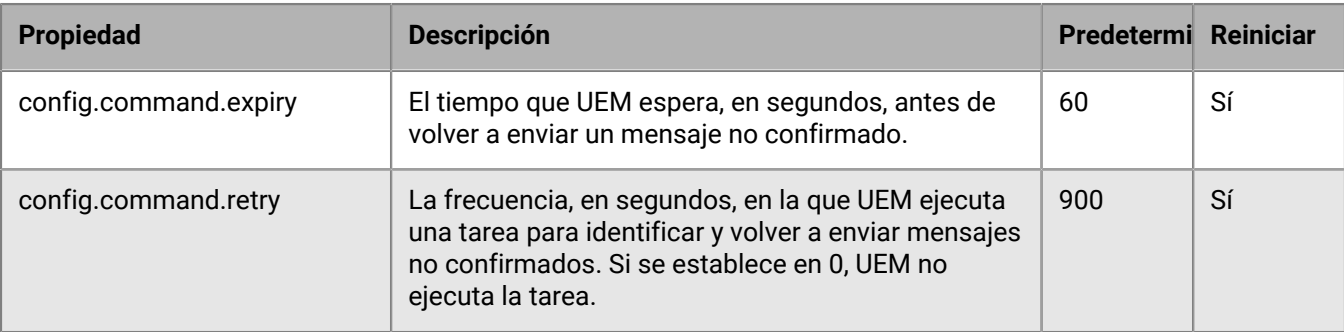

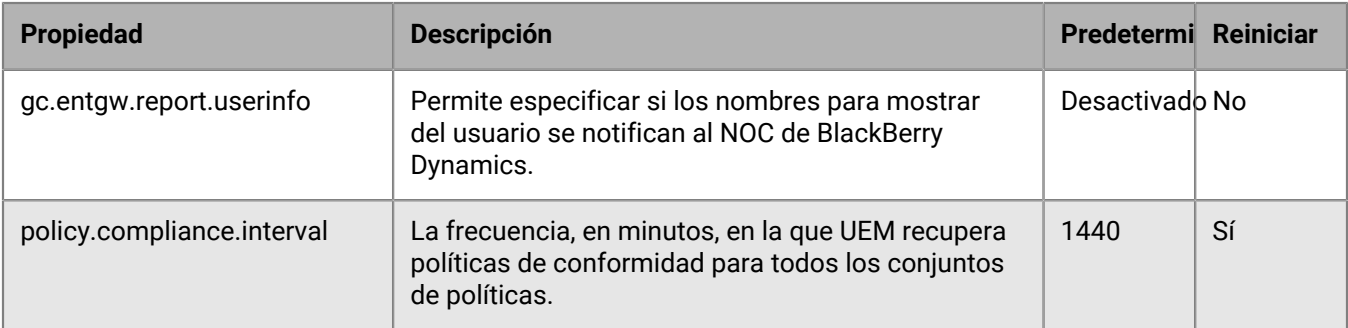

#### **Depurar los contenedores inactivos**

Si UEM identifica contenedores inactivos en dispositivos, programa trabajos por lotes para eliminarlos. UEM considera que un contenedor está inactivo si no se ha conectado a UEM durante un periodo predeterminado de 90 días. Cuando un contenedor inactivo se elimina, se registra en el archivo de registro de UEM.

Este proceso no purga los contenedores que tienen una delegada de autenticación configurada.

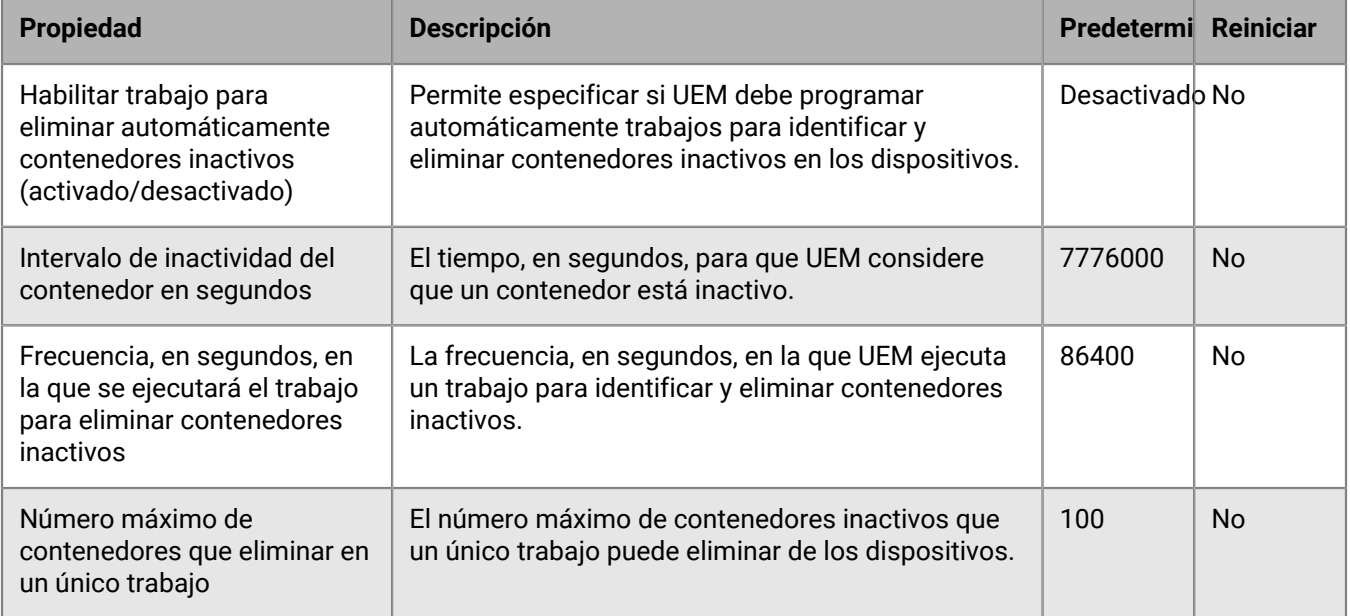

#### **Informes**

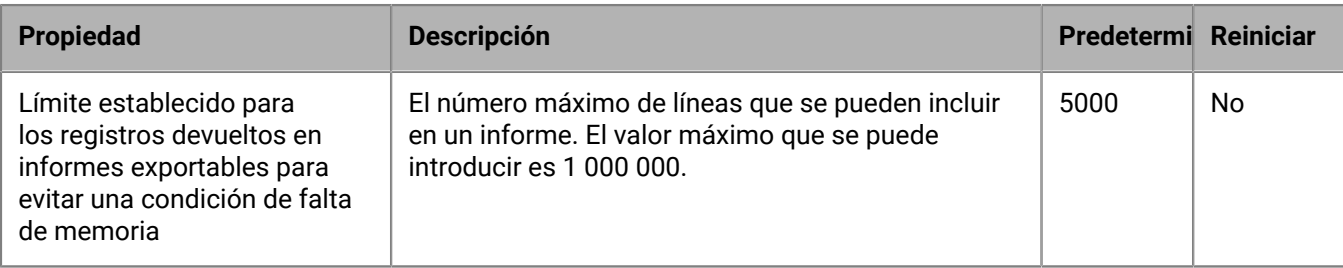

#### **Política de retención de datos**

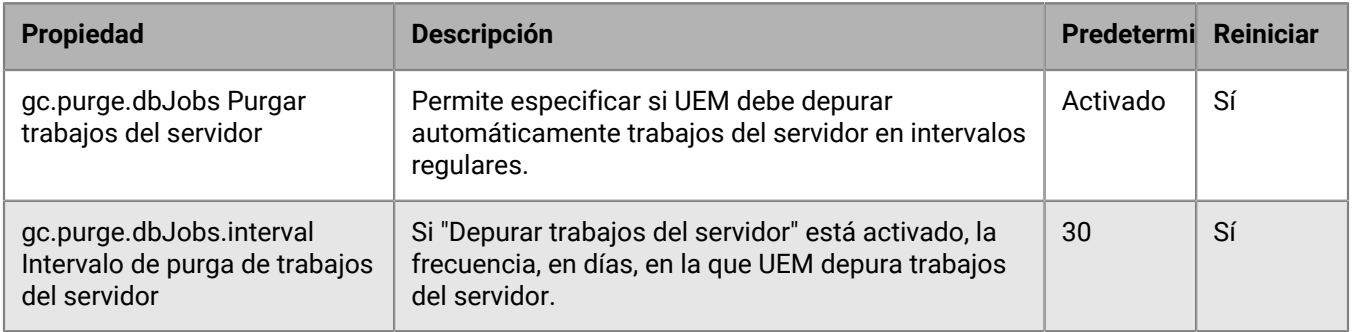

## **Propiedades de BlackBerry Dynamics**

#### **Delegación restringida Kerberos**

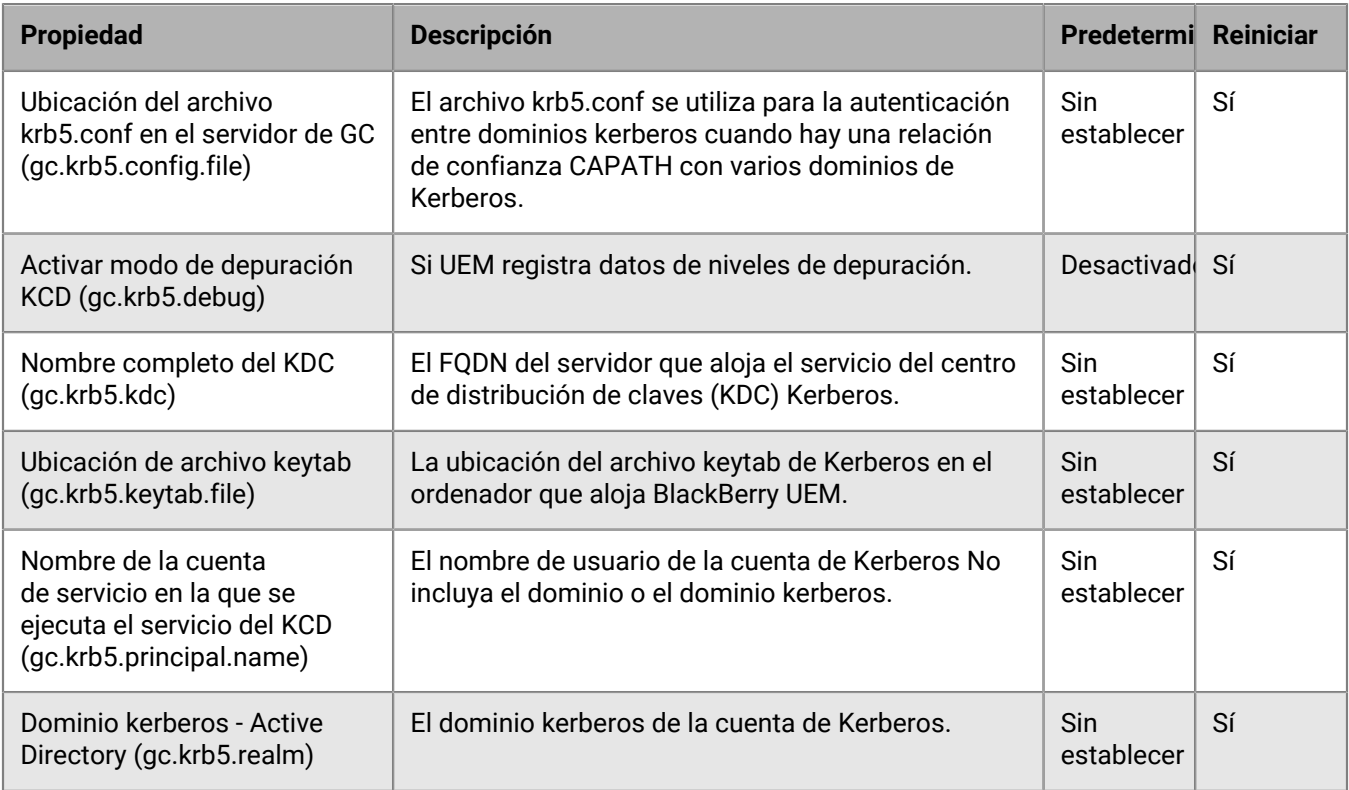

## **Propiedades de BlackBerry Proxy**

En las siguientes tablas se describen las propiedades que se pueden configurar para cada una de las instancias de BlackBerry Proxy de su empresa.

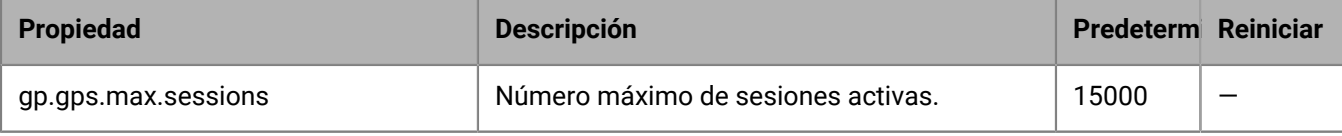

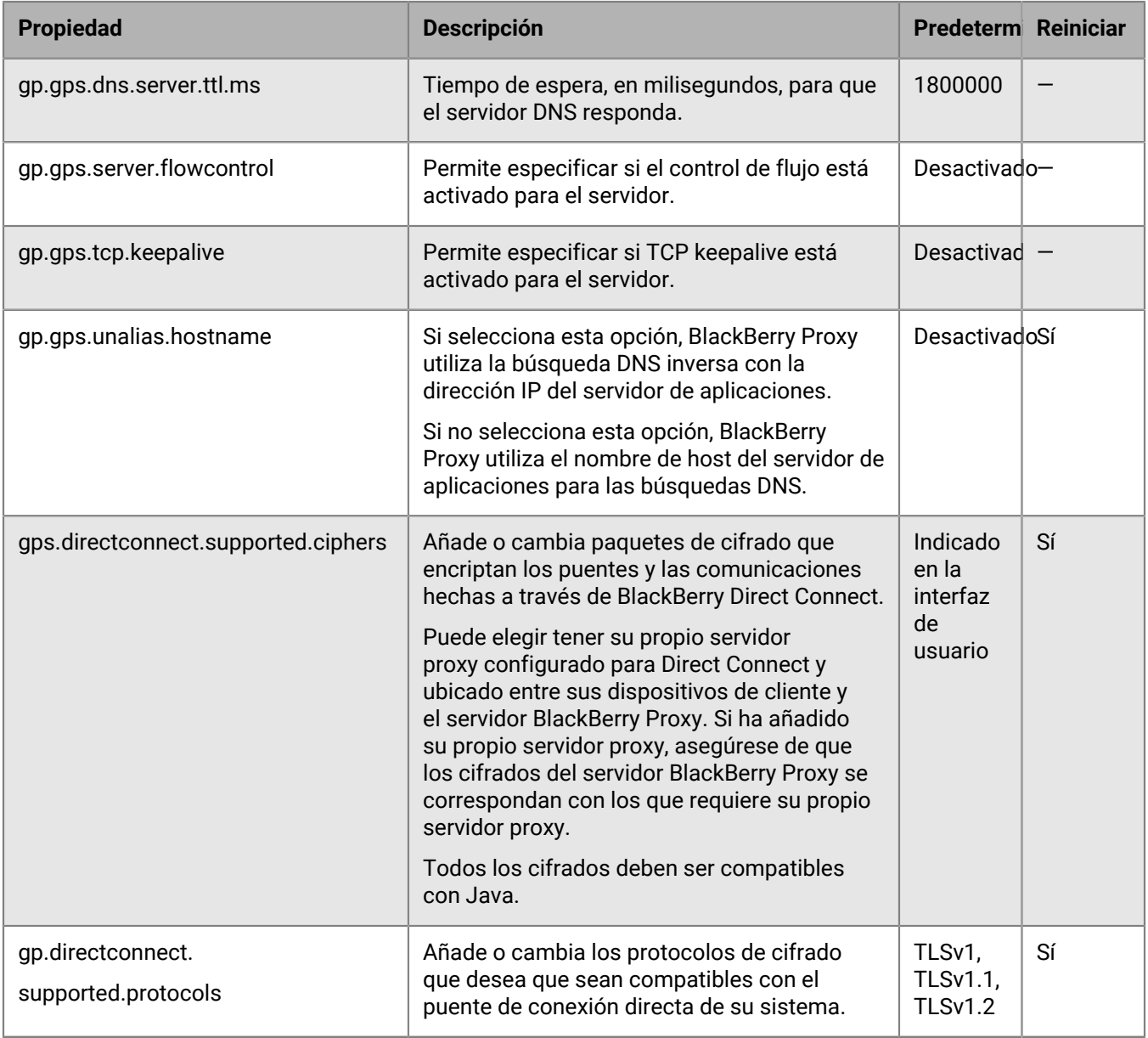

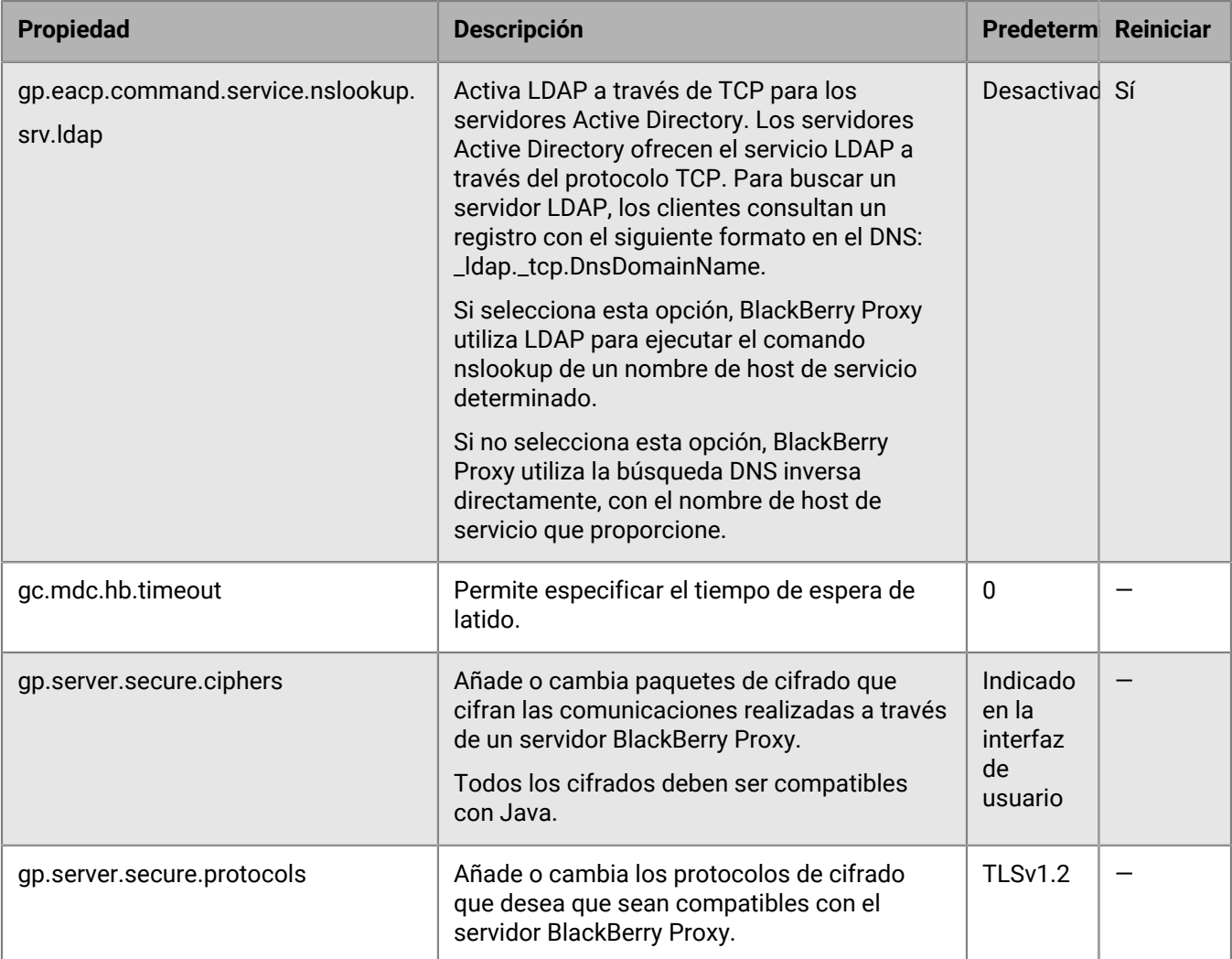

# **Configuración de los parámetros de comunicación de las aplicaciones de BlackBerry Dynamics**

En los entornos UEM locales, puede configurar los parámetros de comunicación de las aplicaciones de BlackBerry Dynamics en el dominio de su empresa. Los parámetros de comunicación le permiten proporcionar una comunicación segura en su red mediante el protocolo de su elección. De forma predeterminada, solo se permite TLS v1.2. También puede permitir TLSv1 y v1.1. Debe seleccionar al menos un protocolo.

- **1.** En la barra de menús de la consola de administración, haga clic en **Configuración > BlackBerry Dynamics > Configuración de comunicación**.
- **2.** Ajuste la configuración según sea necesario.
- **3.** Haga clic en **Guardar**.

# <span id="page-77-0"></span>**Envío de los datos de aplicaciones de BlackBerry Dynamics a través de un proxy HTTP**

Puede configurar BlackBerry UEM para enviar datos de aplicaciones de BlackBerry Dynamics a través de un proxy HTTP entre BlackBerry Proxy y un servidor de aplicaciones. Las aplicaciones de BlackBerry Dynamics admiten tanto la configuración de proxy manual como los archivos PAC para conectarse a servidores de aplicaciones. Para utilizar un archivo PAC, las aplicaciones deben haberse desarrollado con BlackBerry Dynamics SDK 7.0 o versiones posteriores. Si establece tanto la configuración manual como la configuración con un archivo PAC, el archivo PAC tendrá prioridad para las aplicaciones que sean compatibles. Las aplicaciones desarrolladas con una versión anterior de BlackBerry Dynamics SDK utilizan la configuración manual.

BlackBerry Access también es compatible con los ajustes de configuración de la aplicación de proxy manual y de archivo PAC que se aplican únicamente a la navegación con BlackBerry Access. Los ajustes de configuración de proxy para BlackBerry Access u otras aplicaciones con ajustes de proxy independientes anulan los ajustes de proxy de UEM. Para obtener más información, [consulte la Guía de administración de BlackBerry Access.](https://docs.blackberry.com/en/blackberry-dynamics-apps/blackberry-access/current/blackberry-access-administration-guide/lnb1484165962504/ndf1494880538789/aju1487865944450.html)

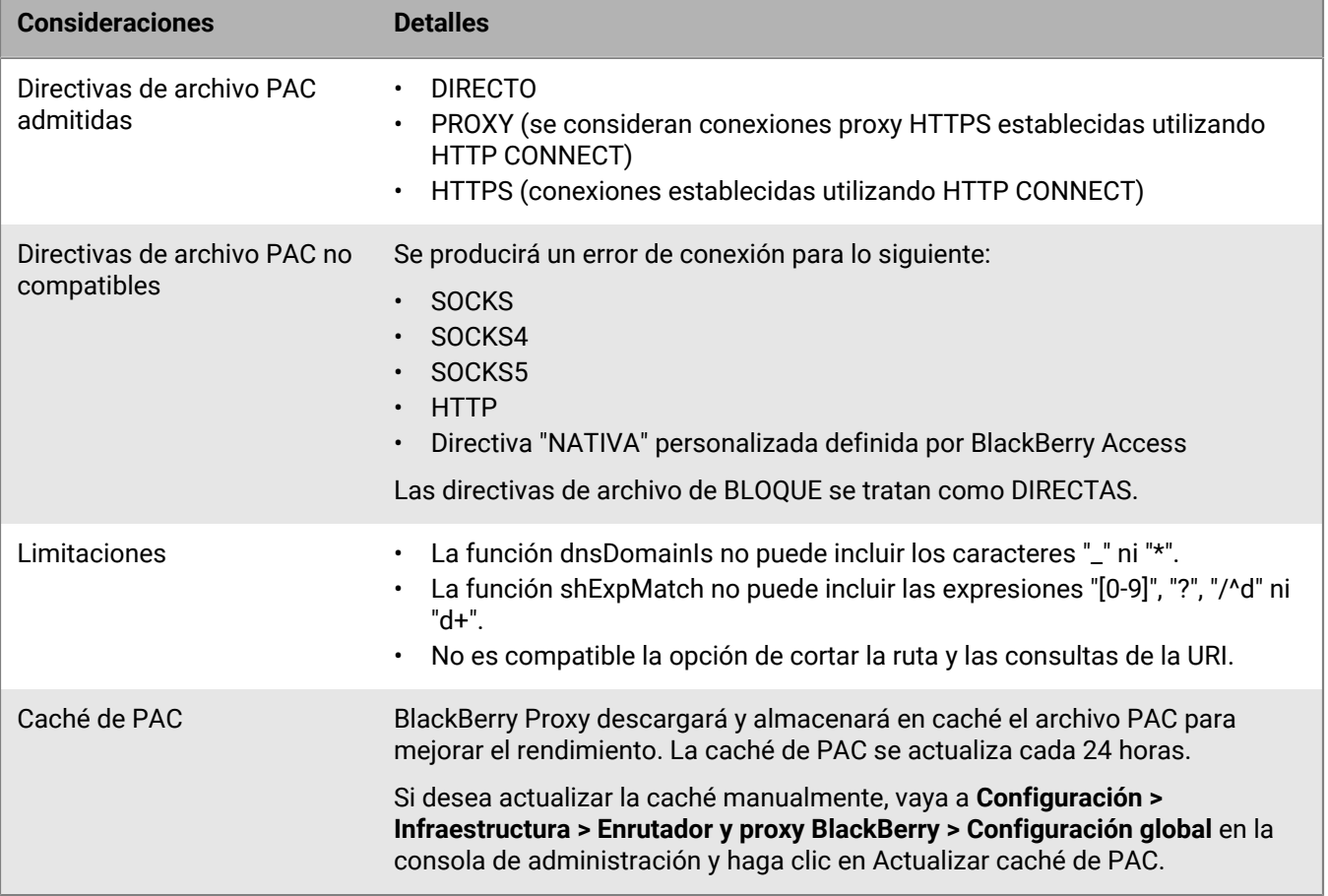

### **Consideraciones para utilizar un archivo PAC con BlackBerry Proxy**

### **Configuración de los parámetros de proxy de la aplicación BlackBerry Dynamics**

**1.** Siga el paso adecuado para su entorno UEM:

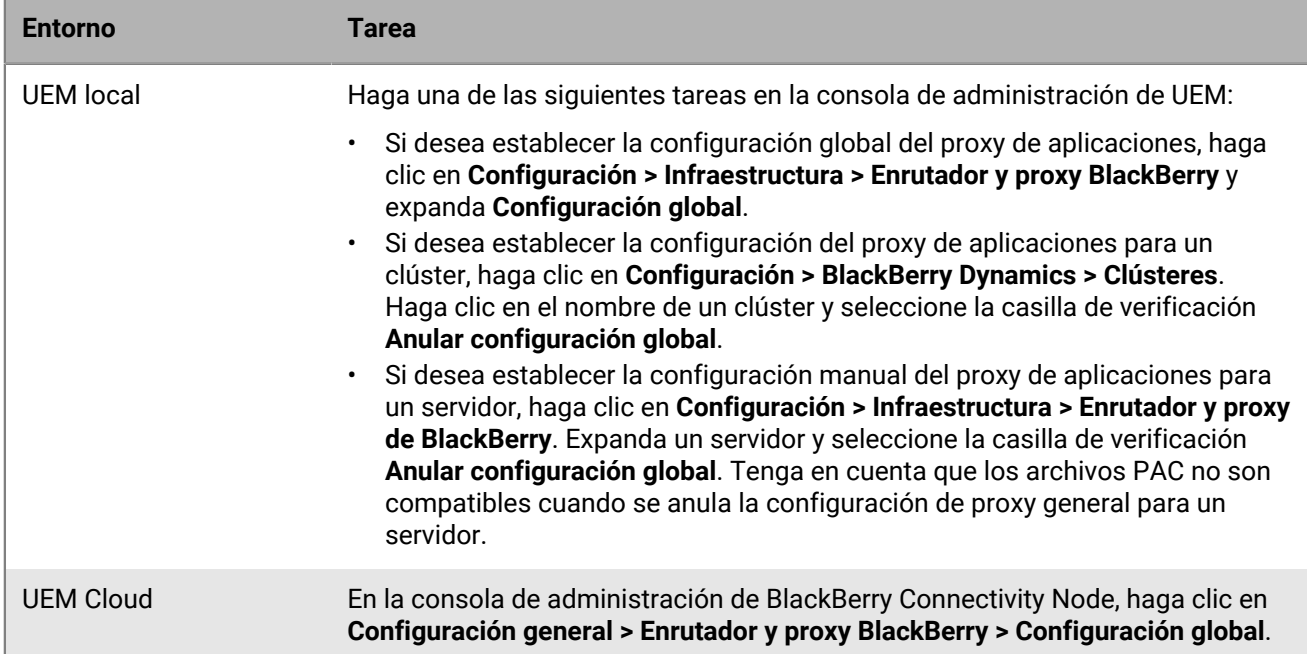

#### **2.** Seleccione la opción adecuada y realice los pasos necesarios:

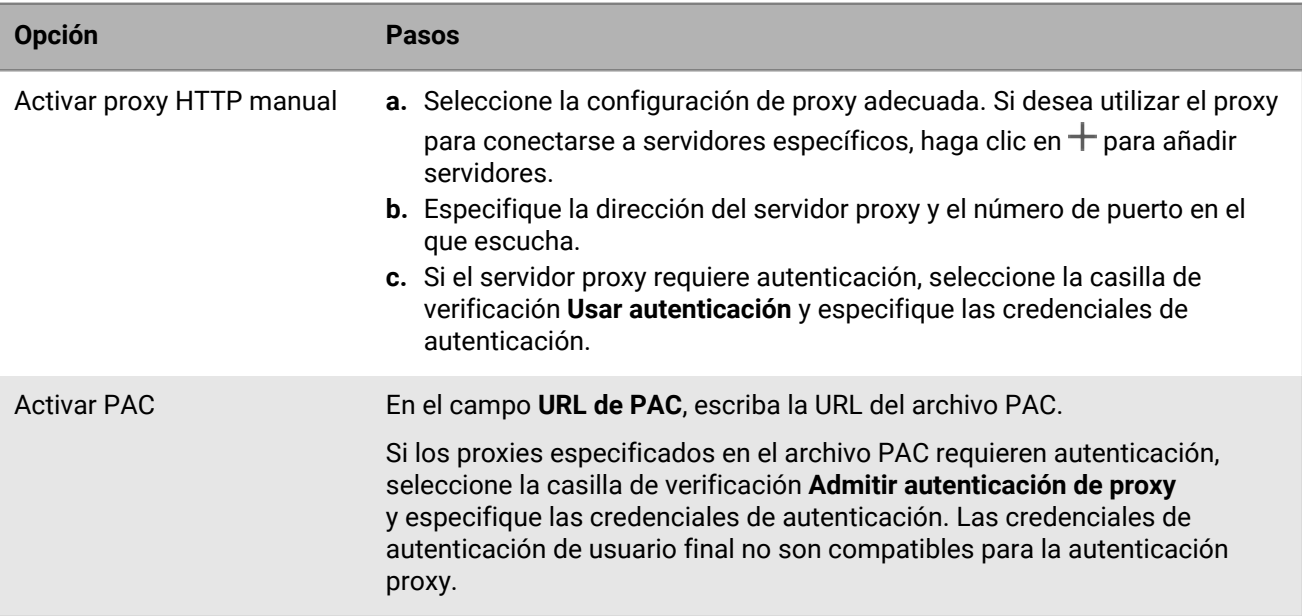

**3.** Haga clic en **Guardar**.

# **Métodos para enrutar el tráfico para las aplicaciones BlackBerry Dynamics**

BlackBerry UEM ofrece varias opciones que le permiten controlar cómo se enruta el tráfico de BlackBerry Dynamics. De forma predeterminada, todo el tráfico de aplicaciones BlackBerry Dynamics se enruta directamente a Internet sin configuraciones de servidor proxy web. En esta sección solo se tratan las configuraciones que afectan al enrutamiento general.

El enrutamiento de las aplicaciones BlackBerry Dynamics se puede cambiar con las siguientes configuraciones:

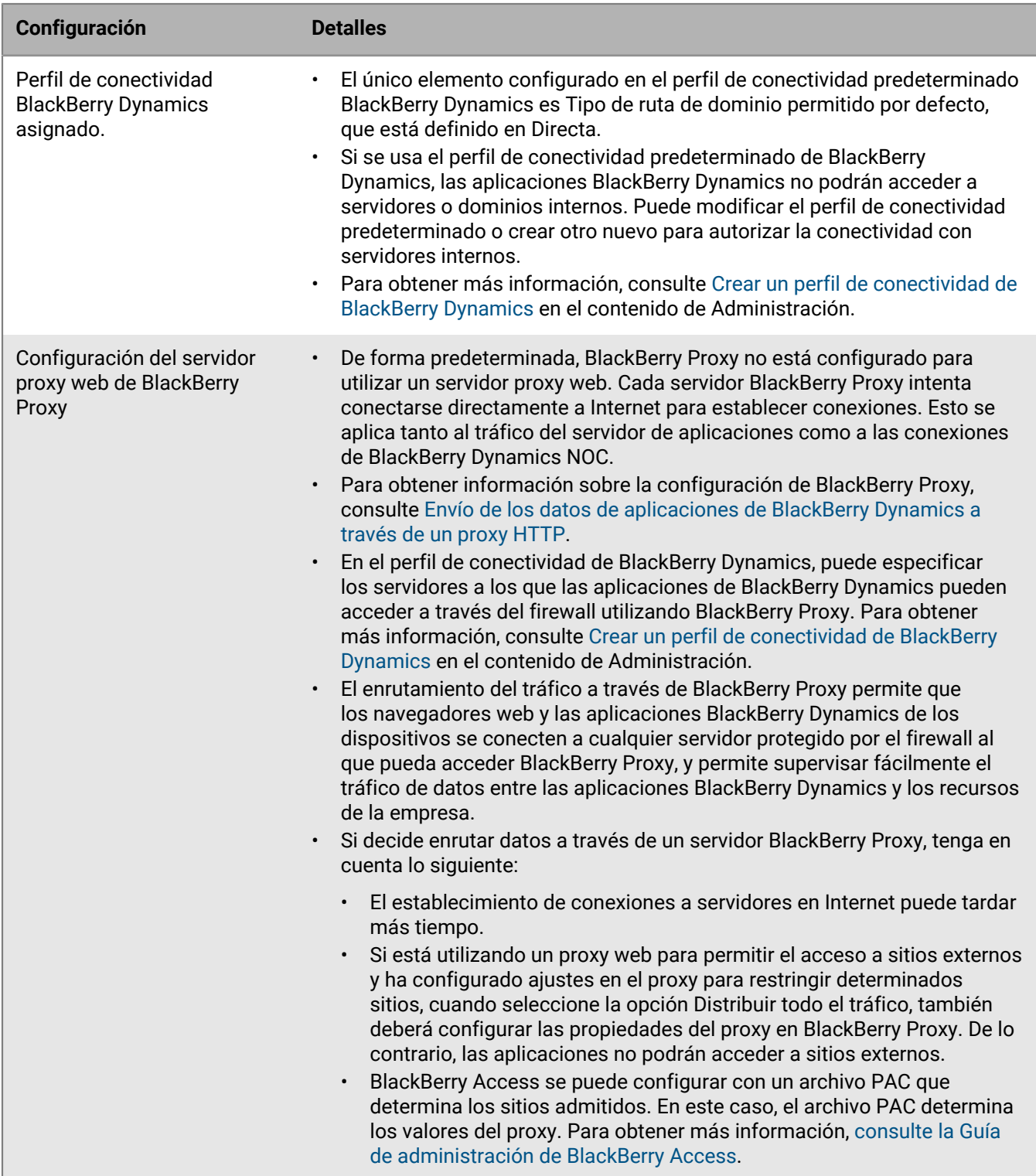

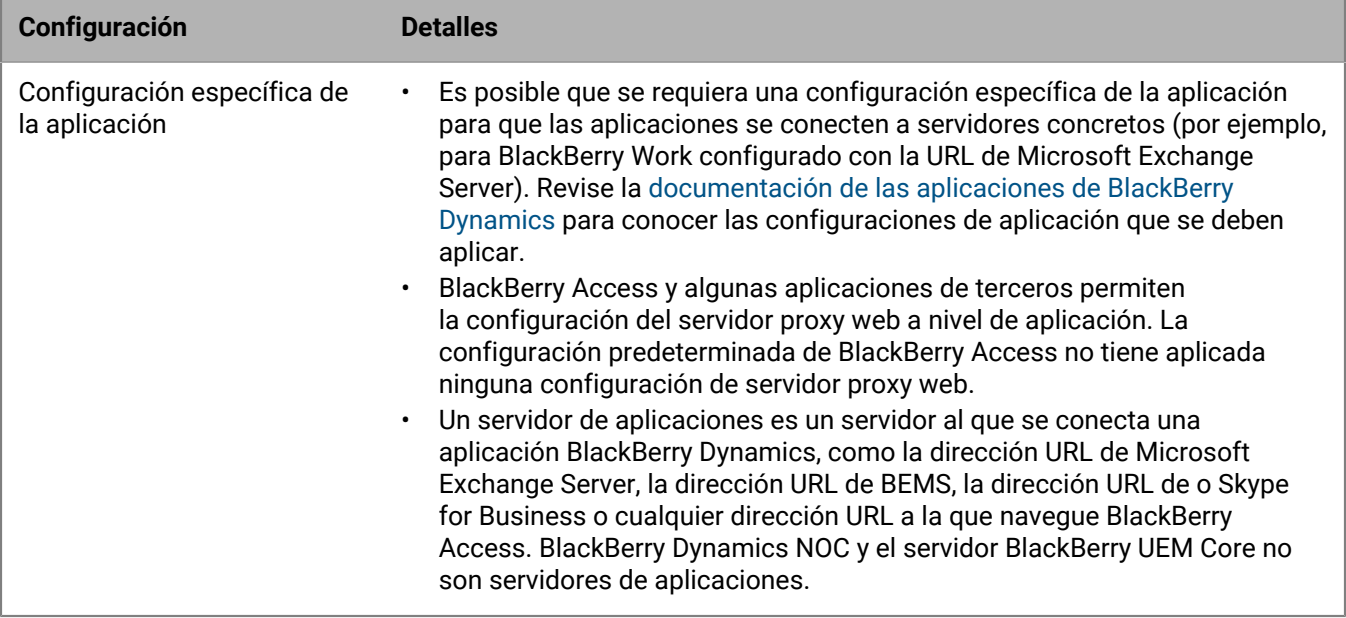

Si configura y asigna un perfil de conectividad BlackBerry Dynamics y una configuración de proxy web para los servidores BlackBerry Proxy, el perfil de conectividad BlackBerry Dynamics siempre se comprueba primero. Una vez que el tráfico llega al servidor BlackBerry Proxy, se evalúa la conectividad de la configuración PAC o del proxy web establecida en el servidor BlackBerry Proxy. La configuración de un proxy web en el servidor BlackBerry Proxy controla cómo BlackBerry Proxy gestiona el envío de tráfico a Internet; no afecta a la forma en que la aplicación BlackBerry Dynamics del dispositivo evalúa las conexiones.

### **Ejemplos de situaciones de enrutamiento para el tráfico BlackBerry Dynamics**

Las siguientes situaciones son ejemplos de configuraciones comunes:

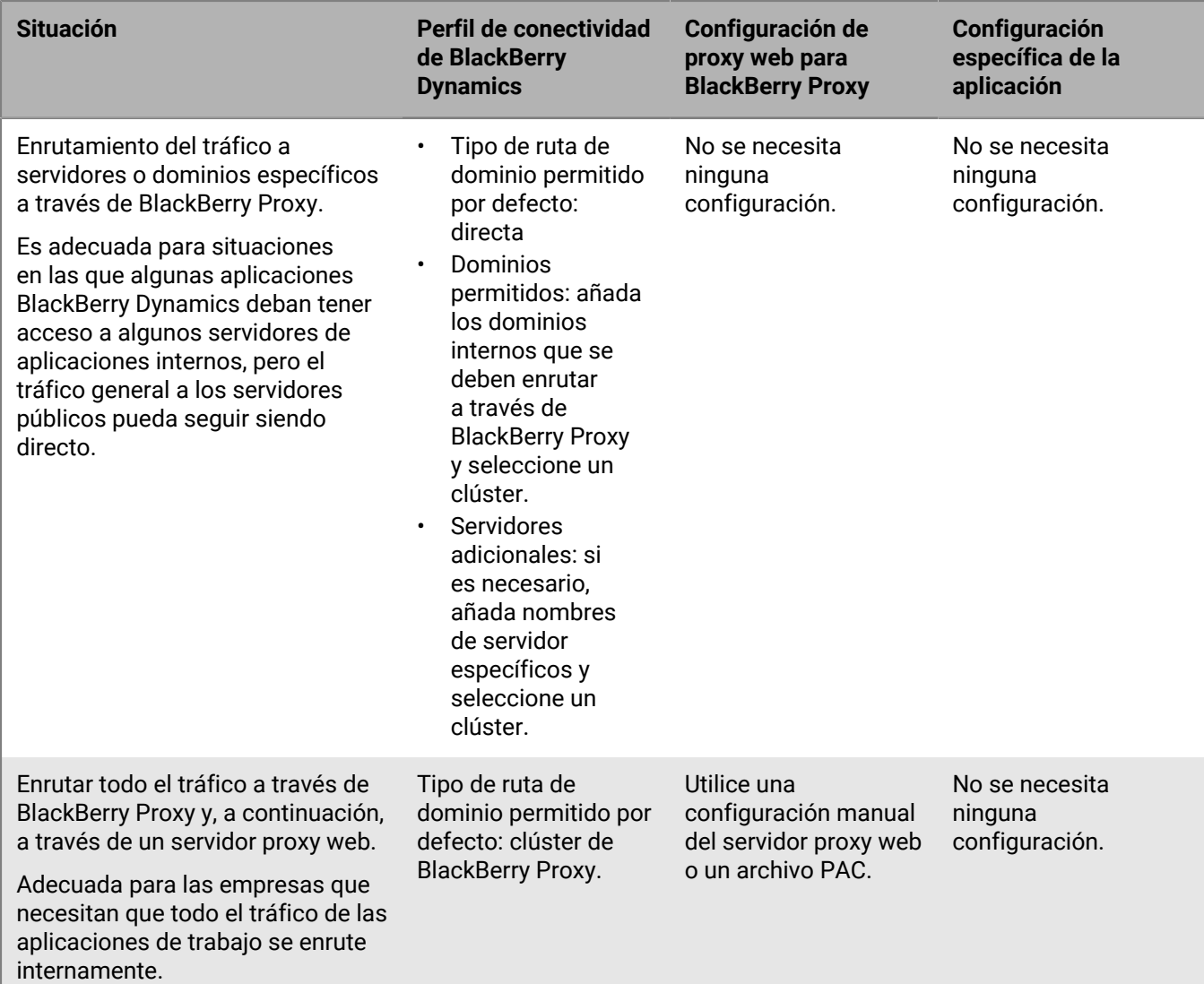

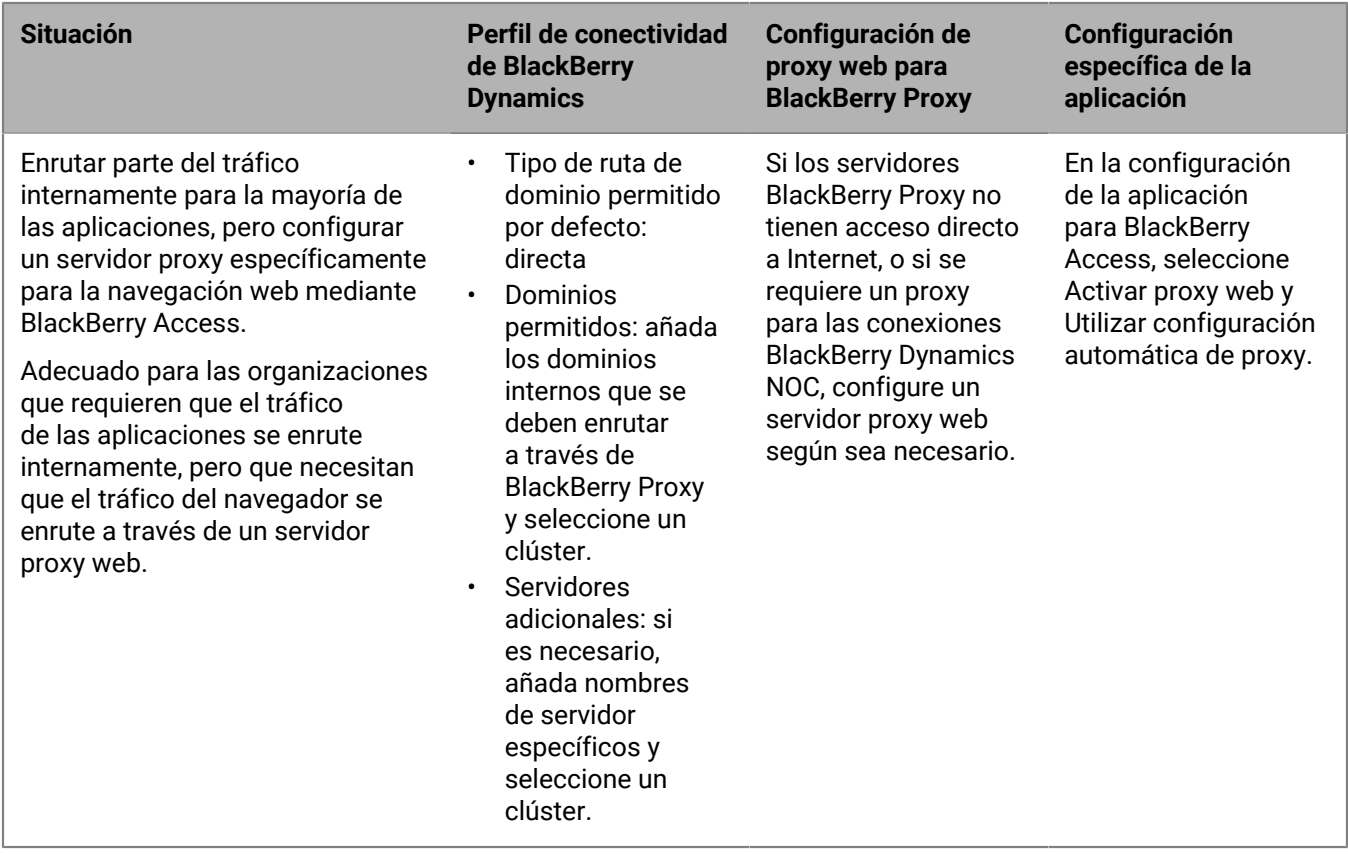

# **Configuración de la autenticación de Kerberos para aplicaciones BlackBerry Dynamics**

En un entorno BlackBerry UEM local, las aplicaciones BlackBerry Dynamics son compatibles con la delegación restringida Kerberos (KCD) y Kerberos PKINIT. Puede admitir KCD o Kerberos PKINIT para las aplicaciones BlackBerry Dynamics, pero no ambas.

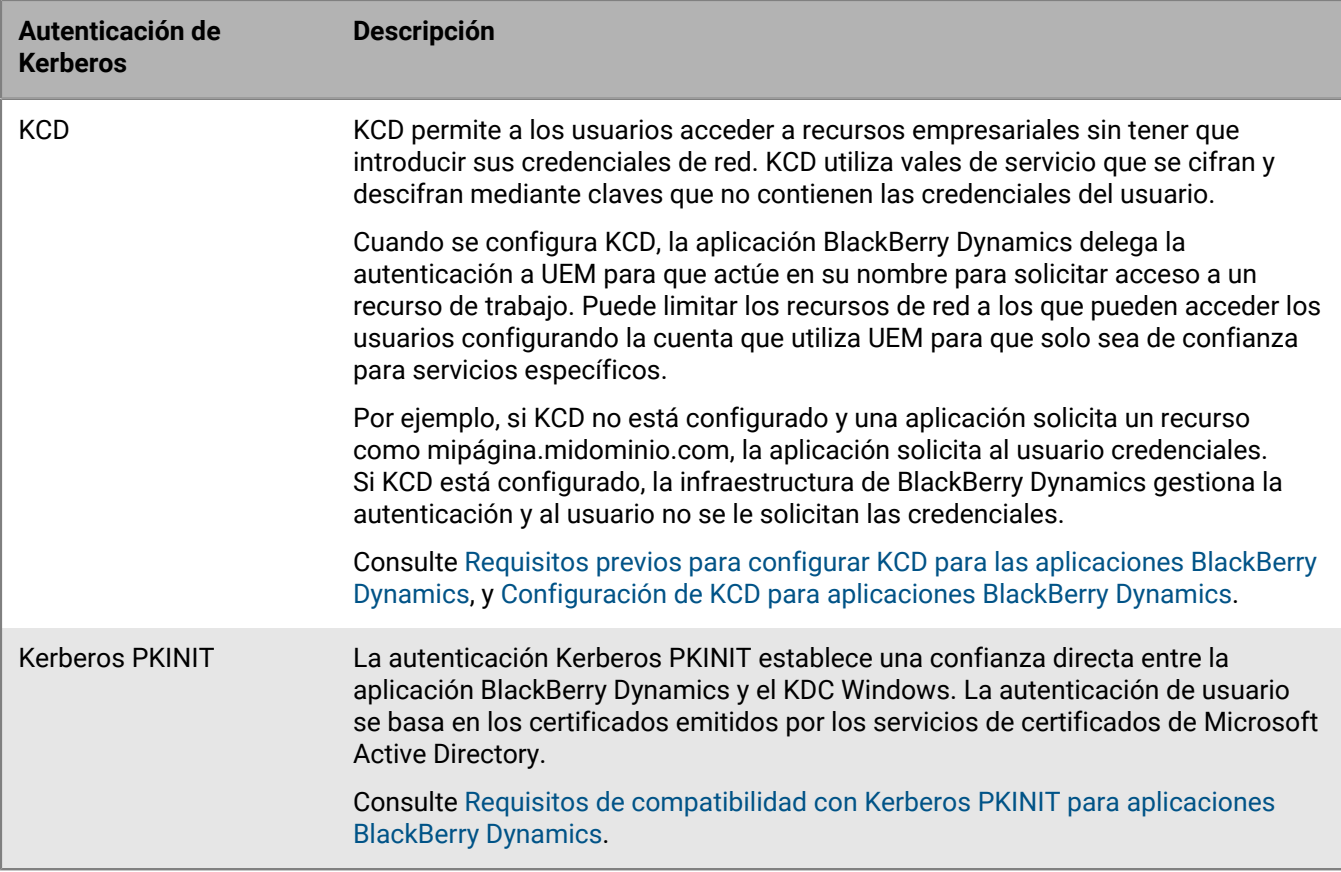

## <span id="page-83-0"></span>**Requisitos previos para configurar KCD para las aplicaciones BlackBerry Dynamics**

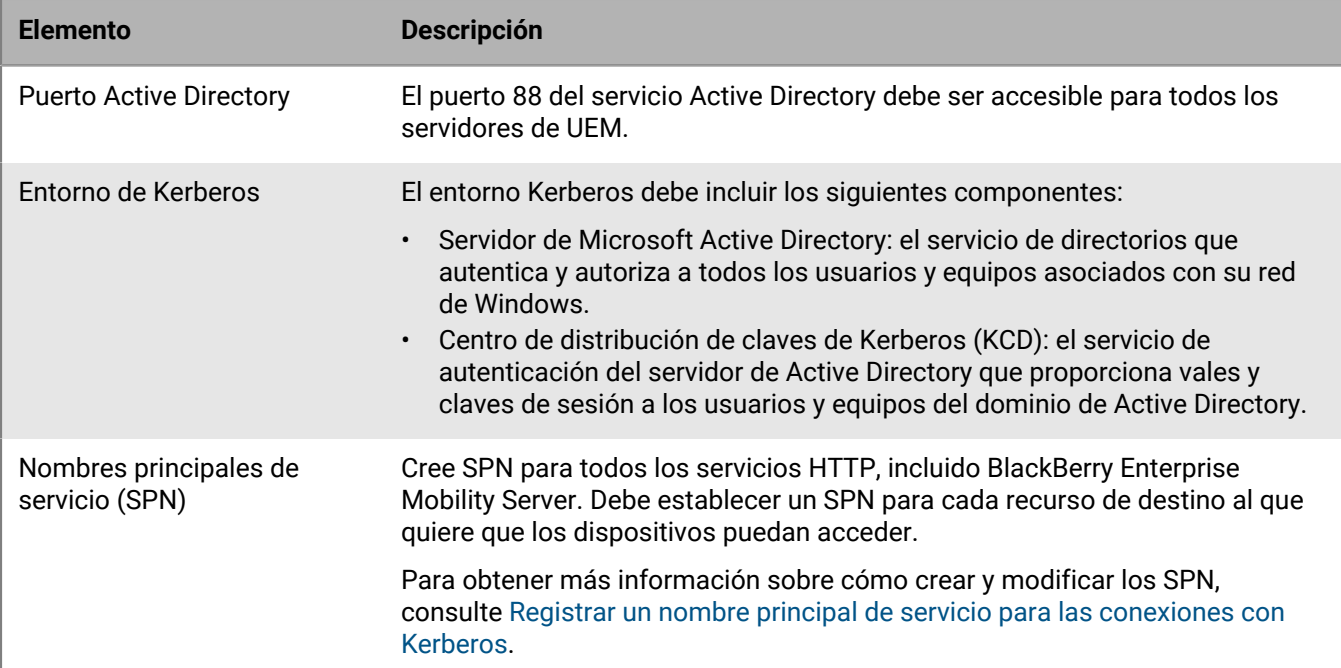

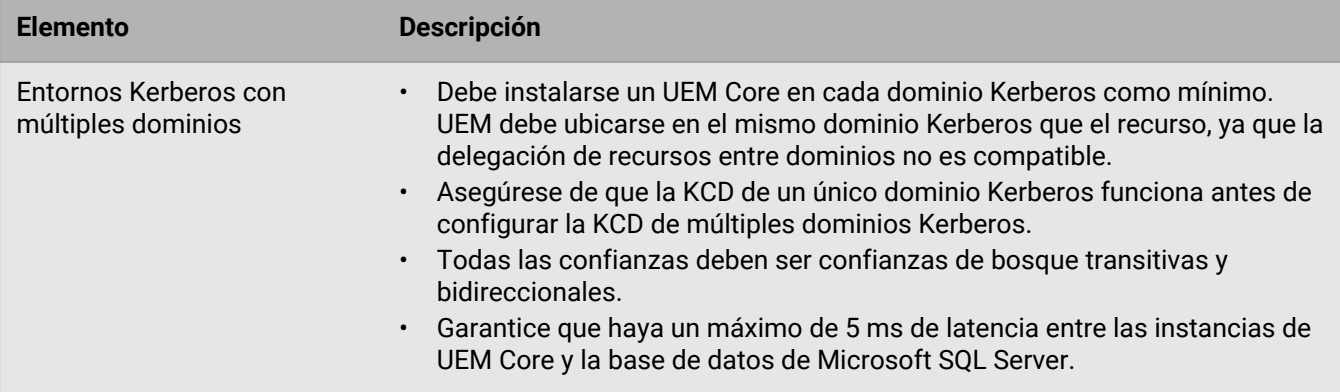

#### <span id="page-84-0"></span>**Configuración de KCD para aplicaciones BlackBerry Dynamics**

#### **Antes de empezar:**

- Revise la [Requisitos previos para configurar KCD para las aplicaciones BlackBerry Dynamics](#page-83-0).
- Si configura KCD para BlackBerry Docs, consulte [Configuración de la delegación restringida Kerberos para el](https://docs.blackberry.com/en/endpoint-management/blackberry-enterprise-mobility-server/current/docs-configuration/veh1475506829941/omx1475523047102/nqe1475687433932/kjr1475687302247) [servicio de Docs](https://docs.blackberry.com/en/endpoint-management/blackberry-enterprise-mobility-server/current/docs-configuration/veh1475506829941/omx1475523047102/nqe1475687433932/kjr1475687302247) en el contenido de BlackBerry Enterprise Mobility Server.
- **1.** Para asignar la cuenta de servicio de Kerberos a un SPN, en el servidor Active Directory, abra el símbolo del sistema como administrador y escriba lo siguiente, especificando el nombre del servidor host, el dominio y la cuenta de servicio de Kerberos. La cuenta de servicio de Kerberos es el nombre de la cuenta de servicio bajo el que se configurará el servicio KCD en UEM (gc.krb5.principal.name). No es necesario que esta cuenta sea igual que la cuenta de servicio de UEM, pero puede serlo.

setspn -s GCSvc/<UEM Core host machine> <domain>\<Kerberos service account>

Por ejemplo:

setspn -s GCSvc/uem1.example.com example.com\kcdadmin

- **2.** Siga estos pasos para generar un nuevo archivo keytab Kerberos y establecer la contraseña de la cuenta Kerberos:
	- a) En el servidor KDC, abra una ventana del símbolo del sistema.
	- b) Ejecute el siguiente comando y especifique los valores adecuados:

```
ktpass -out <output_filename>.keytab -mapuser
  <Kerberos_account>@<KERBEROS_REALM_IN_ALL_CAPS> -princ
 <Kerberos_account>@<KERBEROS_REALM_IN_UPPERCASE> /ptype KRB5_NT_PRINCIPAL -
pass <Kerberos_account_password>
```
- c) Copie el nuevo archivo keytab en cada servidor UEM que desee que utilice la misma cuenta de administrador de KCD.
- **3.** Active la enumeración de miembros del grupo de objetos de usuario de Active Directory. Para obtener más información, consulte [Apéndice B: Cuentas y grupos con privilegios en Active Directory](https://docs.microsoft.com/en-us/windows-server/identity/ad-ds/plan/security-best-practices/appendix-b--privileged-accounts-and-groups-in-active-directory).
- **4.** En cada servidor UEM, siga estos pasos para configurar los permisos de la cuenta de servicio de UEM para que pueda enviar credenciales de usuario al sistema Kerberos (es la misma cuenta que tiene el SPN asociado):
	- a) En la consola de administración Microsoft, vaya a **Política de seguridad local > Políticas locales > Asignaciones de derechos de usuario**.
	- b) Abra las propiedades de **Actuar como parte del sistema operativo** y haga clic en **Añadir usuario o grupo**.
	- c) Escriba el nombre de la cuenta de servicio y haga clic en **Aceptar**.
- **5.** En la barra de menús de la consola de administración de UEM, haga clic en **Configuración > BlackBerry Dynamics > Propiedades globales**.
- **6.** Seleccione la casilla de verificación **Utilizar UPN explícita**.
- **7.** Seleccione la casilla de verificación **Activar KCD**.
- **8.** Haga clic en **Guardar**.
- **9.** En la barra de menús, haga clic en **Configuración > BlackBerry Dynamics > Propiedades** y haga clic en el nombre del servidor.
- **10.**En el campo **Nombre completo del KDC (gc.krb5.kdc)**, escriba el nombre completo del KDC. Normalmente, se corresponde con el FQDN de un controlador de dominio de Active Directory.
- **11.**En el campo **Ubicación del archivo keytab (gc.krb5.keytab.file)**, escriba la ubicación del archivo keytab. Utilice barras diagonales en el nombre de la ruta.
- **12.**En el campo **Nombre de la cuenta de servicio bajo la que se ejecuta el servicio KCD (gc.krb5.principal.name)**, escriba el nombre de la cuenta de servicio utilizada por el servicio KCD.
- **13.**En el campo **Dominio: Active Directory (gc.krb5.realm)**, escriba el nombre del dominio de Active Directory en mayúsculas.
- **14.**Si su entorno requiere una relación de confianza CAPATH para varios dominios Kerberos, cree un archivo krb5.conf. En el campo **Ubicación del archivo krb5.config en el servidor GC (gc.krb5.config.file)**, escriba la ubicación del archivo.
- **15.**Haga clic en **Guardar**.

### <span id="page-85-0"></span>**Requisitos de compatibilidad con Kerberos PKINIT para aplicaciones BlackBerry Dynamics**

BlackBerry UEM es compatible con Kerberos PKINIT para la autenticación de usuarios de BlackBerry Dynamics mediante certificados PKI. Si desea utilizar Kerberos PKINIT para las aplicaciones de BlackBerry Dynamics, la empresa debe cumplir los requisitos siguientes:

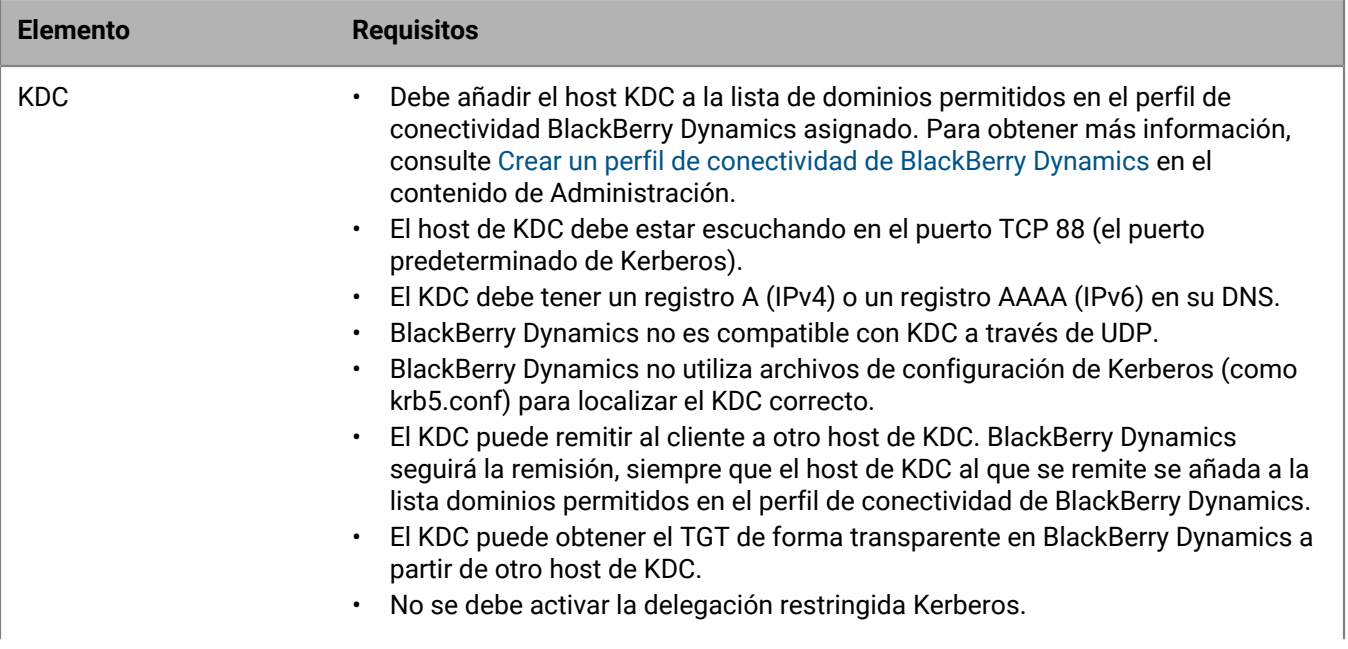

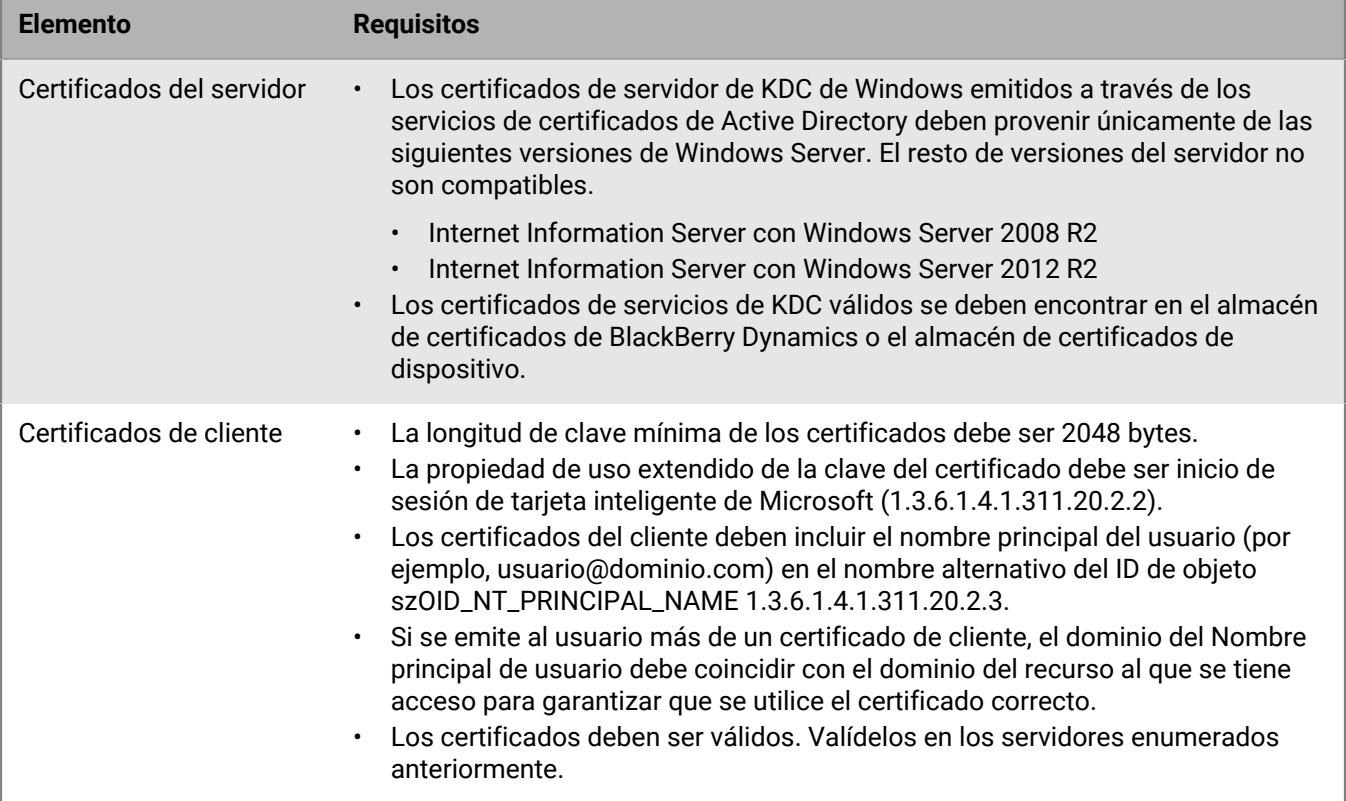

# **Integración de BlackBerry UEM con Cisco ISE**

Cisco Identity Services Engine (ISE) es el software de administración de red que ofrece a las empresas la capacidad de controlar el acceso de los dispositivos a la red de trabajo (por ejemplo, permitir o denegar las conexiones VPN o Wi-Fi). Los administradores de Cisco ISE pueden crear y ejecutar políticas de acceso para asegurarse de que solo los dispositivos permitidos puedan acceder a la red de trabajo.

Puede crear una conexión entre Cisco ISE y BlackBerry UEM local para que Cisco ISE pueda recuperar los datos de los dispositivos que se activan en UEM. Cisco ISE comprueba los datos del dispositivo para determinar si los dispositivos cumplen con las políticas de acceso. Por ejemplo:

- Cisco ISE comprueba si el dispositivo de un usuario está activado en UEM. Si el dispositivo no está activado, la política de acceso puede evitar que el dispositivo se conecte a los puntos de acceso VPN o Wi-Fi de trabajo.
- Cisco ISE comprueba si el dispositivo de un usuario cumple las políticas de UEM. Si el dispositivo no cumple con las políticas (por ejemplo, el dispositivo tiene acceso a la raíz o se ha liberado), la política de acceso puede evitar que el dispositivo se conecte a los puntos de acceso VPN o Wi-Fi de trabajo.

Los administradores de Cisco ISE pueden ver, ordenar y filtrar los datos sobre los dispositivos en la consola de administración de Cisco ISE. Los administradores también pueden bloquear un dispositivo, eliminar los datos de trabajo de un dispositivo o eliminar todos los datos del dispositivo. Para obtener más información sobre el acceso a la red y los controles de dispositivos, consulte [Administración del acceso a la red y de los controles del](#page-87-0) [dispositivo con Cisco ISE](#page-87-0).

Para integrar UEM con Cisco ISE, realice las siguientes acciones:

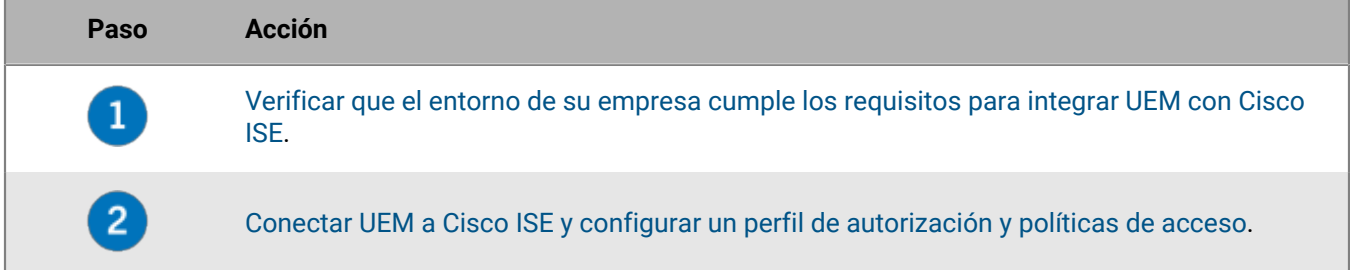

## <span id="page-87-0"></span>**Administración del acceso a la red y de los controles del dispositivo con Cisco ISE**

Los administradores de Cisco Identity Services Engine (ISE) pueden realizar las siguientes acciones.

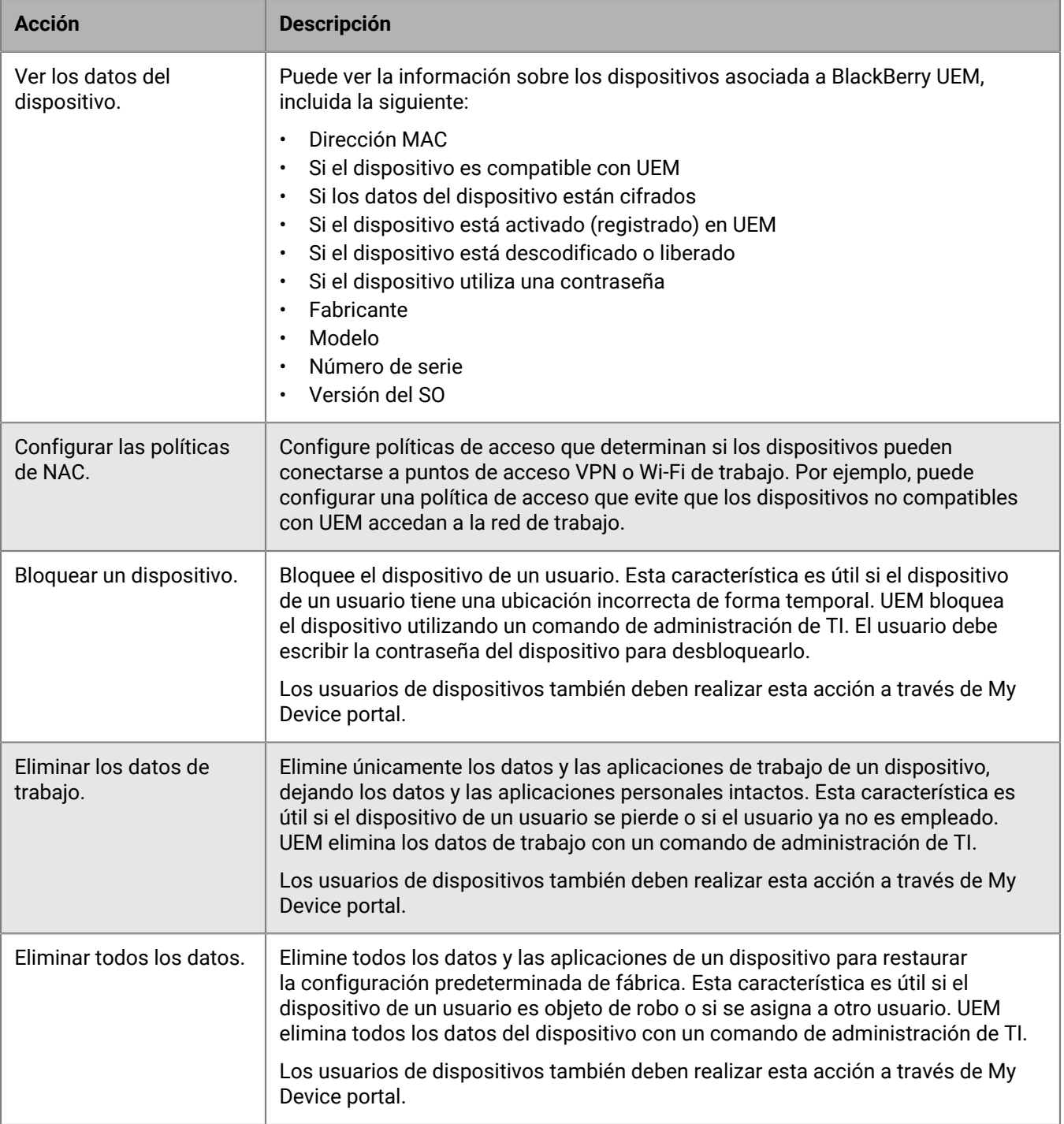

# <span id="page-89-0"></span>**Requisitos: integración de BlackBerry UEM con Cisco ISE**

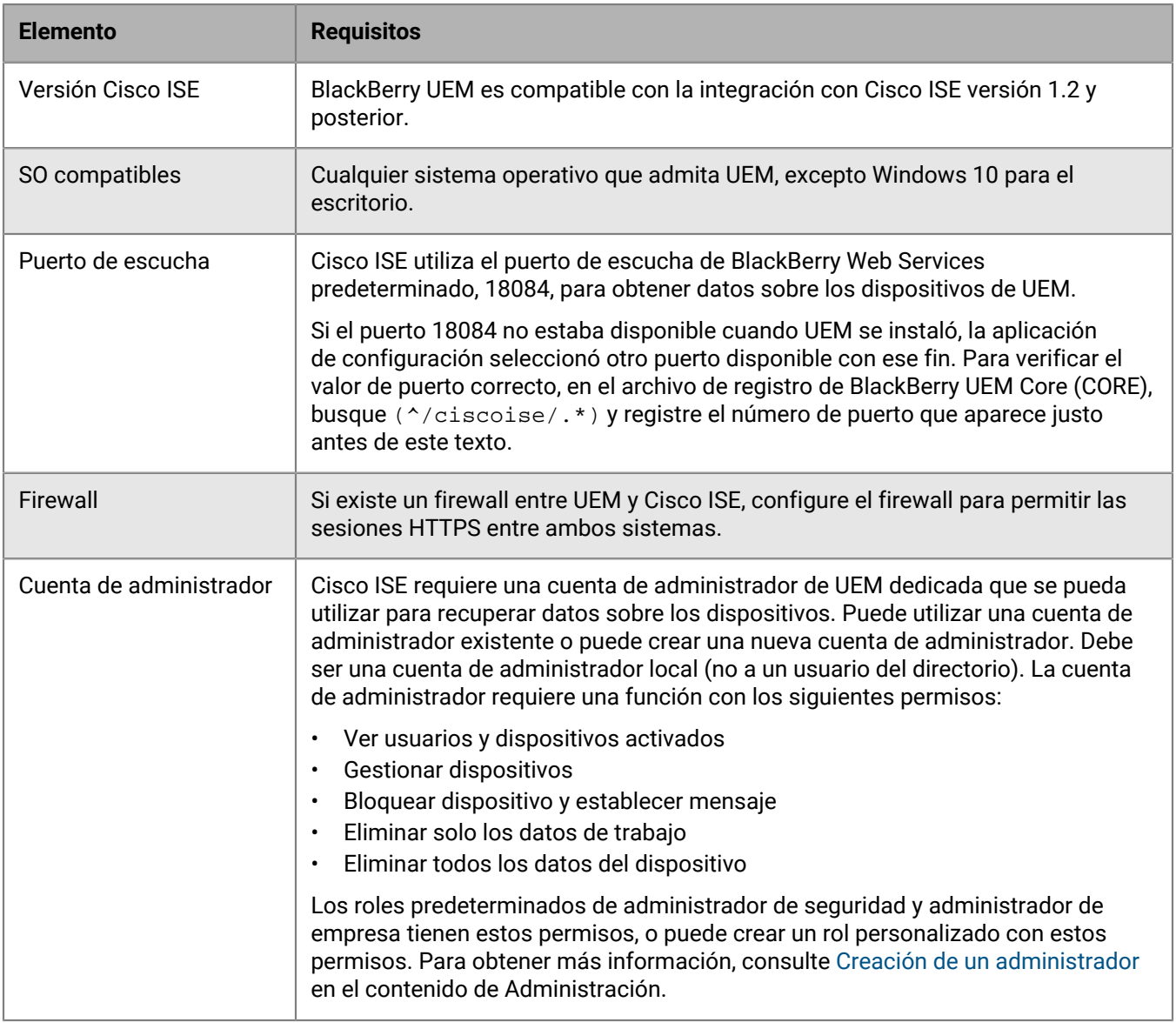

# <span id="page-89-1"></span>**Conexión de BlackBerry UEM a Cisco ISE**

Si no dispone de una cuenta de administrador de Cisco Identity Services Engine (ISE), envíe estas instrucciones a un administrador de Cisco ISE, junto con la información requerida sobre UEM y la cuenta de administrador de UEM. Para obtener la documentación más reciente de Cisco ISE, visite [Guías de configuración Cisco ISE.](http://www.cisco.com/c/en/us/support/security/identity-services-engine/products-installation-and-configuration-guides-list.html)

**Antes de empezar:** Desde el navegador, vaya a **https://***<server\_name>***:***<BlackBerry\_Web\_Services\_port>***/ enterprise/admin/util/ws?wsdl**, donde *<server\_name>* es el FQDN del equipo que aloja el componente de BlackBerry UEM Core. El valor predeterminado de *<BlackBerry\_Web\_Services\_port>* es 18084. Utilice su navegador para exportar el certificado BlackBerry Web Services y guárdelo en el escritorio.

**1.** Inicie sesión en la consola de gestión de Cisco ISE.

- **2.** Importe el certificado BlackBerry Web Services en el almacén de certificados de confianza de Cisco ISE. Seleccione las opciones de confianza para la autenticación de cliente y syslog, y de confianza para la autenticación de servicios Cisco.
- **3.** Añada un servicio MDM externo y especifique los detalles de la instancia UEM, incluido el FQDN o la dirección IP del dominio UEM, el puerto (por defecto, 18084) y las credenciales de la cuenta de administrador UEM.
- **4.** En el intervalo de sondeo, especifique con qué frecuencia (expresada en minutos) desea que Cisco ISE realice un sondeo de UEM para buscar datos del dispositivo. Se recomienda utilizar el valor predeterminado. Si indica 60 minutos o menos, es posible que el rendimiento del entorno de la empresa se vea afectado significativamente. Si indica 0 minutos, Cisco ISE no realiza un sondeo de UEM.
- **5.** Activación y prueba de la conexión de UEM.

Una vez establecida la conexión, puede ver los atributos de diccionario de UEM en la consola de administración de Cisco ISE. Las entradas del sondeo de Cisco ISE están escritas en el archivo de registro de BlackBerry UEM Core (CORE).

**Después de terminar:** Realice las siguientes tareas de configuración en la consola de administración de Cisco ISE:

- Configure las ACL del controlador de LAN inalámbrica .
- Configure un perfil de autorización que redirija los dispositivos a la consola BlackBerry UEM Self-Service si intentan acceder a la red de trabajo mientras el dispositivo no está activado en UEM. El usuario requiere una cuenta de usuario de UEM para iniciar sesión en BlackBerry UEM Self-Service y activar el dispositivo. Indique a los usuarios que se pongan en contacto con el administrador de UEM si Cisco ISE los redirige a la página de inscripción.
- Configure reglas de políticas de autorización que determinen cómo Cisco ISE gestiona los dispositivos que no están activados en UEM ni son compatibles con UEM.

# **Configuración de la VPN con Knox StrongSwan para entornos de sitio oscuro de UEM**

En un entorno de sitio oscuro UEM, debe configurar el acceso VPN para su entorno para que los dispositivos Samsung Knox puedan acceder a sus servidores y recursos internos. Para obtener más información acerca de UEM en entornos de sitio oscuro, consulte [Instalación o actualización de BlackBerry UEM en un entorno de sitio](https://docs.blackberry.com/es/endpoint-management/blackberry-uem/12_19/installation-and-upgrade/ksa1400184232267/esz1484679211527) [oscuro](https://docs.blackberry.com/es/endpoint-management/blackberry-uem/12_19/installation-and-upgrade/ksa1400184232267/esz1484679211527) en el contenido de Instalación.

**Antes de empezar:** Descargue las aplicaciones Android VPN Management for Knox StrongSwan y Knox Service Plugin y añada los archivos .apk a la [ubicación de red compartida para las aplicaciones internas.](https://docs.blackberry.com/es/endpoint-management/blackberry-uem/12_19/managing-apps/adr1370355657809/internal-apps/adr1393870021288)

- **1.** Añada las aplicaciones Android VPN Management for Knox StrongSwan y Knox Service Plugin a la [lista de](https://docs.blackberry.com/es/endpoint-management/blackberry-uem/12_19/managing-apps/adr1370355657809/internal-apps/Add-an-internal-app-for-Android-Enterprise-devices/android-private-apps) [aplicaciones](https://docs.blackberry.com/es/endpoint-management/blackberry-uem/12_19/managing-apps/adr1370355657809/internal-apps/Add-an-internal-app-for-Android-Enterprise-devices/android-private-apps).
- **2.** Seleccione la aplicación Knox Service Plugin y haga clic en  $+$  para establecer [las opciones de configuración](https://docs.blackberry.com/es/endpoint-management/blackberry-uem/12_19/managing-apps/Android-app-configuration-settings) [de la aplicación](https://docs.blackberry.com/es/endpoint-management/blackberry-uem/12_19/managing-apps/Android-app-configuration-settings).
	- a) En **Perfil VPN**, seleccione **VPN integrada de Knox**.
	- b) En **Parámetros para la VPN integrada de Knox para StrongSwan**, establezca las siguientes opciones:
		- Establezca el **tipo de autenticación** en "ipsec\_ike2\_rsa".
		- Establezca el **Alias del certificado de usuario** en el nombre de usuario con "\_1 [Knox]" al final. Puede utilizar variables para el nombre de usuario (por ejemplo, %UserFirstName% %UserLastName% \_1 [Knox]).
		- Establezca el **Alias del certificado de CA** en el nombre de usuario con "[Knox]" al final. Puede utilizar variables para el nombre de usuario (por ejemplo, %UserFirstName% %UserLastName% [Knox]).
- **3.** Asigne la aplicación al usuario.
- **4.** [Cree un perfil de certificado de CA](https://docs.blackberry.com/es/endpoint-management/blackberry-uem/12_19/secure-connections/jth1399034187513/amo1418143666469/sending-ca-certificates-to-devices/ake1371674376798) para enviar el certificado del servidor VPN a los dispositivos y asignarlo a los usuarios.
- **5.** [Añada un certificado de cliente VPN](https://docs.blackberry.com/es/endpoint-management/blackberry-uem/12_19/secure-connections/jth1399034187513/Managing-certs-for-users/add-and-manage-a-client-certificate-for-a-user-account) para cada usuario.

# **Aviso legal**

©2024 BlackBerry Limited. BLACKBERRY, BBM, BES, EMBLEM Design, ATHOC, CYLANCE y SECUSMART, entre otras, son marcas comerciales o marcas registradas de BlackBerry Limited, de sus subsidiarias o filiales, sujetas a licencia, cuyos derechos exclusivos están expresamente reservados. El resto de marcas comerciales pertenecen a sus respectivos propietarios.

Patentes, según corresponda, identificadas en: [www.blackberry.com/patents.](https://www.blackberry.com/us/en/legal/blackberry-virtual-patent-marking)

Esta documentación, incluida cualquier documentación que se incorpore mediante referencia como documento proporcionado o disponible en el sitio web de BlackBerry, se proporciona o se pone a disposición "TAL CUAL" y "SEGÚN SU DISPONIBILIDAD" sin ninguna condición, responsabilidad ni garantía de ningún tipo por parte de BlackBerry Limited y sus empresas afiliadas ("BlackBerry"), y BlackBerry no asume ninguna responsabilidad por los errores tipográficos, técnicos o cualquier otra imprecisión, error u omisión contenidos en esta documentación. Con el fin de proteger la información confidencial y propia de BlackBerry, así como los secretos comerciales, la presente documentación describe algunos aspectos de la tecnología de BlackBerry en líneas generales. BlackBerry se reserva el derecho a modificar periódicamente la información que contiene esta documentación, si bien tampoco se compromete en modo alguno a proporcionar cambios, actualizaciones, ampliaciones o cualquier otro tipo de información que se pueda agregar a esta documentación.

Esta documentación puede contener referencias a fuentes de información, hardware o software, productos o servicios, incluidos componentes y contenido como, por ejemplo, el contenido protegido por copyright y/o sitios Web de terceros (conjuntamente, los "Productos y servicios de terceros"). BlackBerry no controla ni es responsable de ningún tipo de Productos y servicios de terceros, lo que incluye, sin restricciones, el contenido, la exactitud, el cumplimiento de copyright, la compatibilidad, el rendimiento, la fiabilidad, la legalidad, la decencia, los vínculos o cualquier otro aspecto de los Productos y servicios de terceros. La inclusión de una referencia a los Productos y servicios de terceros en esta documentación no implica que BlackBerry se haga responsable de dichos Productos y servicios de terceros ni de dichos terceros en modo alguno.

EXCEPTO EN LA MEDIDA EN QUE LO PROHÍBA ESPECÍFICAMENTE LA LEY DE SU JURISDICCIÓN, QUEDAN EXCLUIDAS POR LA PRESENTE TODAS LAS CONDICIONES, APROBACIONES O GARANTÍAS DE CUALQUIER TIPO, EXPLÍCITAS O IMPLÍCITAS, INCLUIDA, SIN NINGÚN TIPO DE LIMITACIÓN, CUALQUIER CONDICIÓN, APROBACIÓN, GARANTÍA, DECLARACIÓN DE GARANTÍA DE DURABILIDAD, IDONEIDAD PARA UN FIN O USO DETERMINADO, COMERCIABILIDAD, CALIDAD COMERCIAL, ESTADO DE NO INFRACCIÓN, CALIDAD SATISFACTORIA O TITULARIDAD, O QUE SE DERIVE DE UNA LEY O COSTUMBRE O UN CURSO DE LAS NEGOCIACIONES O USO DEL COMERCIO, O RELACIONADO CON LA DOCUMENTACIÓN O SU USO O RENDIMIENTO O NO RENDIMIENTO DE CUALQUIER SOFTWARE, HARDWARE, SERVICIO O CUALQUIER PRODUCTO O SERVICIO DE TERCEROS MENCIONADOS AQUÍ. ASIMISMO, PODRÍA DISPONER DE OTROS DERECHOS QUE VARÍAN SEGÚN EL ESTADO O LA PROVINCIA. ES POSIBLE QUE ALGUNAS JURISDICCIONES NO PERMITAN LA EXCLUSIÓN O LA LIMITACIÓN DE GARANTÍAS Y CONDICIONES IMPLÍCITAS. EN LA MEDIDA EN QUE LO PERMITA LA LEY, CUALQUIER GARANTÍA IMPLÍCITA O CONDICIONES EN RELACIÓN CON LA DOCUMENTACIÓN NO SE PUEDEN EXCLUIR TAL Y COMO SE HA EXPUESTO ANTERIORMENTE, PERO PUEDEN SER LIMITADAS, Y POR LA PRESENTE ESTÁN LIMITADAS A NOVENTA (90) DÍAS DESDE LA FECHA QUE ADQUIRIÓ LA DOCUMENTACIÓN O EL ELEMENTO QUE ES SUJETO DE LA RECLAMACIÓN.

EN LA MEDIDA MÁXIMA EN QUE LO PERMITA LA LEY DE SU JURISDICCIÓN, EN NINGÚN CASO BLACKBERRY ASUMIRÁ RESPONSABILIDAD ALGUNA POR CUALQUIER TIPO DE DAÑOS RELACIONADOS CON ESTA DOCUMENTACIÓN O SU USO, O POR EL RENDIMIENTO O NO RENDIMIENTO DE CUALQUIER SOFTWARE, HARDWARE, SERVICIO O PRODUCTOS Y SERVICIOS DE TERCEROS AQUÍ MENCIONADOS INCLUIDOS SIN NINGÚN TIPO DE LIMITACIÓN CUALQUIERA DE LOS SIGUIENTES DAÑOS: DIRECTOS, RESULTANTES, EJEMPLARES, INCIDENTALES, INDIRECTOS, ESPECIALES, PUNITIVOS O AGRAVADOS, DAÑOS POR PÉRDIDA DE BENEFICIOS O INGRESOS, IMPOSIBILIDAD DE CONSEGUIR LOS AHORROS ESPERADOS, INTERRUPCIÓN DE LA ACTIVIDAD COMERCIAL, PÉRDIDA DE INFORMACIÓN COMERCIAL, PÉRDIDA DE LA OPORTUNIDAD DE NEGOCIO O DAÑO O PÉRDIDA DE DATOS, IMPOSIBILIDAD DE TRANSMITIR O RECIBIR CUALQUIER DATO, PROBLEMAS ASOCIADOS CON CUALQUIER APLICACIÓN QUE SE UTILICE JUNTO CON PRODUCTOS Y SERVICIOS DE BLACKBERRY, COSTES DEBIDOS AL TIEMPO DE INACTIVIDAD, PÉRDIDA DE USO DE LOS PRODUCTOS Y SERVICIOS DE BLACKBERRY O PARTE DE ELLOS O DE CUALQUIER SERVICIO DE USO, COSTE DE SERVICIOS SUSTITUTIVOS, COSTES DE COBERTURA, INSTALACIONES O SERVICIOS, COSTE DEL CAPITAL O CUALQUIER OTRA PÉRDIDA MONETARIA SIMILAR, TANTO SI DICHOS DAÑOS SE HAN PREVISTO COMO SI NO, Y AUNQUE SE HAYA AVISADO A BLACKBERRY DE LA POSIBILIDAD DE DICHOS DAÑOS.

EN LA MEDIDA MÁXIMA EN QUE LO PERMITA LA LEY DE SU JURISDICCIÓN, BLACKBERRY NO TENDRÁ NINGÚN OTRO TIPO DE OBLIGACIÓN O RESPONSABILIDAD CONTRACTUAL, EXTRACONTRACTUAL O CUALQUIER OTRA, INCLUIDA CUALQUIER RESPONSABILIDAD POR NEGLIGENCIA O RESPONSABILIDAD ESTRICTA.

LAS LIMITACIONES, EXCLUSIONES Y DESCARGOS DE RESPONSABILIDAD SE APLICARÁN: (A) INDEPENDIENTEMENTE DE LA NATURALEZA DE LA CAUSA DE LA ACCIÓN, DEMANDA O ACCIÓN POR SU PARTE, INCLUIDA PERO NO LIMITADA AL INCUMPLIMIENTO DEL CONTRATO, NEGLIGENCIA, AGRAVIO, RESPONSABILIDAD ESTRICTA O CUALQUIER OTRA TEORÍA DEL DERECHO Y DEBERÁN SOBREVIVIR A UNO O MÁS INCUMPLIMIENTOS ESENCIALES O AL INCUMPLIMIENTO DEL PROPÓSITO ESENCIAL DE ESTE CONTRATO O CUALQUIER SOLUCIÓN CONTENIDA AQUÍ; Y (B) A BLACKBERRY Y A SUS EMPRESAS AFILIADAS, SUS SUCESORES, CESIONARIOS, AGENTES, PROVEEDORES (INCLUIDOS LOS PROVEEDORES DE SERVICIOS DE USO), DISTRIBUIDORES AUTORIZADOS POR BLACKBERRY (INCLUIDOS TAMBIÉN LOS PROVEEDORES DE SERVICIOS DE USO) Y SUS RESPECTIVOS DIRECTORES, EMPLEADOS Y CONTRATISTAS INDEPENDIENTES.

ADEMÁS DE LAS LIMITACIONES Y EXCLUSIONES MENCIONADAS ANTERIORMENTE, EN NINGÚN CASO NINGÚN DIRECTOR, EMPLEADO, AGENTE, DISTRIBUIDOR, PROVEEDOR, CONTRATISTA INDEPENDIENTE DE BLACKBERRY O CUALQUIER AFILIADO DE BLACKBERRY ASUMIRÁ NINGUNA RESPONSABILIDAD DERIVADA DE O RELACIONADA CON LA DOCUMENTACIÓN.

Antes de instalar, usar o suscribirse a cualquiera de los Productos y servicios de terceros, es su responsabilidad asegurarse de que su proveedor de servicios de uso ofrezca compatibilidad con todas sus funciones. Es posible que algunos proveedores de servicios de uso no ofrezcan la función de exploración de Internet con una suscripción a BlackBerry® Internet Service. Consulte con su proveedor de servicios acerca de la disponibilidad, arreglos de itinerancia, planes de servicio y funciones. La instalación o el uso de Productos y servicios de terceros con productos y servicios de BlackBerry pueden precisar la obtención de una o más patentes, marcas comerciales, derechos de autor u otras licencias para evitar que se vulneren o infrinjan derechos de terceros. Usted es el único responsable de determinar si desea utilizar Productos y servicios de terceros y si se necesita para ello cualquier otra licencia de terceros. En caso de necesitarlas, usted es el único responsable de su adquisición. No instale o utilice Productos y servicios de terceros hasta que se hayan adquirido todas las licencias necesarias. Cualquier tipo de Productos y servicios de terceros que se proporcione con los productos y servicios de BlackBerry se le facilita para su comodidad "TAL CUAL" sin ninguna condición expresa e implícita, aprobación, garantía de cualquier tipo por BlackBerry, y BlackBerry no asume ninguna responsabilidad en relación con ellos. El uso de los Productos y servicios de terceros estará sujeto a la aceptación de los términos de las licencias independientes aplicables en este caso con terceros, excepto en los casos cubiertos expresamente por una licencia u otro acuerdo con BlackBerry.

Los términos de uso de cualquier producto o servicio de BlackBerry se presentan en una licencia independiente o en otro acuerdo con BlackBerry aplicable según corresponda. NADA DE LO DISPUESTO EN LA PRESENTE DOCUMENTACIÓN SUSTITUIRÁ NINGÚN ACUERDO EXPRESO POR ESCRITO NI NINGUNA GARANTÍA QUE PROPORCIONE BLACKBERRY PARA PARTES DE CUALQUIER PRODUCTO O SERVICIO DE BLACKBERRY QUE NO SEA ESTA DOCUMENTACIÓN.

BlackBerry Enterprise Software incluye software de terceros. La información de licencia y copyright asociada a este software está disponible en [http://worldwide.blackberry.com/legal/thirdpartysoftware.jsp](https://www.blackberry.com/us/en/legal/third-party-software).

BlackBerry Limited 2200 University Avenue East Waterloo, Ontario Canadá N2K 0A7

BlackBerry UK Limited Ground Floor, The Pearce Building, West Street, Maidenhead, Berkshire SL6 1RL Reino Unido

Publicado en Canadá